# **Bedienungsanleitung**

# **BRM 90130**

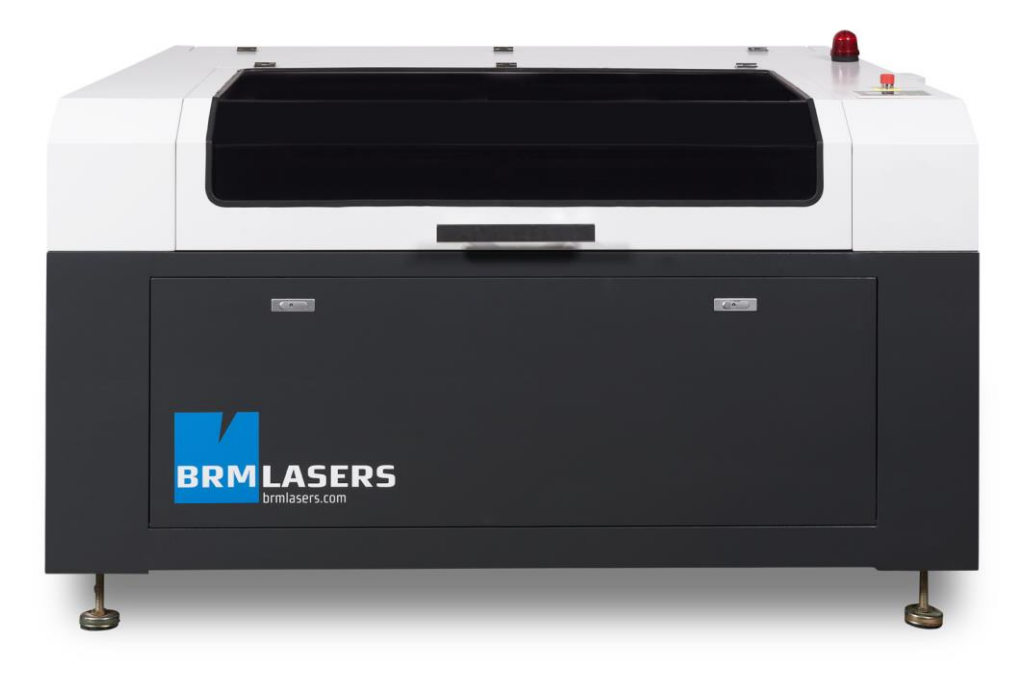

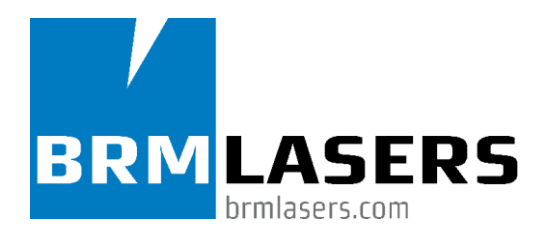

# **Der Beginn**

BRM Lasers ist seit 2010 in der  $CO<sub>2</sub>$ -Lasermaschinenbranche aktiv, und zwar unter der Leitung von Erik van Turnhout, dem ehemaligen Gründer von Tuwi Metaalbewerkingsmachines (**[www.tuwi.nl](http://www.tuwi.nl/)**). Mit gut 30-jähriger Erfahrung im Bau von Metallbearbeitungsmaschinen waren wir auf der Suche nach Lasern, mit denen unter anderem Materialien wie beispielsweise Acrylate und Holz geschnitten und graviert werden können. Unser Augenmerk fiel dabei auf den Import aus China, wobei Kontakte mit einer völlig neuen Kultur und Welt geknüpft wurden. Der Beginn eines Abenteuers. Mit unserer umfangreichen Erfahrung im Maschinenbau ließen wir die Lasermaschinen so anpassen, dass sie in allen Bereichen den niederländischen Maßstäben entsprechen. Sowohl qualitativ als auch in puncto Sicherheit. Für uns hatte die Entwicklung eines Geräts, das mit Stolz und guten Gewissens von BRM vertrieben werden kann, erste Priorität. Dies kostete einige Monate Zeit, doch so können wir nun schon seit geraumer Zeit sagen, dass die BRM Lasermaschinen ein ausgezeichnetes Preis-Leistungsverhältnis aufweisen und schon Kunden aus ganz Europa überzeugen konnten.

# **Die Entwicklung**

Nachdem wir uns zu Beginn im kleinen Stil mit der Lasertechnik beschäftigt und Demonstrationen in einem kleinen, gemieteten Gebäude gegeben hatten, konnten wir im vergangenen Jahr ein kräftiges Wachstum verzeichnen. So beschäftigt BRM ein Team kompetenter Techniker zur Wartung der vielen hundert BRM Laser, die inzwischen in Betrieb sind. Parallel zum Wachstum des Unternehmens selbst haben wir in Europa ein begeistertes Vertriebsteam und Partnernetz aufgebaut. Dieses Netzwerk möchten wir in den nächsten Jahren weiter ausbauen, um letztendlich ganz Europa mit unseren Lasern bedienen zu können.

Die wesentlichen Pfeiler für den weiteren Erfolg für BRM werden stets das genannte Preis-Leistungsverhältnis und der Service sein. Dies sind die Bausteine unseres Unternehmens, deren Erhalt mit kontinuierlichen Erneuerungen gewährleistet sein wird. Wir überlegen gerne gemeinsam mit Ihnen und beraten Sie selbstverständlich freibleibend bezüglich der Möglichkeiten unserer Laser für die von Ihnen gewünschte Anwendung. Auch unser technischer Service steht Ihnen rund um die Uhr, an 7 Tagen in der Woche zur Unterstützung zur Verfügung, sowohl vor als auch bei und nach dem Kauf und der Lieferung einer BRM Laserschneidmaschine.

# <span id="page-2-0"></span>**Inhaltsangabe**

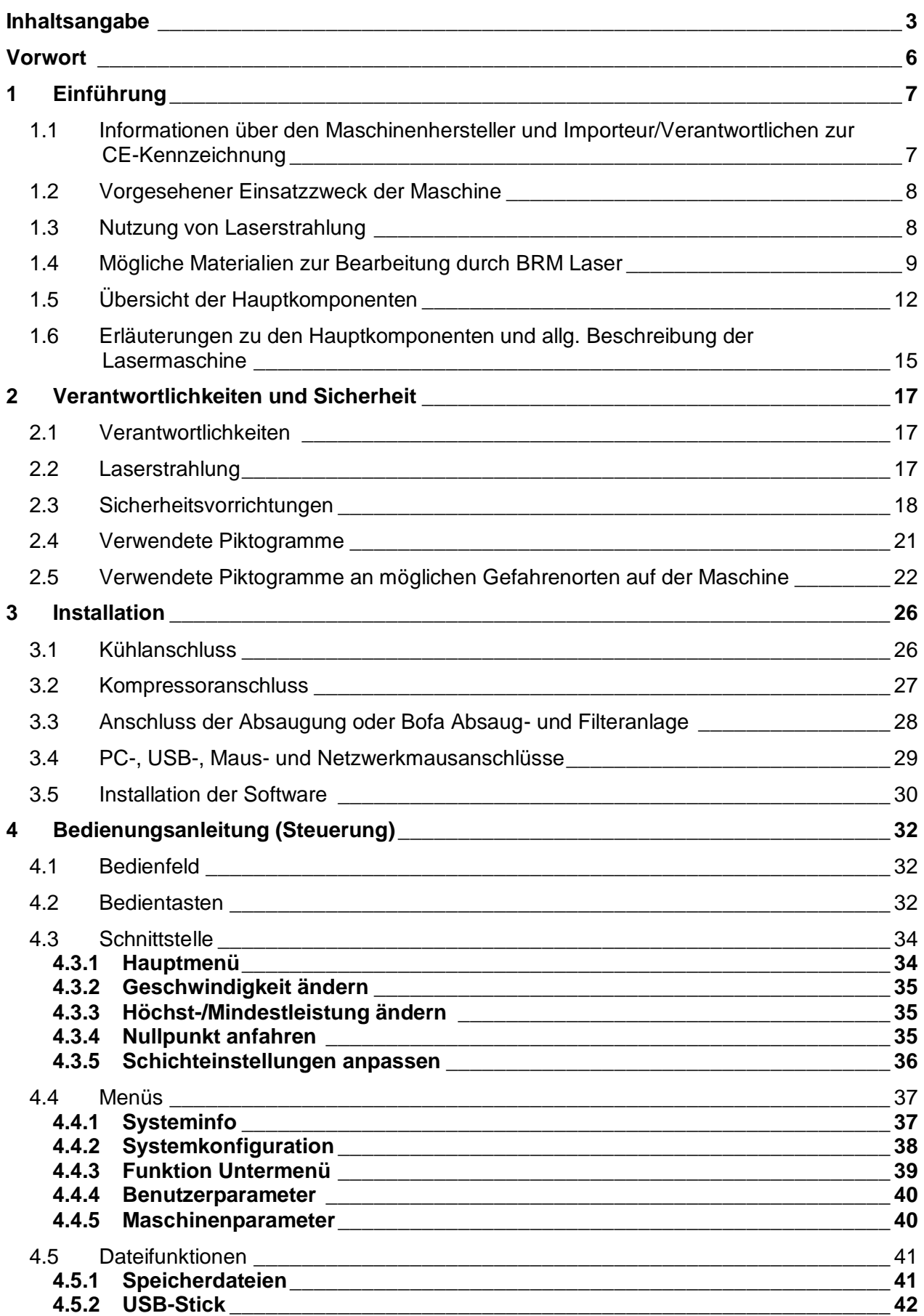

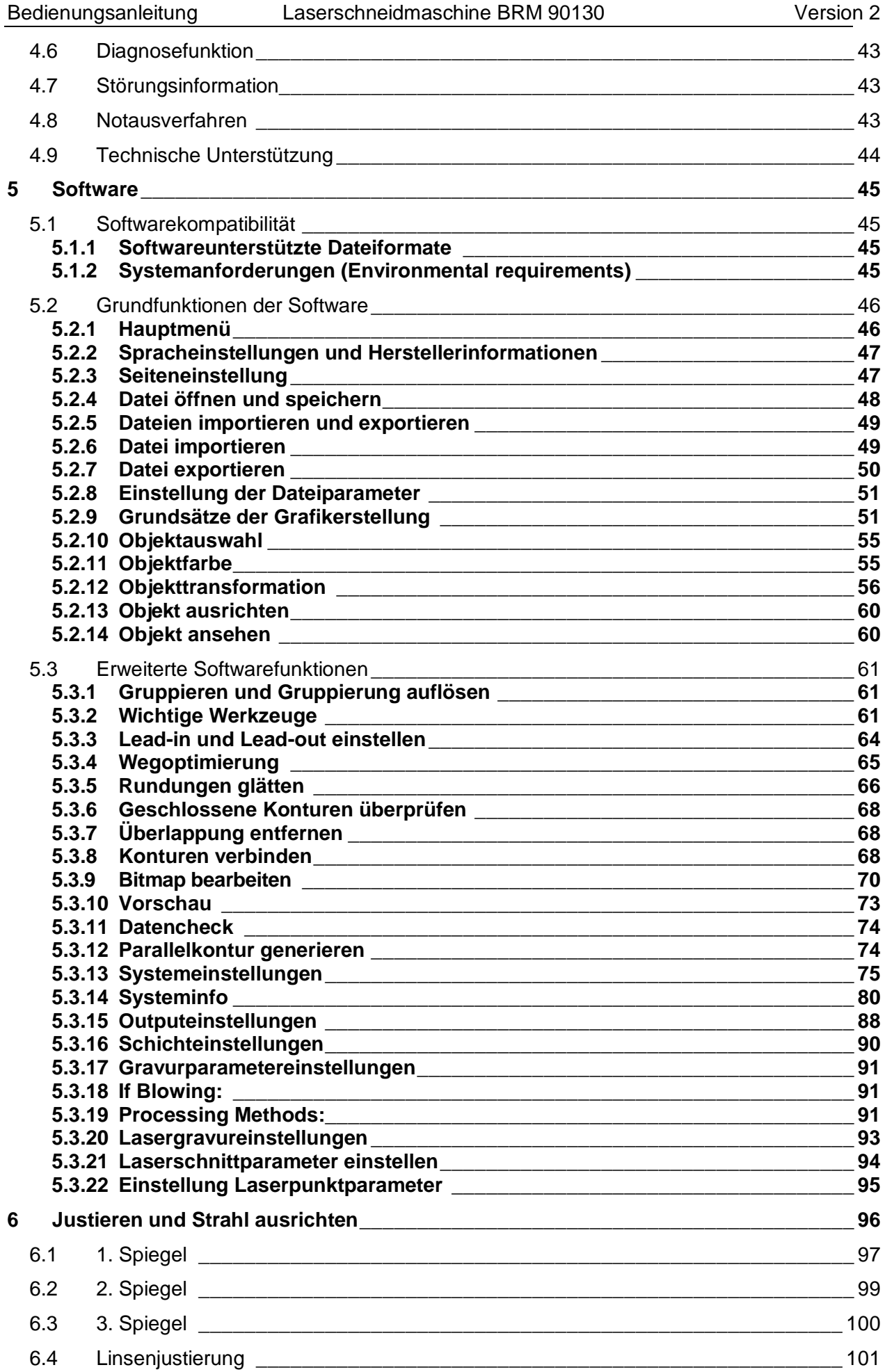

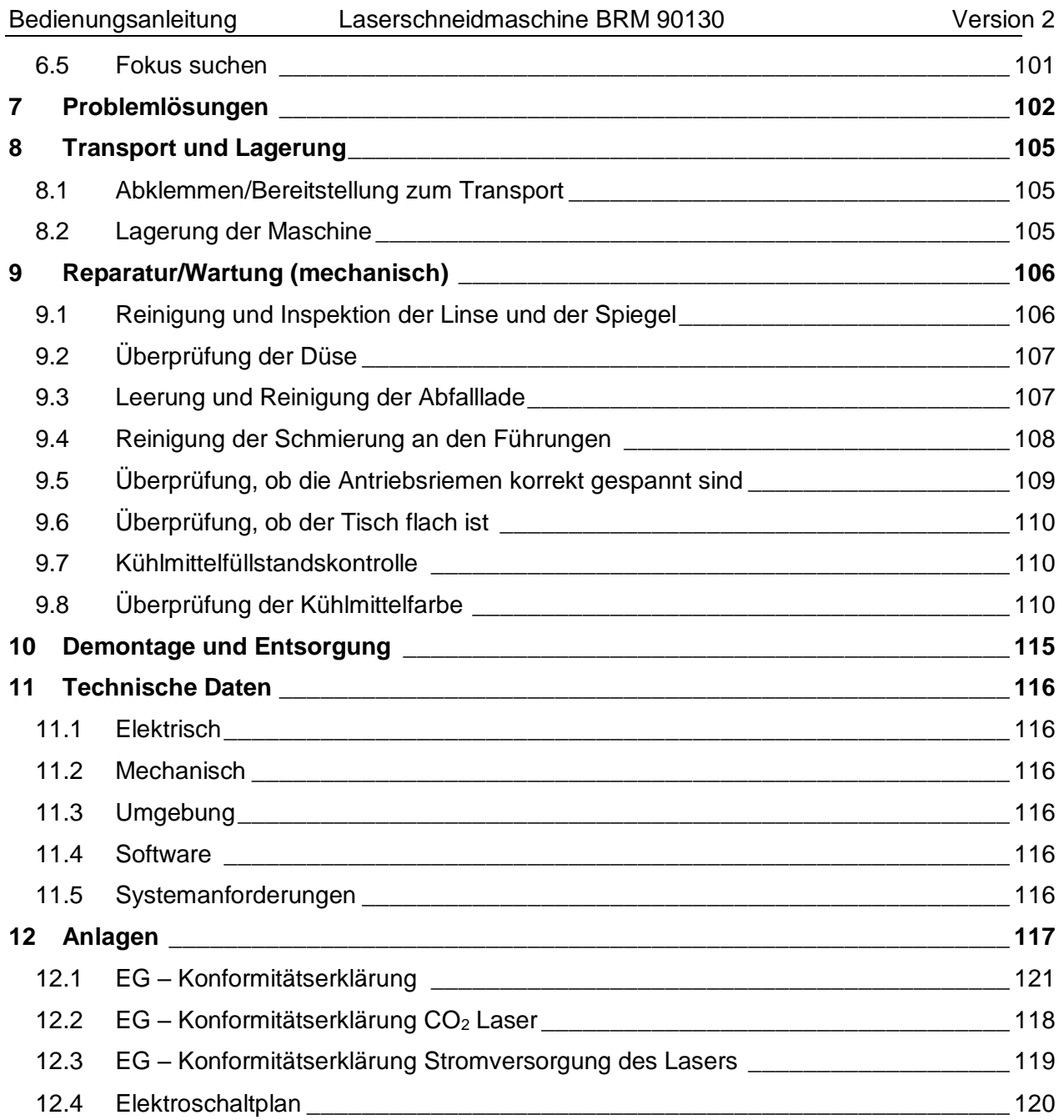

# <span id="page-5-0"></span>**Vorwort**

#### **Lesen Sie diese Bedienungsanleitung sorgfältig, bevor Sie die Maschine transportieren, installieren und in Betrieb nehmen.**

Diese Maschine erfüllt die geltenden europäischen Richtlinien bzgl. der Sicherheit und Gesundheit und ist mit einer CE-Kennzeichnung versehen.

Hersteller und Lieferant haften nicht für Gefahrensituationen, Unfälle und Schäden infolge:

- der Nichtbeachtung von Warnungen oder Vorschriften laut den Angaben auf der Maschine und/oder den Beschreibungen in dieser Bedienungsanleitung;
- der Entfernung der angebrachten Sicherheitsvorrichtungen;
- unzureichender Wartung und Pflege;
- der Verwendung außerhalb der Beschreibung in Abschnitt 1.2, 1.3 und 1.4;
- **Änderungen an der Maschine durch Dritte. Darunter fällt auch die Verwendung anderer als der vorgeschriebenen Ersatzteile und die Änderung des Betriebssystem.**

Diese Bedienungsanleitung enthält relevante Informationen zur Installation, Nutzung, Wartung, Reparatur. Diese Anweisungen müssen ausgeführt werden.

## <span id="page-6-0"></span>**1 Einführung**

Die BRM Laserschneidmaschinen importiert BRM von HSG Laser.

#### <span id="page-6-1"></span>**1.1 Informationen über den Maschinenhersteller und Importeur/Verantwortlichen zur CE-Kennzeichnung**

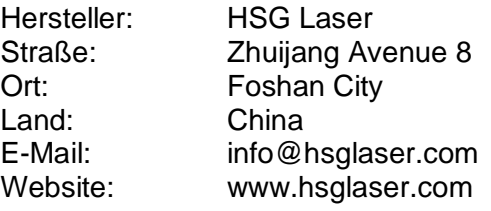

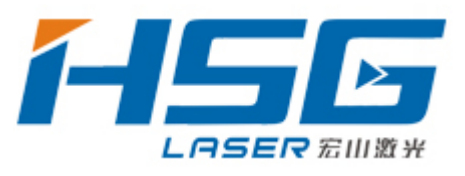

Importeur/

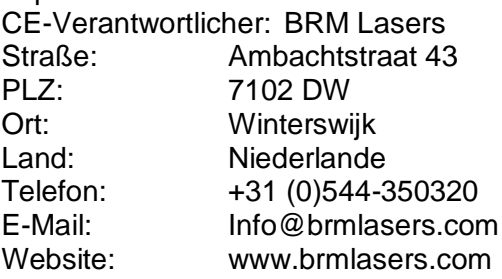

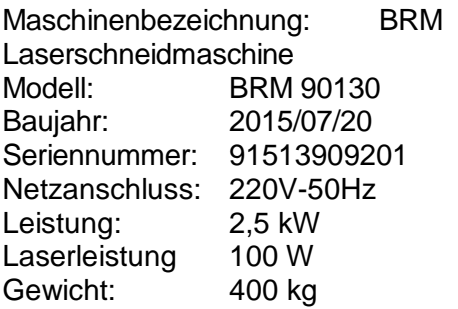

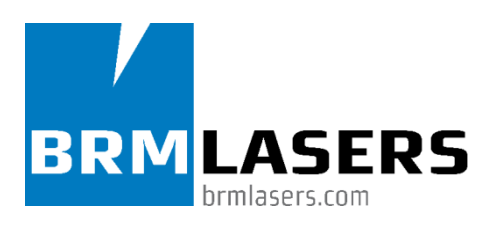

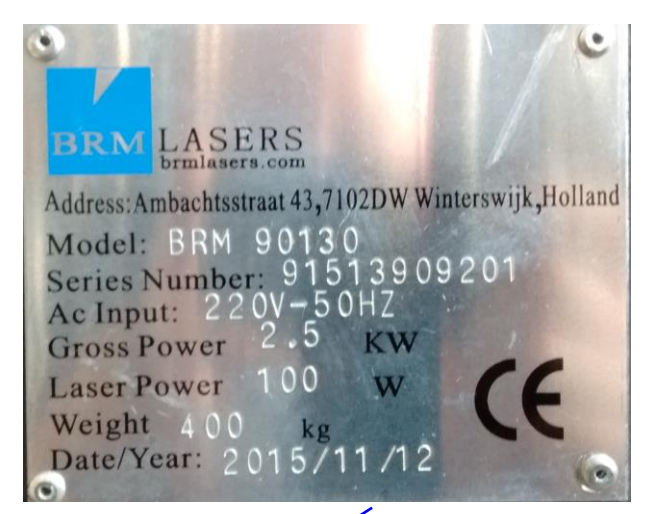

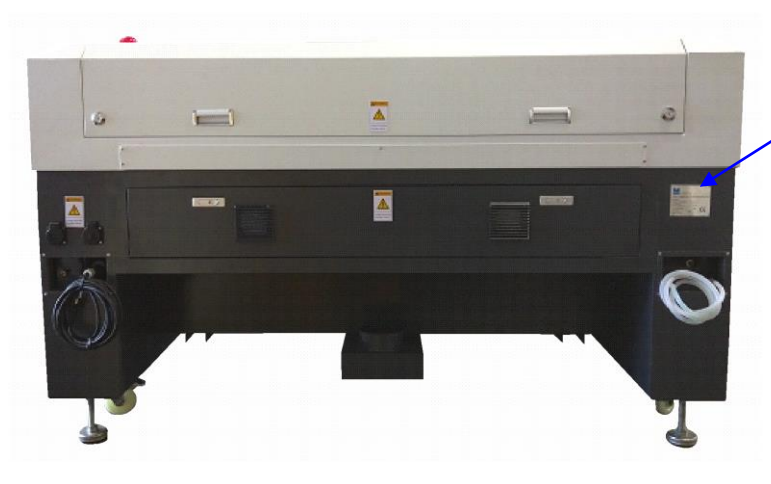

#### <span id="page-7-0"></span>**1.2 Vorgesehener Einsatzzweck der Maschine**

Einsatzzweck der Lasermaschine ist das Brennen von Material mittels eines fokussierten Lichtstrahls (Laserstrahls). Dabei wird auf niedriger Leistungsstufe eine Gravierung ausgeführt oder auf hoher Leistungsstufe ein Material durchschnitten.

## **Andere Verwendungen sind nicht gestattet.**

**Für Schäden und Verletzungen durch andere als oben angegebene Verwendungen und/oder durch die Überbrückung von Sicherungen zahlt und haftet vollständig der Benutzer.**

## <span id="page-7-1"></span>**1.3 Nutzung von Laserstrahlung**

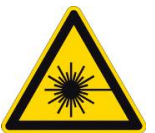

# **Achtung:**

# **Diese Lasermaschine enthält ein Produkt der Laserklasse 4. Vermeiden Sie die Exposition der Augen oder Haut an direkter oder**

**indirekter Strahlung.**

Laser produzieren einen hohen, konzentrierten Lichtstrahl mit einer einzigen Frequenz. Dieser unterscheidet sich von dem Licht, welches von einer herkömmlichen Lichtquelle ausgesendet wird. Die vom Laserstrahl produzierte Energie wird in Hitze umgesetzt. Laserbearbeitungen können daher auch als ein Prozess gesteuerter Hitze angesehen werden.

Das Licht eines Lasers ist konzentriert und bleibt selbst auf langer Entfernung in einem dünnen Strahl, während das Licht einer herkömmlichen Lichtquelle divergent ist. Aufgrund dieses feinen, vom Laser produzierten Strahls kann die Maschine als effizientes und hochwertiges Laserstrahlgerät angesehen werden.

Jede Form von Starklicht oder Hitze kann das menschliche Auge oder die menschliche Haut durch Exposition in unterschiedlichen Formen schädigen. Daher muss sorgfältig mit dem Gerät und eventuell reflektierenden Materialien umgegangen werden.

#### **Laserbearbeitung**

In 3 unterschiedlichen Situation hat der Laserstrahl keinen Effekt auf das berührte Material:

- 1) Materialien, die Laserenergie aussenden können, ohne sich selbst zu verändern, beispielsweise Luft und bestimmte Kristalle.
- 2) Materialien, die fast die gesamte auf sie abgestrahlte Energie reflektieren können. Diese Materialien können für optische Linsen oder Reflektoren verwendet werden.
- 3) Materialien, welche die Laserenergie absorbieren. Dies sind Materialien, welche den Strahl absorbieren, jedoch thermische Leiteigenschaften aufweisen, wodurch sie nicht durchschnitten werden können.

#### **Entzündliche Materialien**

Entzündliche Materialien oder Gase entzünden sich unmittelbar bei Berührung mit dem Laserstrahl, wodurch giftige Gase freigesetzt werden können. Bei Erhitzung durchlaufen einige Materialien (z. B. PVC) auch eine chemische Zersetzung, bei der ebenfalls gefährliche Stoffe entstehen können. **Wenden Sie sich an den Hersteller/Importeur, um sicherzustellen, dass sich das zu bearbeitende Material für die Laserbearbeitung eignet.**

#### <span id="page-8-0"></span>**1.4 Mögliche Materialien zur Bearbeitung durch BRM Laser**

## Legenda

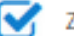

Zeer geschikt voor laserbewerking

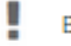

Beperkt geschikt voor laserbewerking

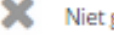

X Niet geschikt voor laserbewerking

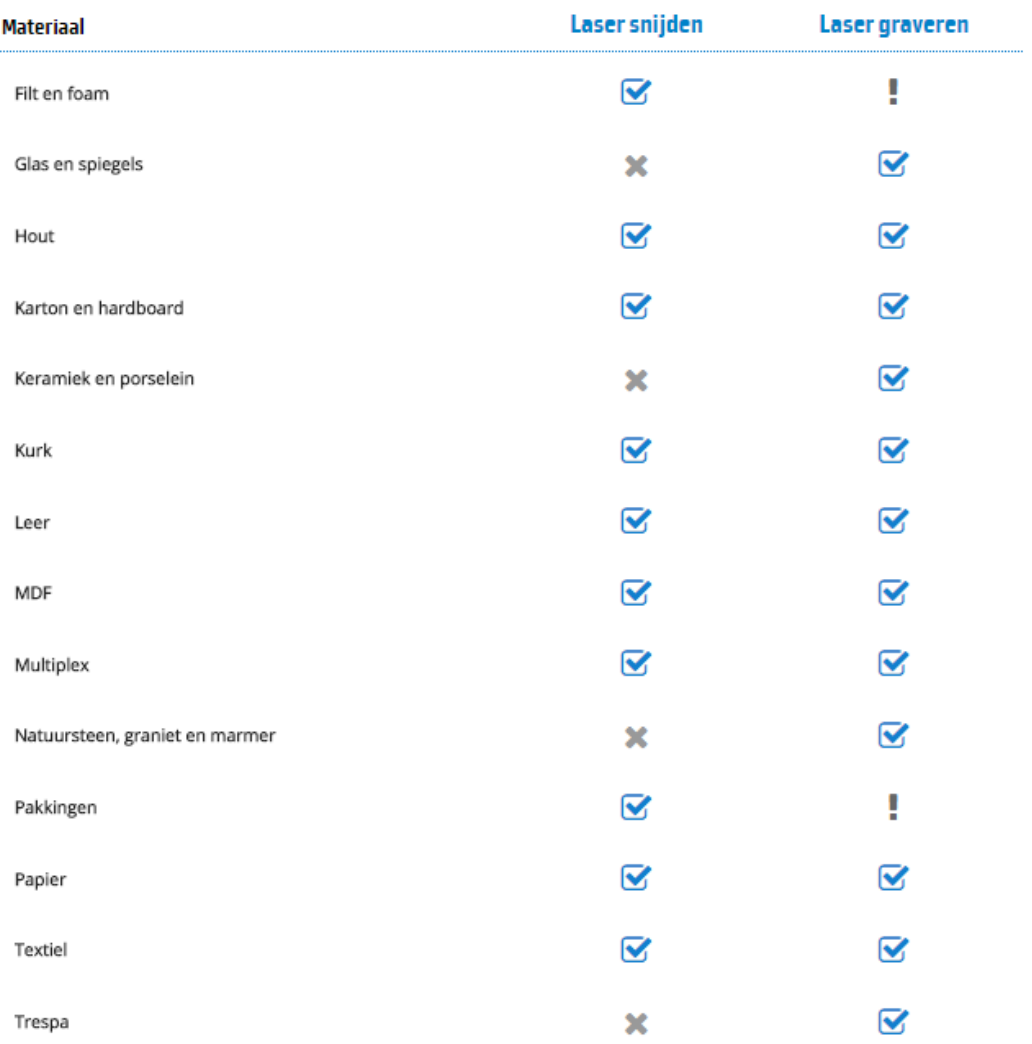

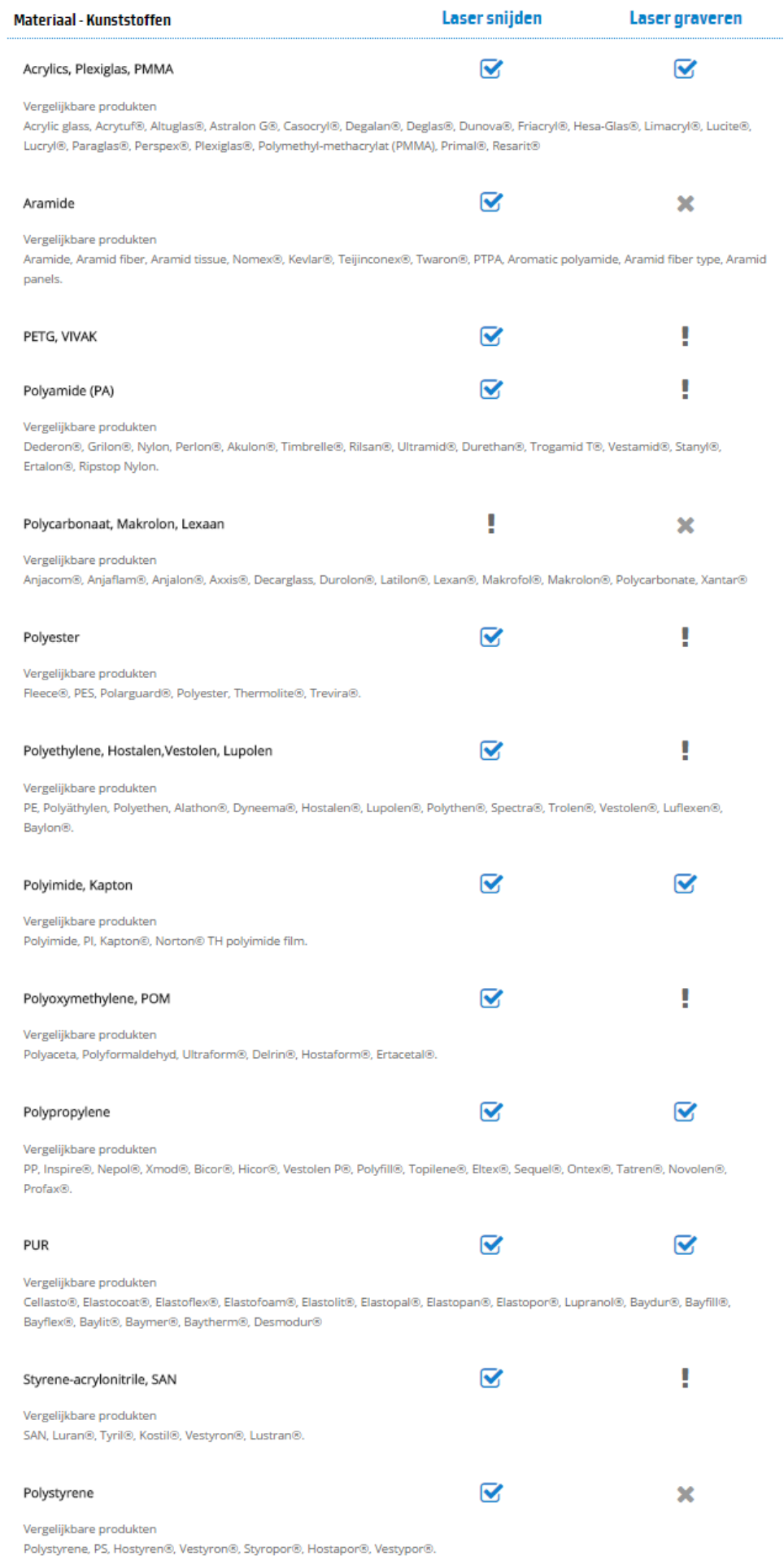

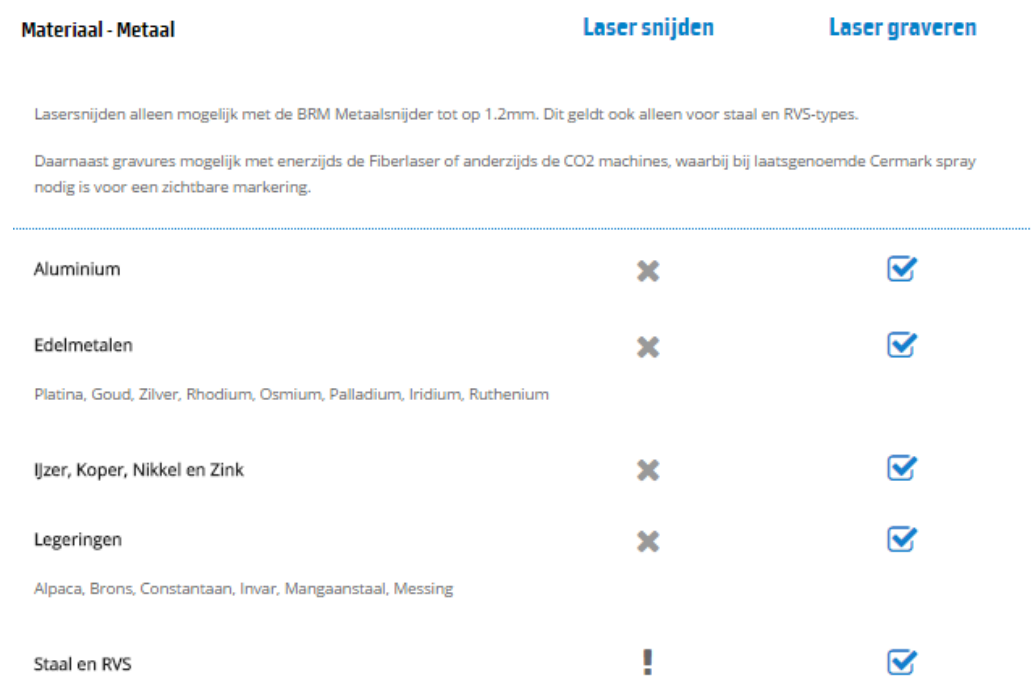

#### <span id="page-11-0"></span>**1.5 Übersicht der Hauptkomponenten**

Die Lasermaschine enthält die folgenden Hauptkomponenten

- 1. Maschinengehäuse
- 2. Laserraumdeckel
- 3. Laserraum
- 4. X-/Y-Achse mit Laser
- 5. Bedienfeld auf der Oberseite
- 6. Notaustaster
- 7. Hauptschalter mit diversen Optionen für externe Anschlüsse
- 8. Schaltschrank
- 9. Wartungsraum rechts
- 10. Wartungsraum links
- 11. Laserresonatorraum
- 12. Netzteilraum
- 13. Kühlwasseranschlussfeld
- 14. Anschluss für die Absaugung
- 15. Anschlussfeld für Netzteil, Netzteilkabelanschluss (geerdeter Eurostecker), Netzteil 240V-60Hz/Erdung + 2 geschaltete Steckdosen 240V-60Hz/Erdung

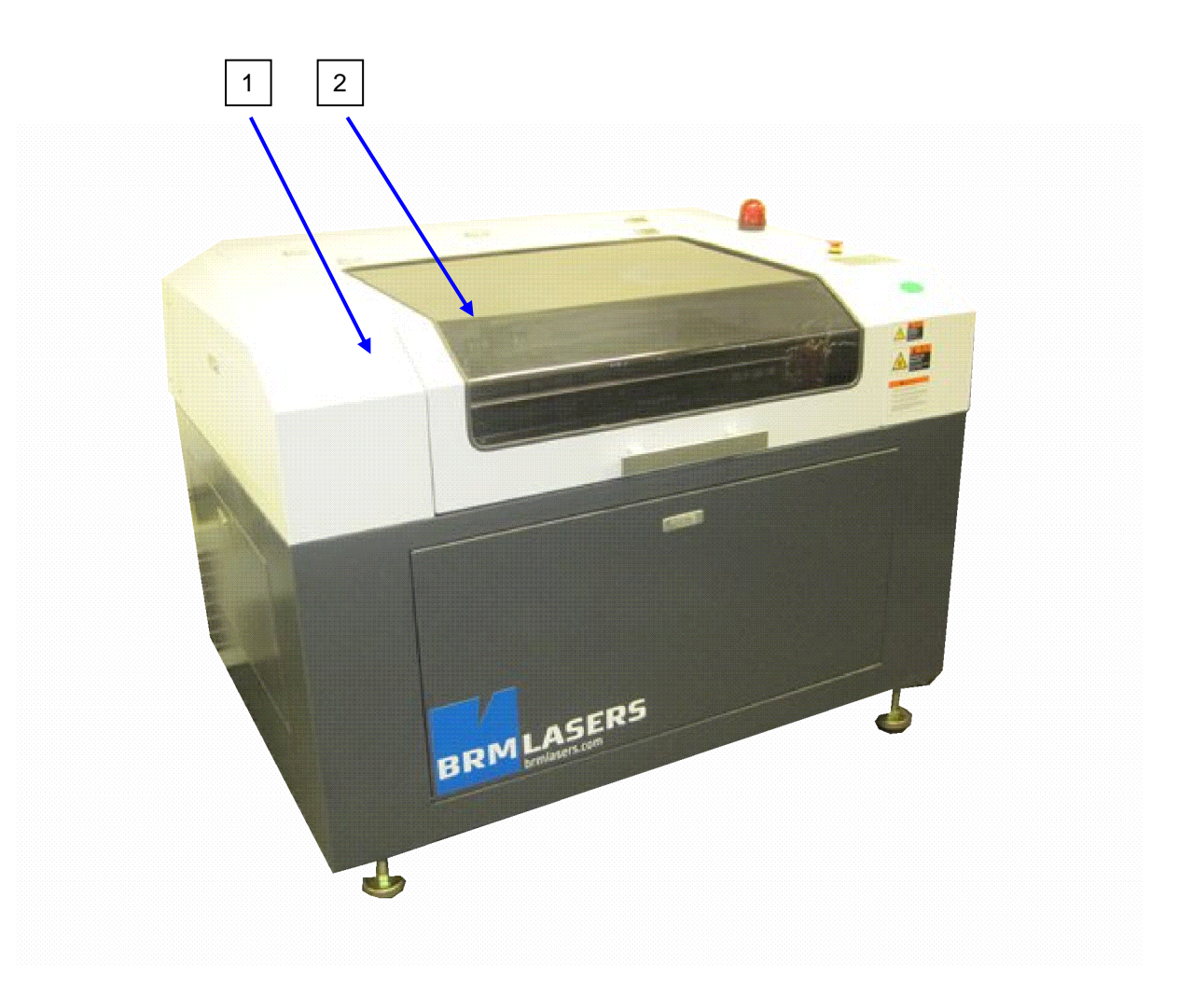

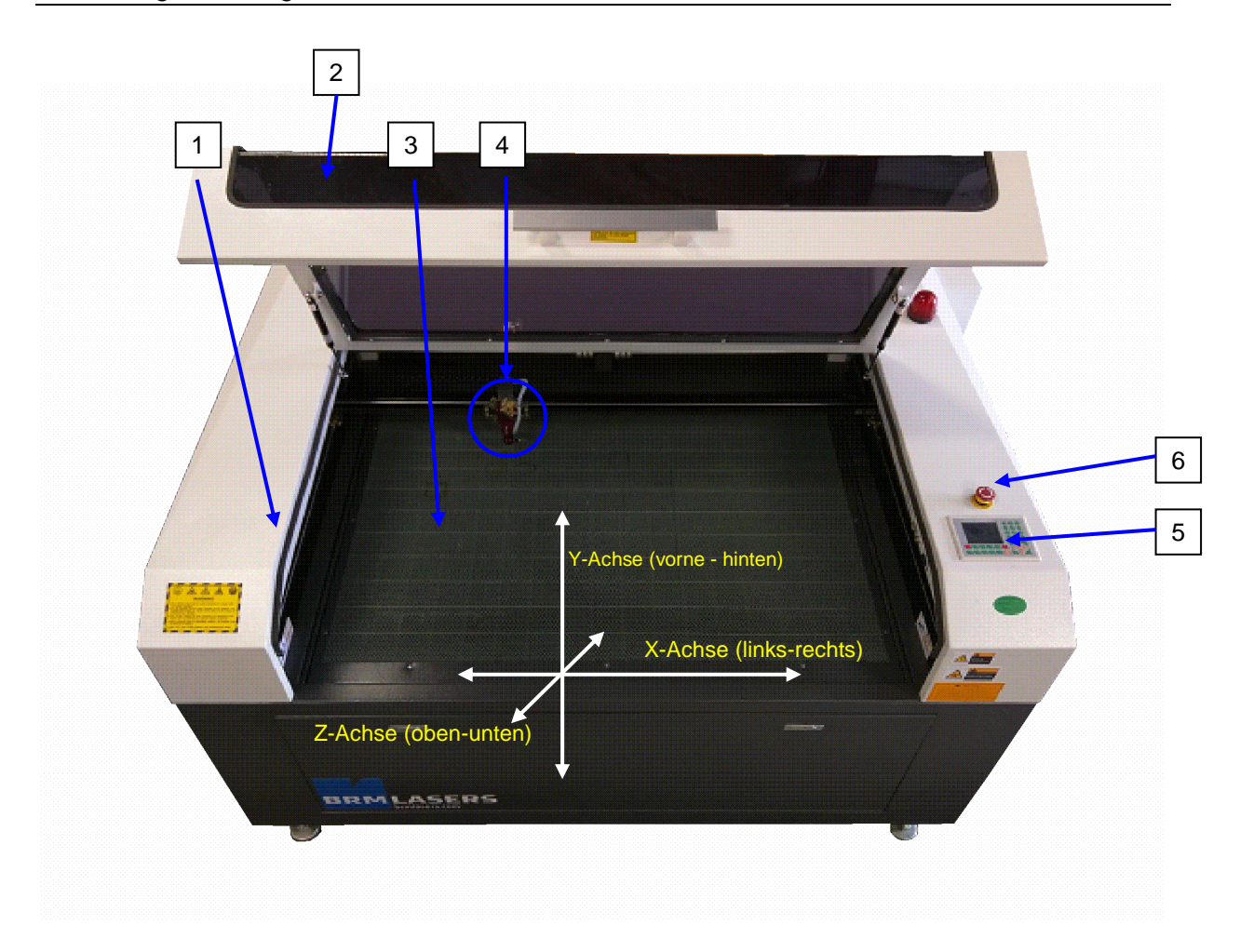

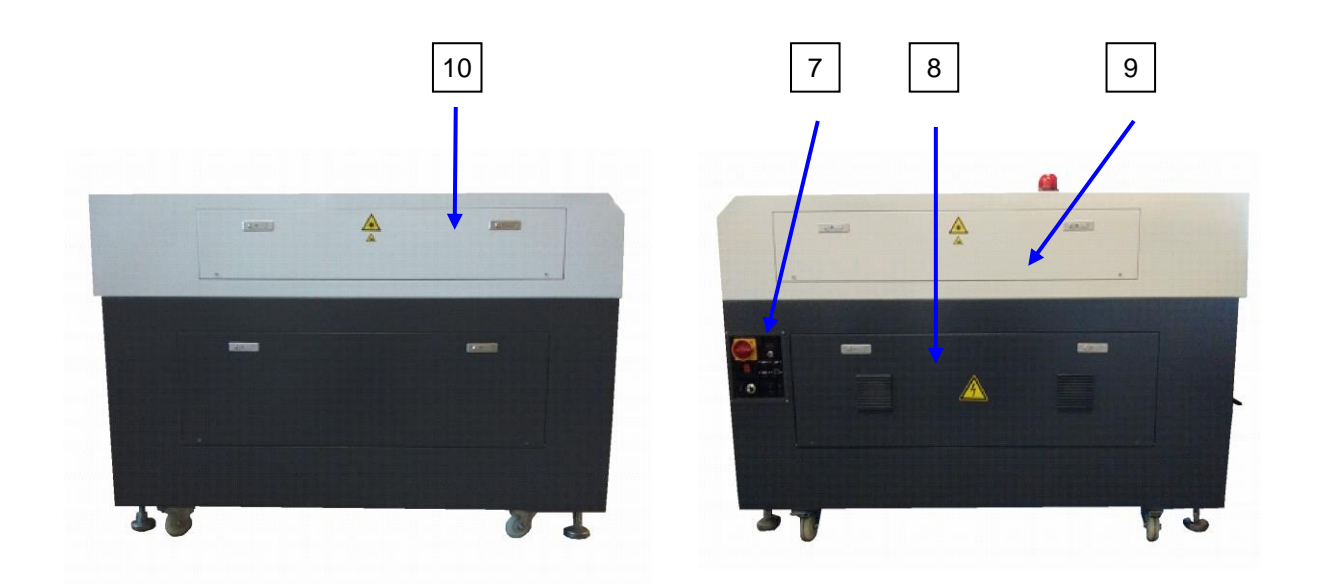

**Linke Seite Rechte Seite**

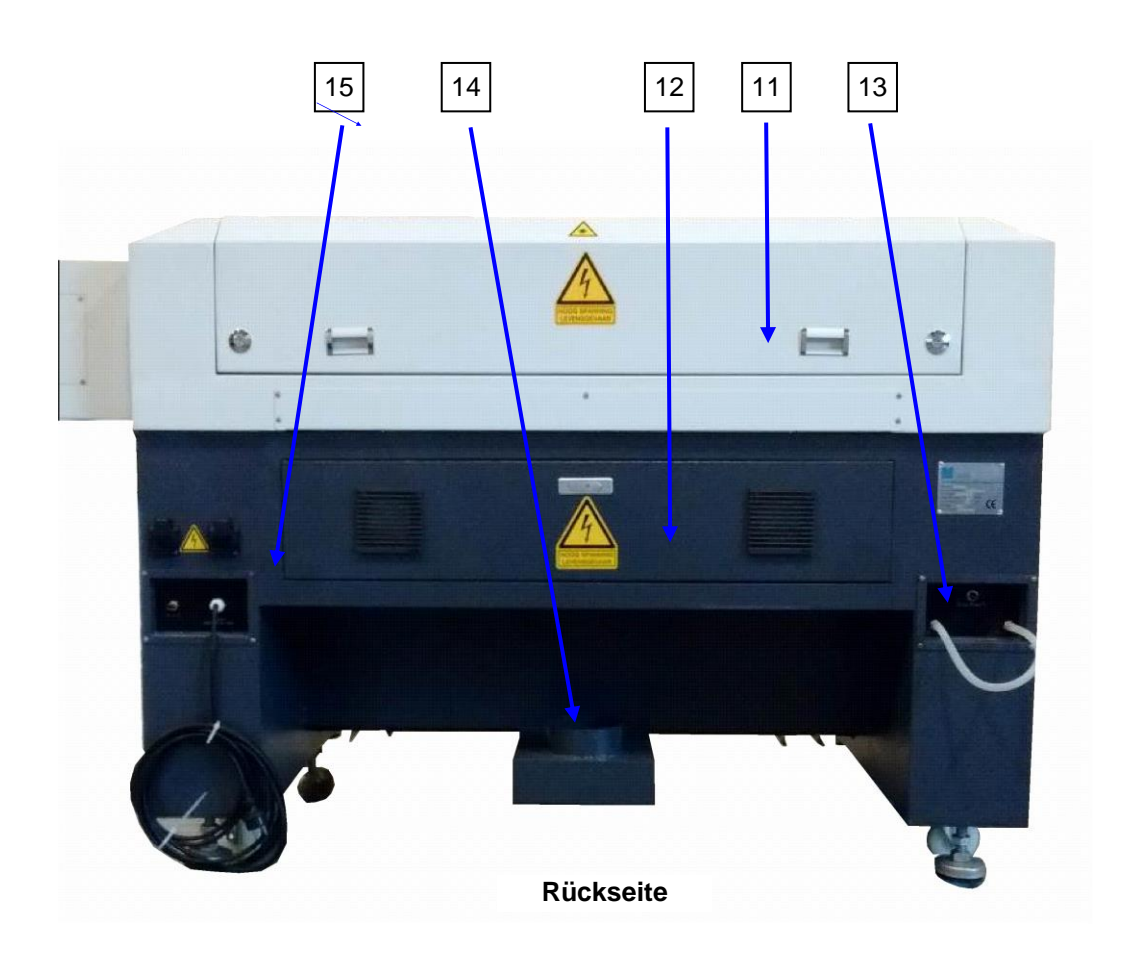

#### <span id="page-14-0"></span>**1.6 Erläuterungen zu den Hauptkomponenten und allg. Beschreibung der Lasermaschine**

## **Allgemeine (Funktions-) Beschreibung der Lasermaschine**

Die Lasermaschine brennt durch einen fokussierten Lichtstrahl (Laserstrahl) in oder durch ein Material. Dabei wird auf niedriger Leistungsstufe eine Gravierung ausgeführt oder auf hoher Leistungsstufe ein Material durchschnitten. Der Laserstrahl wird mittels einer CO2- Quelle erzeugt und hat eine Wellenlänge von 1064 nm. Die Wellenlänge kann einen positiven oder negativen Effekt auf Materialien haben, was bedeutet, dass einige Materialien nicht graviert oder geschnitten werden können. Dies muss berücksichtigt werden. **Da der Laserstrahl brennen kann, ist die Überbrückung von Sicherungen nicht gestattet.** 

#### **2 Transparenter Deckel**

Der transparente Deckel dient zum Verschließen des Laserraums. Nach dem Schließen des Deckels wird ein Magnetkontakt hergestellt und die Maschine kann gestartet werden. Beim Öffnen des Deckels hält das Gerät abrupt an.

#### **3 Laserraum**

Dies ist der (verschlossene) Raum, in dem der Laserstrahl das Material zur Herstellung des gewünschten Produkts berührt.

#### **4 X-/Y-/Z-Achse mit Laser**

Der Laserstrahl wird mittels einer mechanischen Konstruktion an die entsprechende Stelle gefahren, die durch die Software automatisch gesteuert wird.

Diese Konstruktion wird "XYZ-Portal" genannt.

**Laserkopf mit links und rechts herausragenden Führungen**

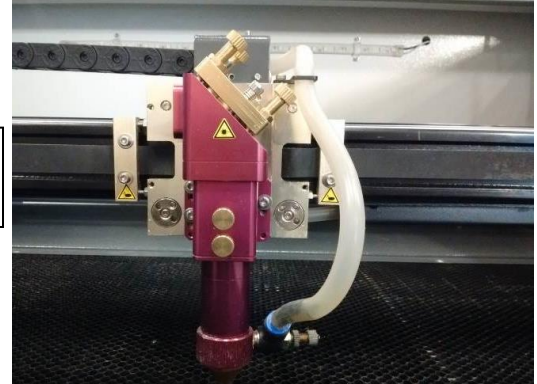

## **5 Bedienfeld auf der Oberseite**

Das Bedienfeld wird zur Produktionsvorbereitung benutzt. Nach der Vorbereitung des Produkts auf dem PC und dem Download des Programms zur Maschine kann die Produktion mithilfe dieses Felds vorbereitet, gestartet und nachverfolgt werden. Falls notwendig, können auch Feinkorrekturen ohne Zuhilfenahme eines PCs durchgeführt werden.

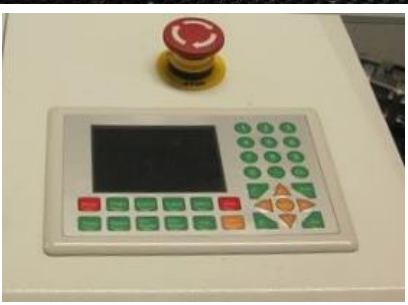

#### **6 Notaustaster**

Durch Drücken des Notaustasters werden die Antriebe und die Laserquelle vollständig ausgeschaltet und spannungslos gemacht. Die Antriebe/Führungen sind manuell verschiebbar. Siehe Abschnitt 4.8, Start nach einer Notausschaltung.

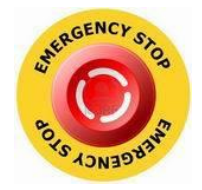

#### **7 Hauptschalter mit diversen Optionen für externe Anschlüsse** Funktionen siehe Abschnitt 3.4.

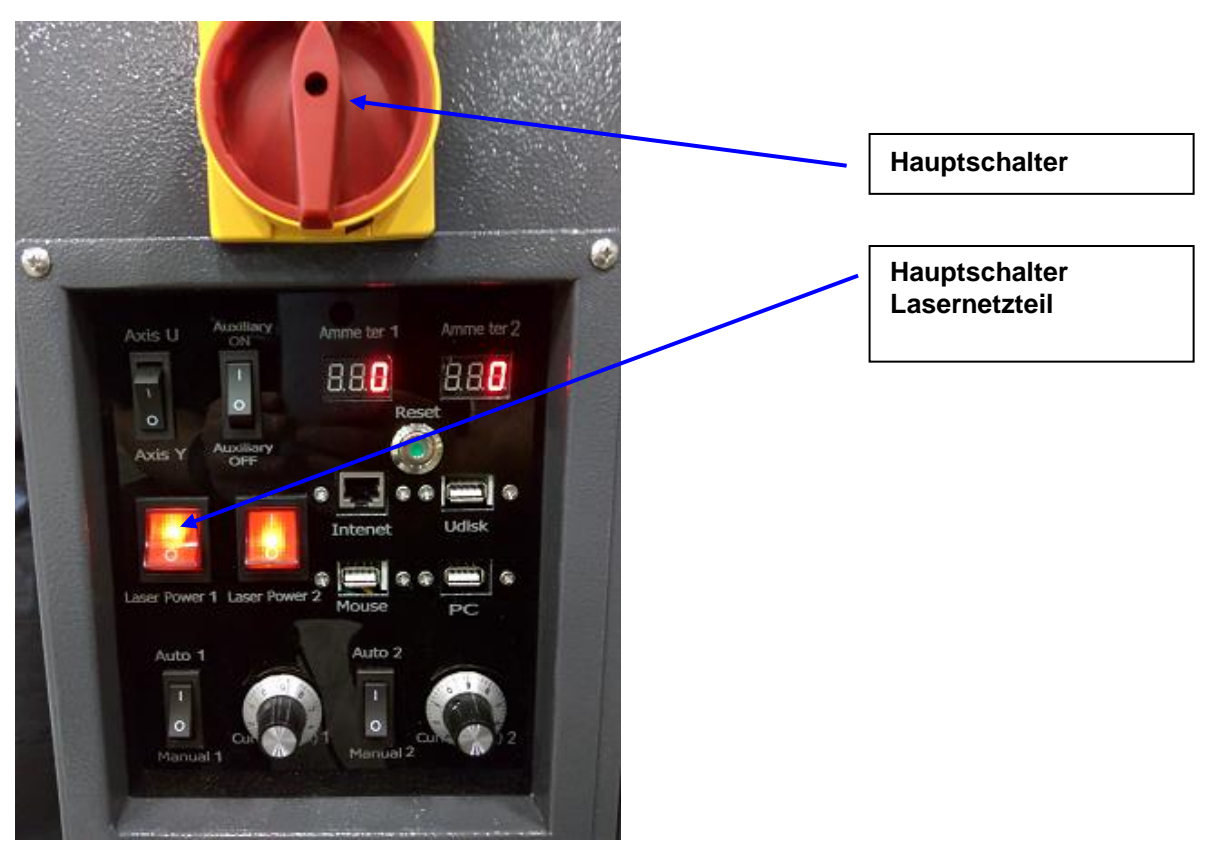

# <span id="page-16-0"></span>**2 Verantwortlichkeiten und Sicherheit**

#### <span id="page-16-1"></span>**2.1 Verantwortlichkeiten**

Lesen Sie zuerst die Bedienungsanleitung, bevor Sie mit der Installation, Bedienung, Wartung oder Reparatur der Maschine beginnen.

Diese Bedienungsanleitung enthält für eine optimale und sichere Bedienung und Wartung der Maschine erforderlichen Informationen.

#### **Ohne Zustimmung des Herstellers dürfen keine Anpassungen/ Änderungen an der Maschine durchgeführt werden.**

**Durch Anpassungen und Änderungen verliert die CE-Zertifizierung ihre Gültigkeit und die Sicherheit kann ernsthaft gefährdet werden.**

#### **Die Maschine kann nur von einer Person gleichzeitig bedient werden. Die Maschine darf ausschließlich von geschulten Mitarbeitern bedient werden.**

Installations-, Wartungs- und Reparaturarbeiten dürfen ausschließlich von dazu ausgebildeten Mitarbeitern durchgeführt werden.

#### <span id="page-16-2"></span>**2.2 Laserstrahlung**

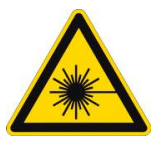

## **Achtung:**

**Diese Lasermaschine enthält ein Produkt der Laserklasse 4. Vermeiden Sie die Exposition der Augen oder Haut an direkter oder** 

**indirekter Strahlung.**

**Die Laserquelle darf ausschließlich von einem dazu ausgebildeten Techniker ausgetauscht werden.**

**Beim Austausch der Laserquelle muss das Gerät ausgeschaltet und der Schlüsselschalter gesperrt sein. Ferner muss der Netzstecker aus der Steckdose gezogen werden.**

#### **Ergreifen Sie die folgenden Sicherheitsmaßnahmen:**

- Schauen Sie nicht direkt in den Laserstrahl.
- Vermeiden Sie unnötige Reflektionen.
- Tragen Sie bei der Arbeit mit dem Laser eine **Schutzbrille**.
- **•** Vergewissern Sie sich, dass **Feuerlöscher** in greifbarer Nähe sind.
- Schalten Sie den Laser aus, wenn nicht mehr mit ihm gearbeitet wird.
- Verteilen Sie die zu bearbeitenden Einheiten. Achten Sie auch auf entzündlichen Restabfall.
- Legen Sie kein Papier oder andere entflammbaren Objekte in der Nähe des Laserwegs.
- Benutzen Sie die Maschinen nicht bei Gewitter und Blitzschlag. Schalten Sie den Strom in diesem Fall aus.

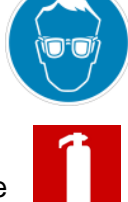

#### <span id="page-17-0"></span>**2.3 Sicherheitsvorrichtungen**

Zur Vermeidung von Klemm-, Quetsch- oder andere Gefahren während der Nutzung und zur Gewährleistung einer sicheren Bedienung wurden verschiedene Maßnahmen getroffen. Die angebrachten Vorrichtungen dürfen ausschließlich von einem dazu befugten Techniker für Wartungs- oder Reparaturzwecke und nur, wenn es unbedingt erforderlich ist, entfernt werden.

#### **Prüfen Sie, ob die Sicherheitsvorrichtungen wieder angebracht wurden, bevor der Hauptschalter eingeschaltet wird und die Maschine wieder in Betrieb genommen wird.**

An der Maschine sind die folgenden Sicherheitsvorkehrungen angebracht:

- Diverse Piktogramme, siehe Abschnitt 2.3 und 2.4.
- Die Maschine ist mit einem Netzkabel mit Eurostecker und Erdung ausgestattet und muss an eine dazu geeignete Steckdose mit einer Netzspannung von 240V-50/60Hz/Erdung angeschlossen werden.

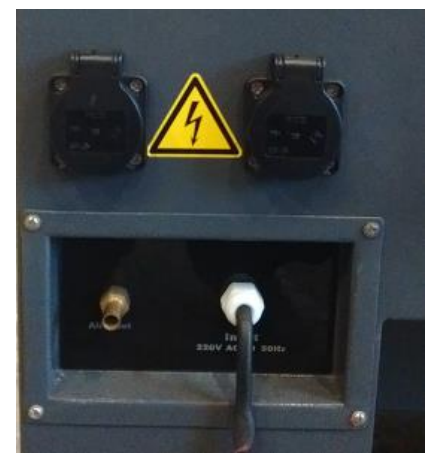

 Der transparente Deckel schirmt den Laserraum während des Betriebs ab. Durch das Schließen des Deckels wird mittels eines Magnetschalters das Gerät zum Start freigegeben.

Beim Öffnen des Deckels hält das Gerät abrupt an.

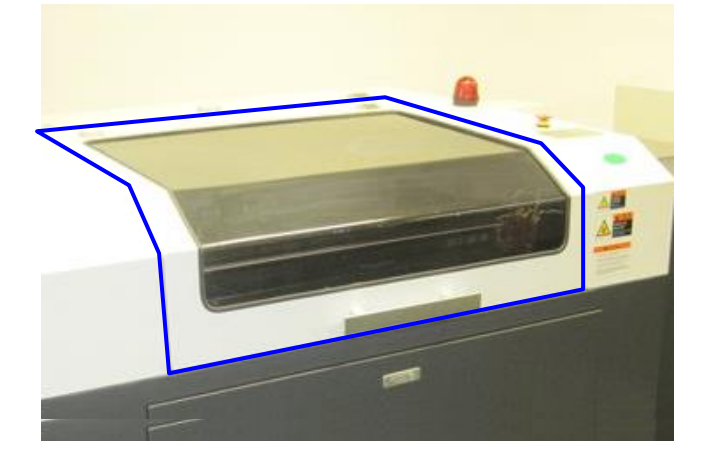

• An jeder Zugangsöffnung/Klappe rundum das Gerät sind Magnetschalter angebracht. Beim Öffnen einer dieser Öffnungen/Klappen hält das Gerät abrupt an.

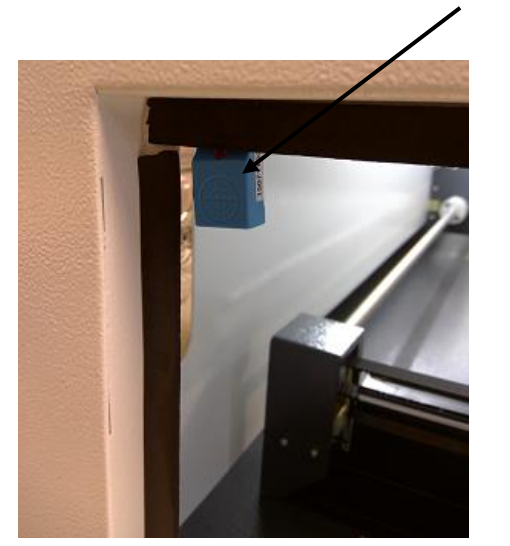

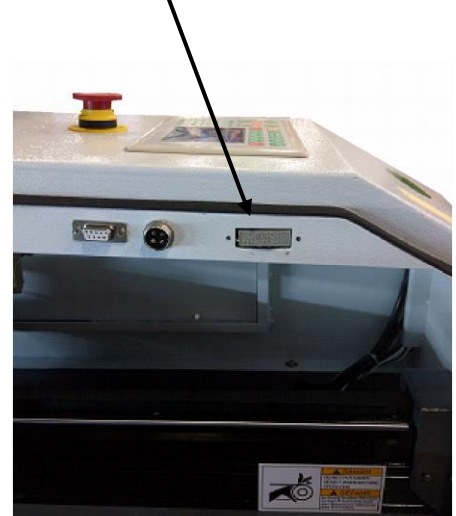

• Signalleuchte Laser in Betrieb

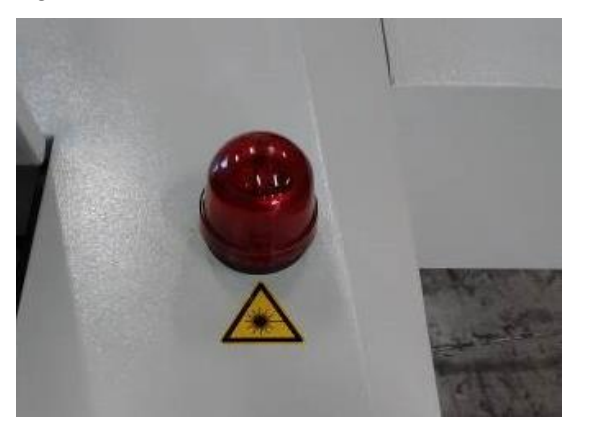

Notaustaster

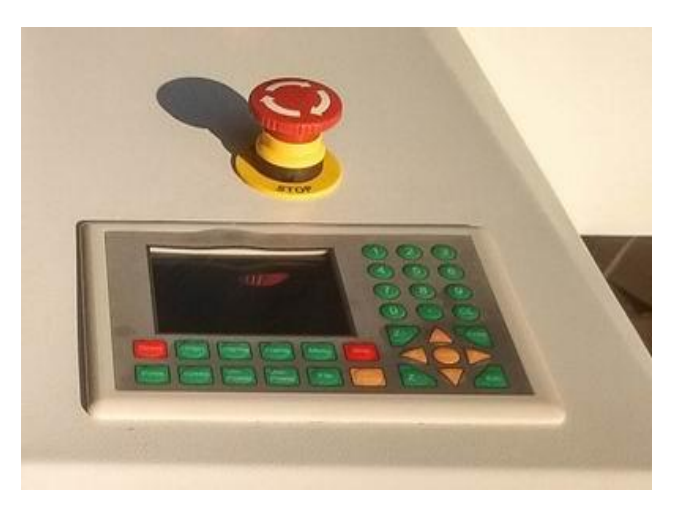

Diverse Sicherheitshinweise

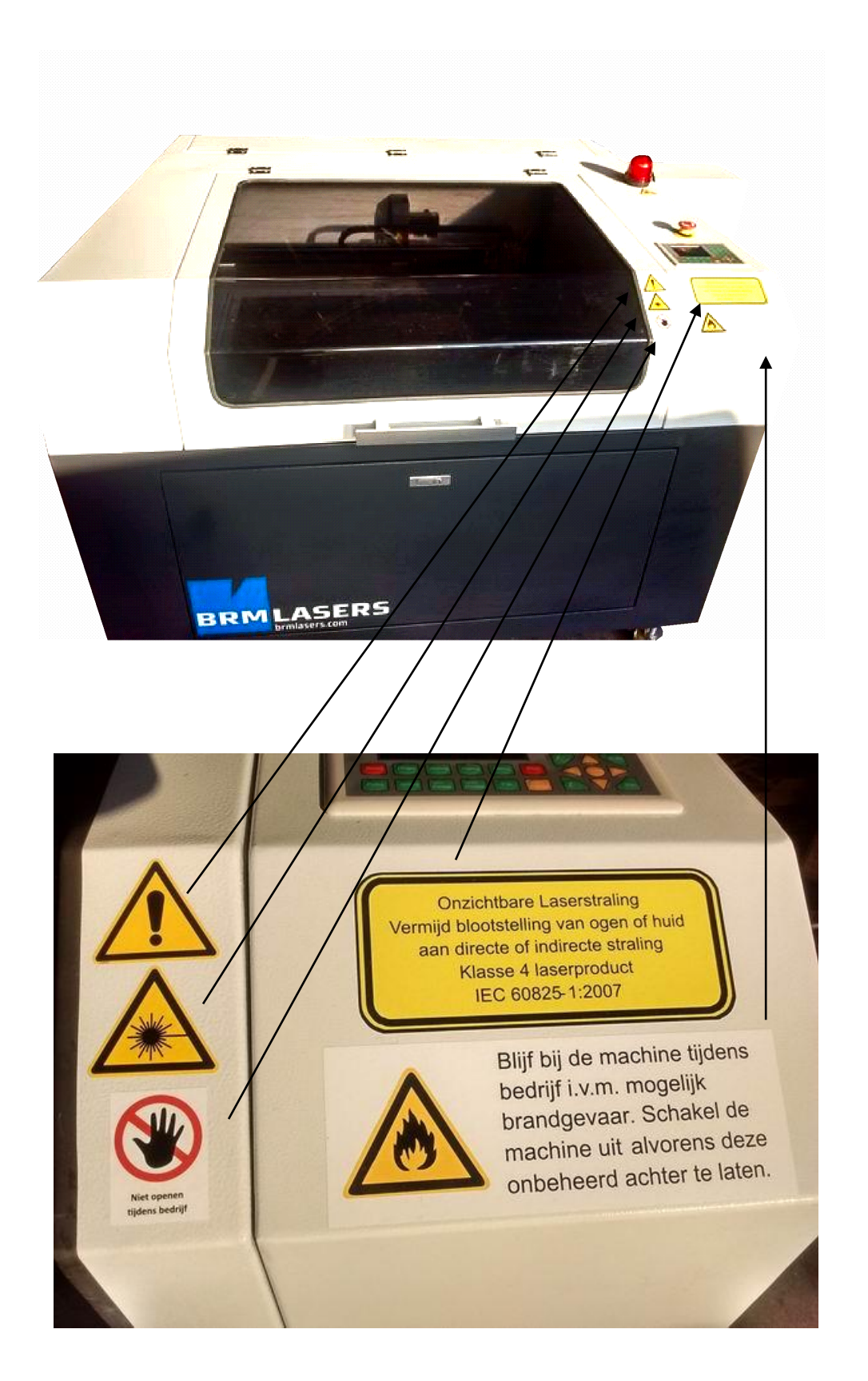

#### <span id="page-20-0"></span>**2.4 Verwendete Piktogramme**

#### **Gefahrenhinweise**

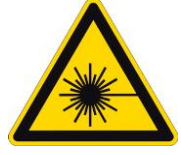

Achtung: Gefahr durch Laserstrahlung **Die laser anlage erzeugt eine unsichtbare laserstralung. Schützen sie ihre augen und ihre haut vor der Direkten und auch indirekten laserstralung. Die anlage entspricht einer Laserklasse 4 EN-IEC 60825-1:2014**

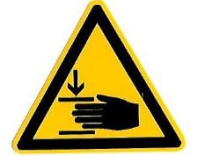

Achtung: Warnung vor Handverletzungen durch Quetschgefahr

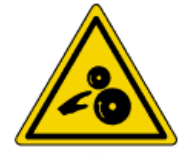

Achtung: Einzugsgefahr der Finger

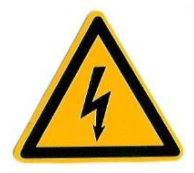

Achtung: Elektrische Spannung

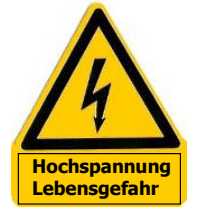

Achtung: Hochspannung 30.000-55.000V)

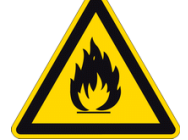

Achtung: Feuergefahr

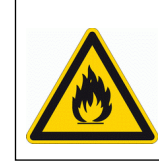

**Bitte schalten sie die machine aus wenn sie den raum verlassen und die anlage nicht beobachten können, auf grund erhöh te brandgefahr. Niemals der anlage ohne aufsicht betreiben**

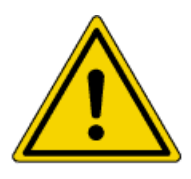

Achtung: Allgemeine Gefahr

#### **Verbotshinweise**

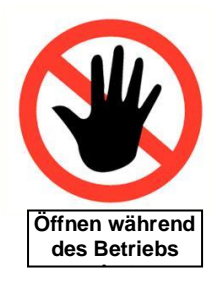

Öffnen während des Betriebs verboten

#### <span id="page-21-0"></span>**2.5 Verwendete Piktogramme an möglichen Gefahrenorten auf der Maschine**

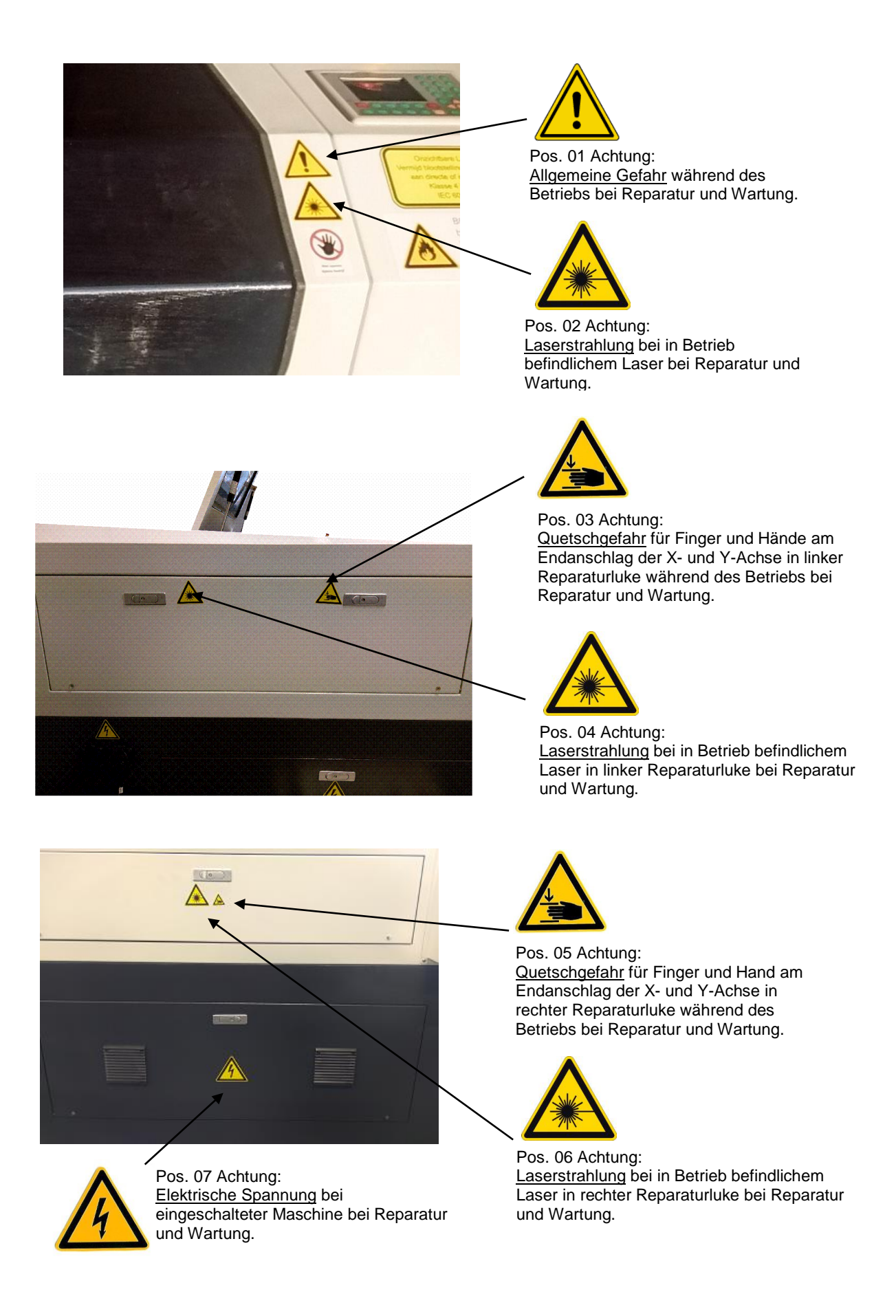

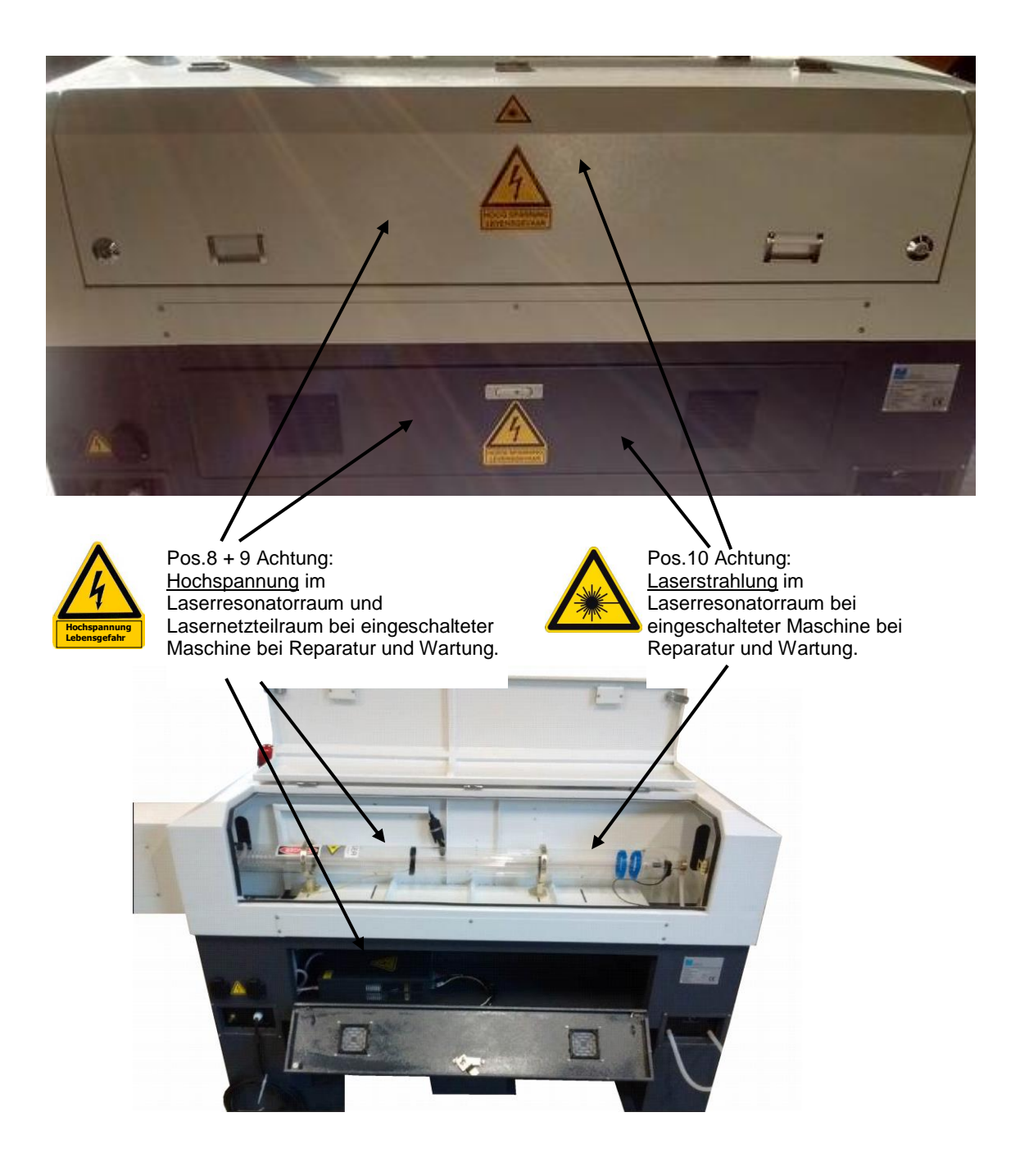

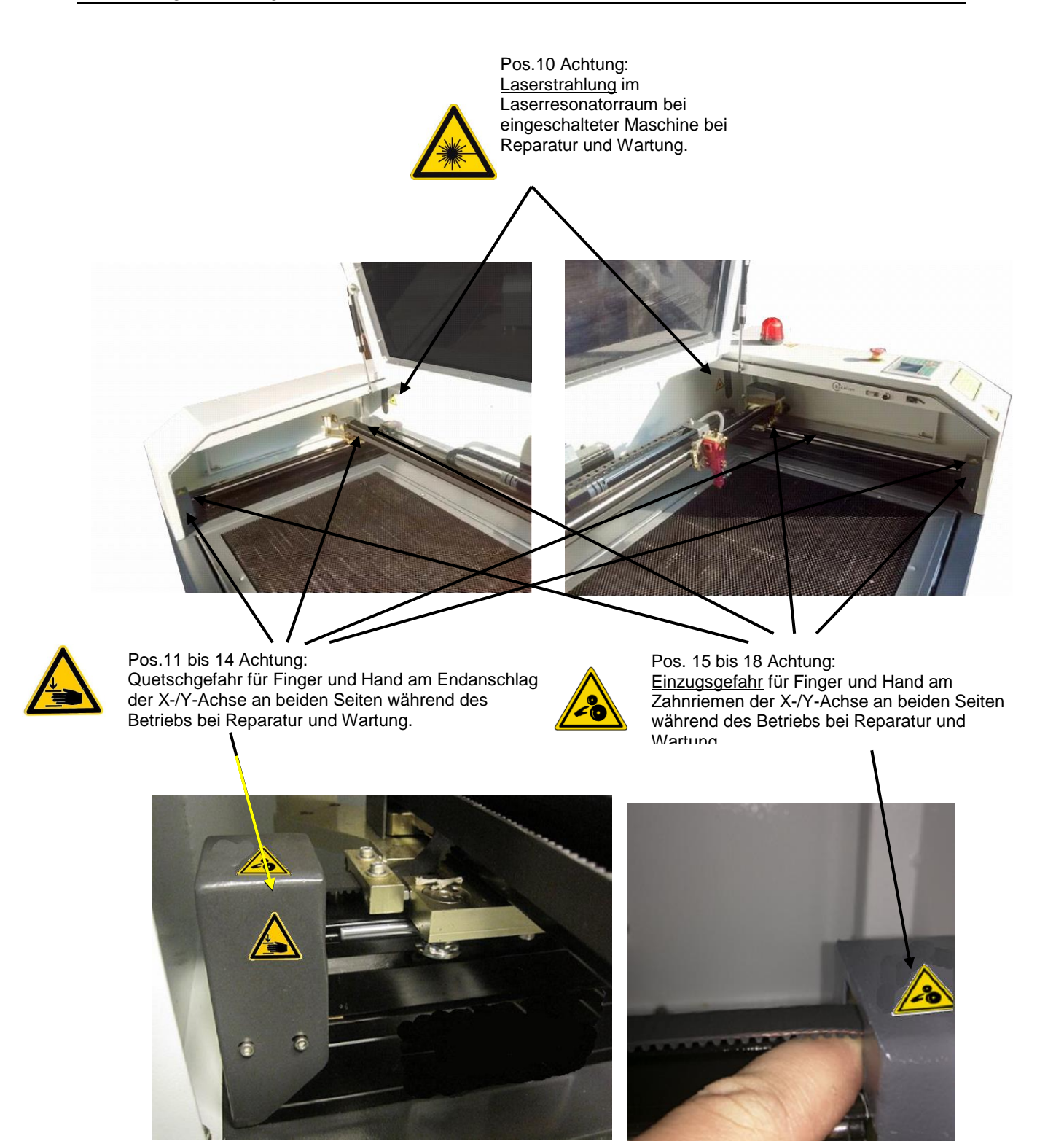

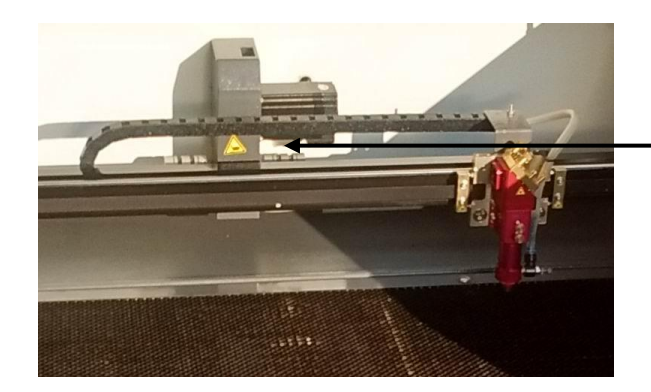

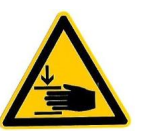

Pos. 21 Achtung: Quetschgefahr für Finger und Hand a. d. hinteren Position der Y-Achsen-Führung während des Betriebs bei Reparatur und Wartung.

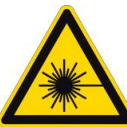

Pos. 19 Achtung: Laserstrahlung bei in Betrieb befindlichem Laser bei Reparatur und Wartung.

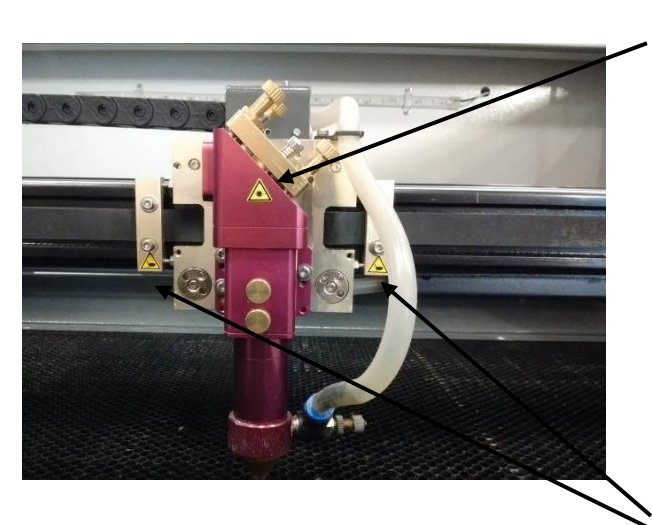

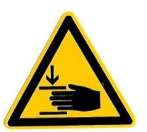

Pos. 20 Achtung: Quetschgefahr für Finger und Hand am Endanschlag links und rechts des Laserhalter während des Betriebs bei Reparatur und Wartung.

# <span id="page-25-0"></span>**3 Installation**

Beachten Sie die folgenden Punkte:

- Überprüfen Sie die Maschine und das Netzkabel auf Beschädigungen.
- Stellen Sie sicher, dass das Kabel nicht gequetscht wird.
- Verwenden Sie die Maschine nicht in Wassernähe.
- Stellen Sie die Maschine auf einen stabilen Untergrund, eine Werkbank oder einen Tisch.
- Alle Öffnungen in und rund um die Maschine tragen zur Belüftung der Maschine bei.
- Stellen Sie sicher, dass all diese Öffnungen frei bleiben.
- Stellen Sie die Maschine nicht in der Nähe einer Heizung oder anderen Wärmequelle auf.
- Sorgen Sie für eine staubfreie Umgebung.
- Die Maschine benötigt 1 separaten Stromkreis, an den keine anderen Geräten angeschlossen sind.

#### **Eventuelle Korrekturen/Änderungen in den Einstellungen der Maschine müssen von oder in Rücksprache mit BRM Lasers durchgeführt werden.**

Der Laser besitzt diverse Anschlüsse für Geräte, die mit der Maschine verbunden sein müssen. Dies sind:

- $\bullet$  Kühler für das CO<sub>2</sub>-Rohr
- Luftkompressor

 Absaugung oder Bofa Absaug- und Filteranlage für die Absaugung der Laserdämpfe Ferner besitzt der Laser noch Anschlüsse für:

- $\bullet$  PC
- Ethernet
- Maus
- USB-Stick

Bei einem Metalllaser befindet sich auch ein O<sub>2</sub>-Anschluss für die Sauerstoffflasche am Gerät.

## <span id="page-25-1"></span>**3.1 Kühlanschluss**

Der Kühler muss mit 2 Schläuchen und 1 Alarmkabel angeschlossen werden. Der Wasserauslass des Lasers wird an dem Wassereinlass des Kühlers angeschlossen,. Der Wasserauslass des Kühlers wird wiederum am Wassereinlass des Lasers angeschlossen. Hiermit wird ein Kühlwasserkreislauf geschaffen. Der Kühler kühlt das Wasser und pumpt es durch den Schlauch zum Laserrohr. Im Laserrohr nimmt das Wasser die Wärme des Rohrs auf, sodass das Rohr kühl bleibt. Anschließend strömt das warme Wasser aus dem Rohr wieder zum Kühler.

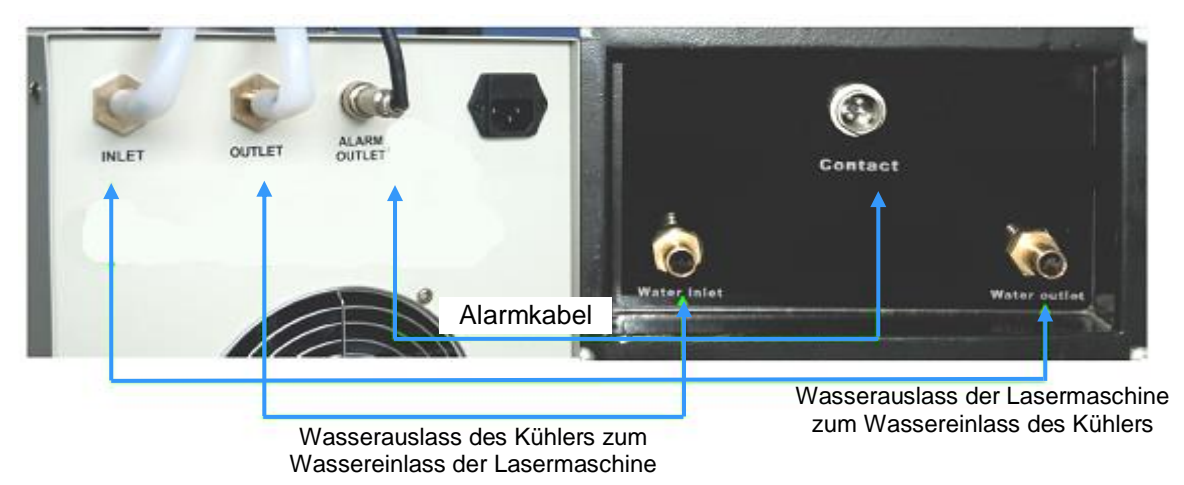

Das Alarmkabel führt vom Kühler aus zum Laser, es sendet ein Signal, dass der Kühler funktioniert. Wenn der Schlauch gequetscht wird oder der Kühler aus einem anderen Grund keine ausreichende Kühlleistung erbringt, stoppt die Signalsendung und der Laser schneidet aus Sicherheitsgründen nicht.

#### <span id="page-26-0"></span>**3.2 Kompressoranschluss**

Der Kompressor wird zur Schaffung eines konstanten Luftstroms entlang der Schnittlinie des Lasers benötigt. Dies ist aus mehreren Gründen wichtig. Der Luftstrom gewährleistet, dass die Lasergase nicht am Laserkopf verbleiben, was die Gefahr der Entzündung der Lasergase verringert. Der Luftstrom verringert ebenfalls die Verdunkelung vor dem Laserstrahl, wodurch die Schneidleistung des Lasers verbessert wird. Ferner erzeugt der Luftstrom ausreichende Kühlung und Abfall wird weggeblasen.

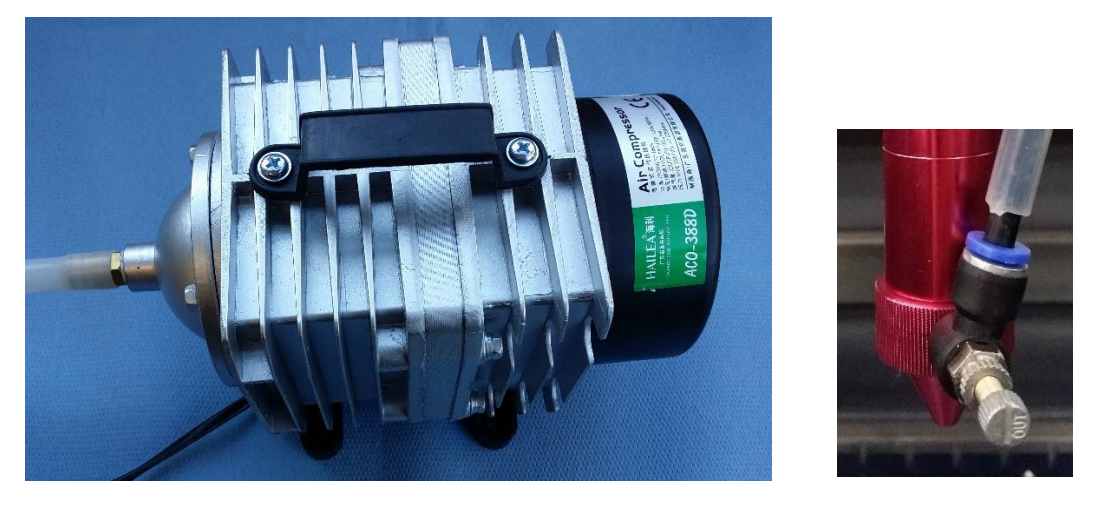

Der Kompressor erhält seinen Strom aus der Steckdose auf der Rückseite der Lasermaschine.

Dort befindet sich auch der Luftzufuhranschluss. Wenn der Kompressor an der Steckdose und Luftzufuhr angeschlossen ist, wird die Luft intern in der Maschine zum Laserkopf geführt. Am Laserkopf befindet sich ein Ventil zur Beistellung der Luftmenge. Evtl. kann eine Nachjustierung des Ventils zu einem besseren Resultat führen.

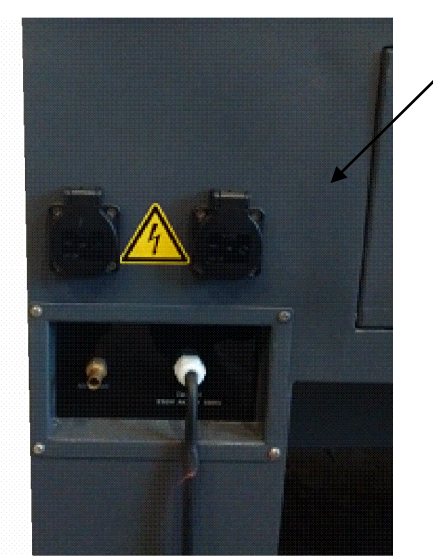

#### <span id="page-27-0"></span>**3.3 Anschluss der Absaugung oder Bofa Absaug- und Filteranlage**

Die Lasermaschine muss an eine Luftabfuhrvorrichtung angeschlossen werden, um die Lasergase aus dem Laserraum abzuführen.

Bei Verwendung eines Absaugventilators kann dieser auf einer zentralen Absauganlage angeschlossen werden, ansonsten kann die Luft auch direkt nach außen geleitet werden. Wenn keine (zentrale) Absaugung nach außen möglich ist, wird empfohlen, eine separate Bofa Luftabsaug- und Filteranlage (nachfolgend "Bofa Anlage" genannt) anzuschließen. Beide nutzen dieselben Anschlüsse zur Lasermaschine.

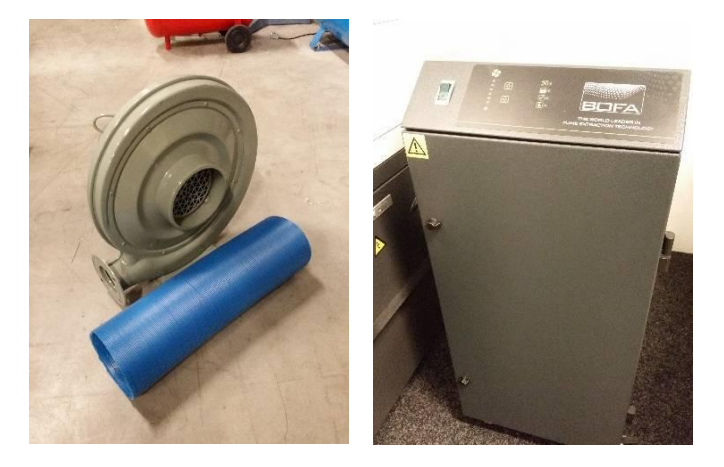

Über den Luftanschluss mittig hinten unter der Maschine kann die Absaugung oder Bofa Anlage mit dem Laser verbunden werden. Der Stromanschluss für die Absaugung oder Bofa Anlage wird von einer Steckdose (EU 230/240V 50/Hz) hinten an der Maschine geliefert.

Vergessen Sie nicht, den Ein-/Ausschalter der Bofa Anlage im Gebrauchsfall auf Ein zu

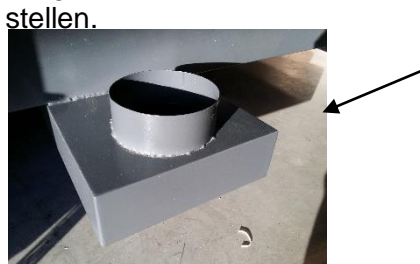

**Luftanschluss** 

#### <span id="page-28-0"></span>**3.4 PC-, USB-, Maus- und Netzwerkmausanschlüsse**

Auf dem seitlichen Bedienfeld der Lasermaschine befinden sich die Sekundärschalter und diverse Anschlüsse.

Es sind 3 USB-Anschlüsse vorhanden. Der PC-Anschluss muss unmittelbar mit dem PC verbunden werden, wenn Befehle direkt vom PC-Programm aus an die Maschine erteilt werden müssen. Über den USB-Port können USB-Sticks angeschlossen werden und Programme ohne Anschluss eines PCs installiert und verwendet werden. An einem Mausanschluss kann eine Maus angeschlossen werden, die für das Dialogfenster im Bedienfeld benutzt werden kann. Dies ist jedoch optional. Die Maschine kann vollständig ohne angeschlossene Maus genutzt werden. Die Bedienung mittels Maus kann jedoch evtl. als angenehmer empfunden werden.

Die Maus kann also angeschlossen werden, aber die Maschine kann, wie erwähnt, vollständig ohne angeschlossene Maus genutzt werden Mit dem Netzwerkanschluss kann die Maschine über das Netzwerk an den PC angeschlossen werden. Bzgl. des Aufbaus einer Internetverbindung siehe **Kapitel 5 Software**.

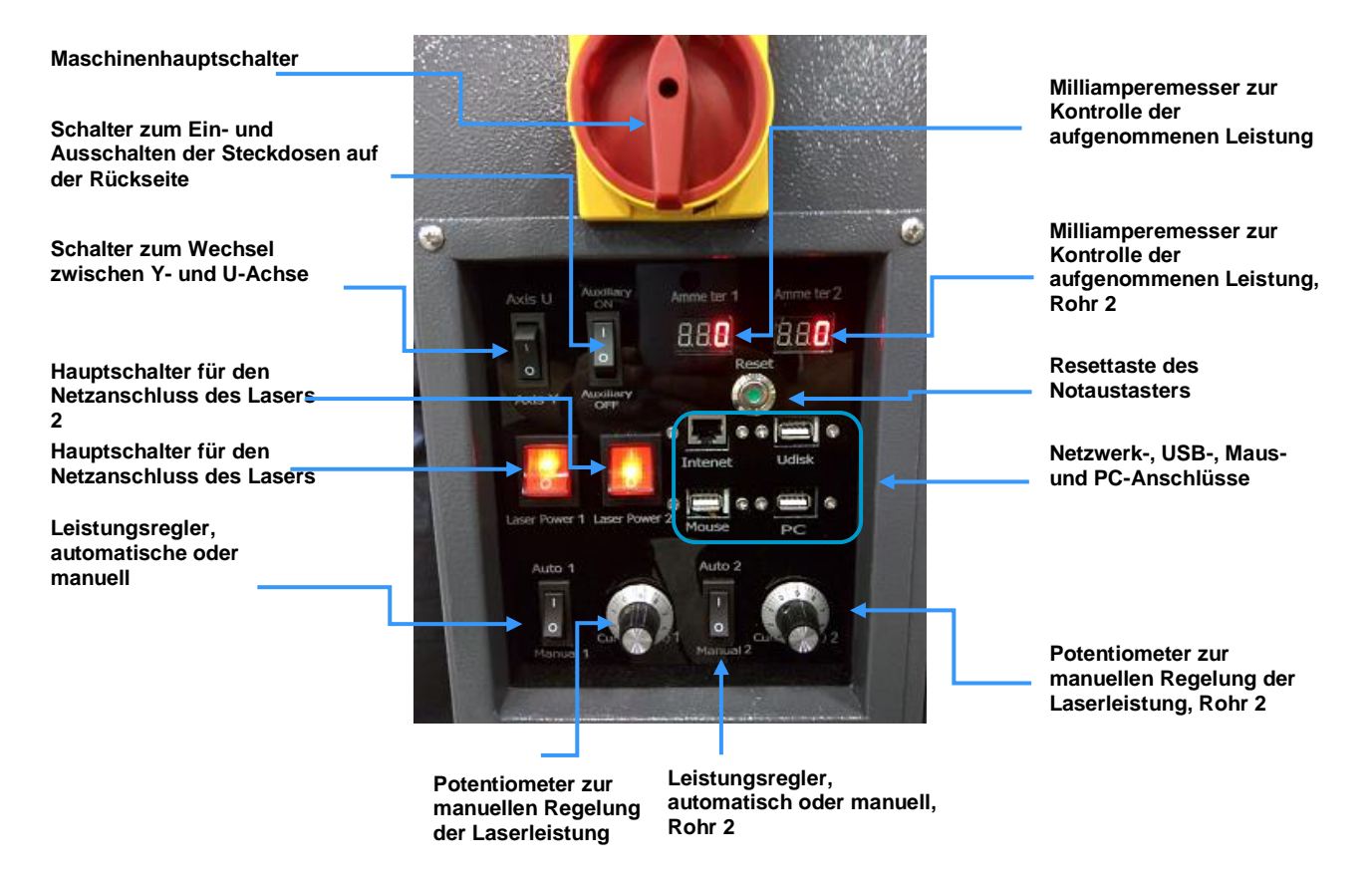

Wenn alle erforderlichen Verbindungen hergestellt wurden, kann die Maschine gestartet und eingestellt werden. Siehe **Kapitel 6 Einstellung**

#### <span id="page-29-0"></span>**3.5 Installation der Software**

Zur Steuerung des Lasers muss Software installiert werden, die Zeichnungen und Abbildungen, die ausgeschnitten oder graviert werden sollen, für den Laser vorbereitet. Diese Software wird mit der Maschine zur Installation auf einem bestehenden PC geliefert.

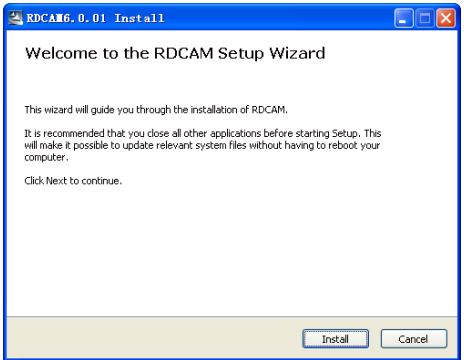

Wenn Sie das Installationsprogramm starten, wird das nebenstehende Fenster sichtbar. Klicken Sie hier auf **Install**.

Während des Ladens der erforderlichen Dateien wird ein Ladebalken angezeigt. Nach dem erfolgreichen Ladevorgang wird ein Fenster mit diversen Auswahlmöglichkeiten angezeigt.

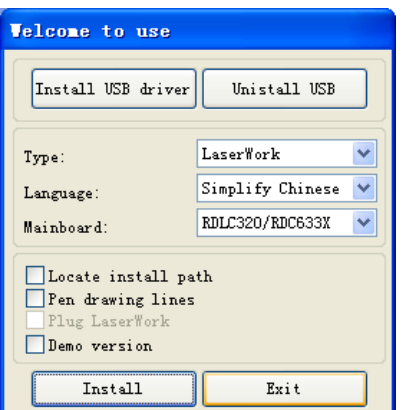

Mit den oberen 2 Tasten können USB-Treiber installiert oder deinstalliert werden.

Diese müssen zuerst installiert werden, bevor der eigentliche Installationsvorgang fortgesetzt werden kann. Nach dieser Installation sehen Sie ein Auswahlfenster, in dem Sie die Software auswählen können.

## **Typ**

Hier wählen Sie aus, ob Sie die Software installieren möchten, oder Sie wählen einen Plug-in für ein anderes Zeichenprogramm. Mit einem Plug-in können Sie das andere Zeichenprogramm zur Erstellung von Laserdateien verwenden. Das CorelDRAW Plug-in unterstützt CorelDRAW 11 bis x5 und das AutoCAD Plug-in unterstützt die Version 2004 bis 2010.

#### **Sprache**

Im Auswahlmenü wählen Sie die Sprache aus, welche Sie installieren möchten.

#### **Mainboard**

Ist voreingestellt und braucht nicht verwendet zu werden.

#### **Locate install path**

Dient dazu, einen anderen Installationsort zu verwenden. Standardmäßiger Installationsort ist  $C:\setminus$ 

#### **Pen drawing lines**

Ist nur bei einem bestimmten Maschinentyp erforderlich und braucht normalerweise nicht aktiviert zu werden. Sollte dies wohl der Fall sein, weist BRM darauf hin.

#### **Plug-in laserwork**

Dies installiert spezielle Plug-ins zur Anwendung erweiterter Funktionen mit der Software, wenn Sie sich sehr gut mit der Software auskennen, kann dies eine schöne Ergänzung sein.

#### **Installation einer Demoversion**

Hiermit kann eine Demoversion installiert werden. Diese funktioniert ohne Verbindung zu einem Laser und ist daher praktisch, um sich mit der Software vertraut zu machen. Es kann jedoch kein Programm zur Maschine gesendet und gespeichert werden.

Wenn alle Auswahlen getroffen wurden, kann **Install** angeklickt werden, und die aktuelle Konfiguration wird installiert. Wenn die Installation erfolgreich abgeschlossen wurde, werden Sie mit einem Fenster **Install finish!** begrüßt.

Das Installationsauswahlfenster schließt nicht automatisch ab, sodass eine zusätzliche Installation konfiguriert werden kann. Wenn Sie z. B. das AutoCAD Plug-in und Laserwork selbst installieren möchten, können Sie die Installation 2x mit unterschiedlichen Auswahlen durchführen.

Wenn alle Installationen abgeschlossen sind, klicken Sie auf **Exit** und die Software ist erfolgreich installiert.

# <span id="page-31-0"></span>**4 Bedienungsanleitung (Steuerung)**

**Die Bedienung ist ausschließlich geschulten Mitarbeitern gestattet.** 

**Überprüfen Sie vor der Nutzung der Maschine, dass sich kein Schmutz und/oder Gegenstände in/auf der Maschine befinden.**

#### <span id="page-31-1"></span>**4.1 Bedienfeld**

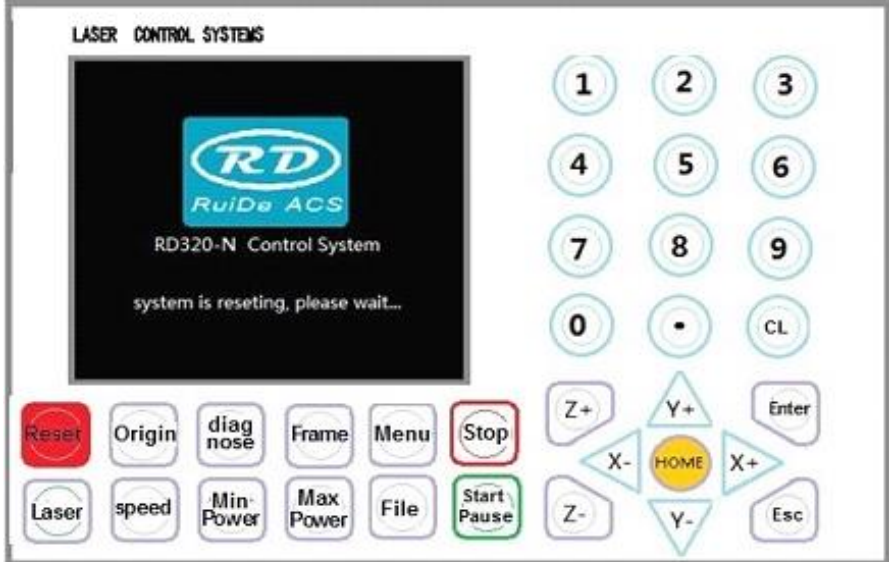

#### <span id="page-31-2"></span>**4.2 Bedientasten**

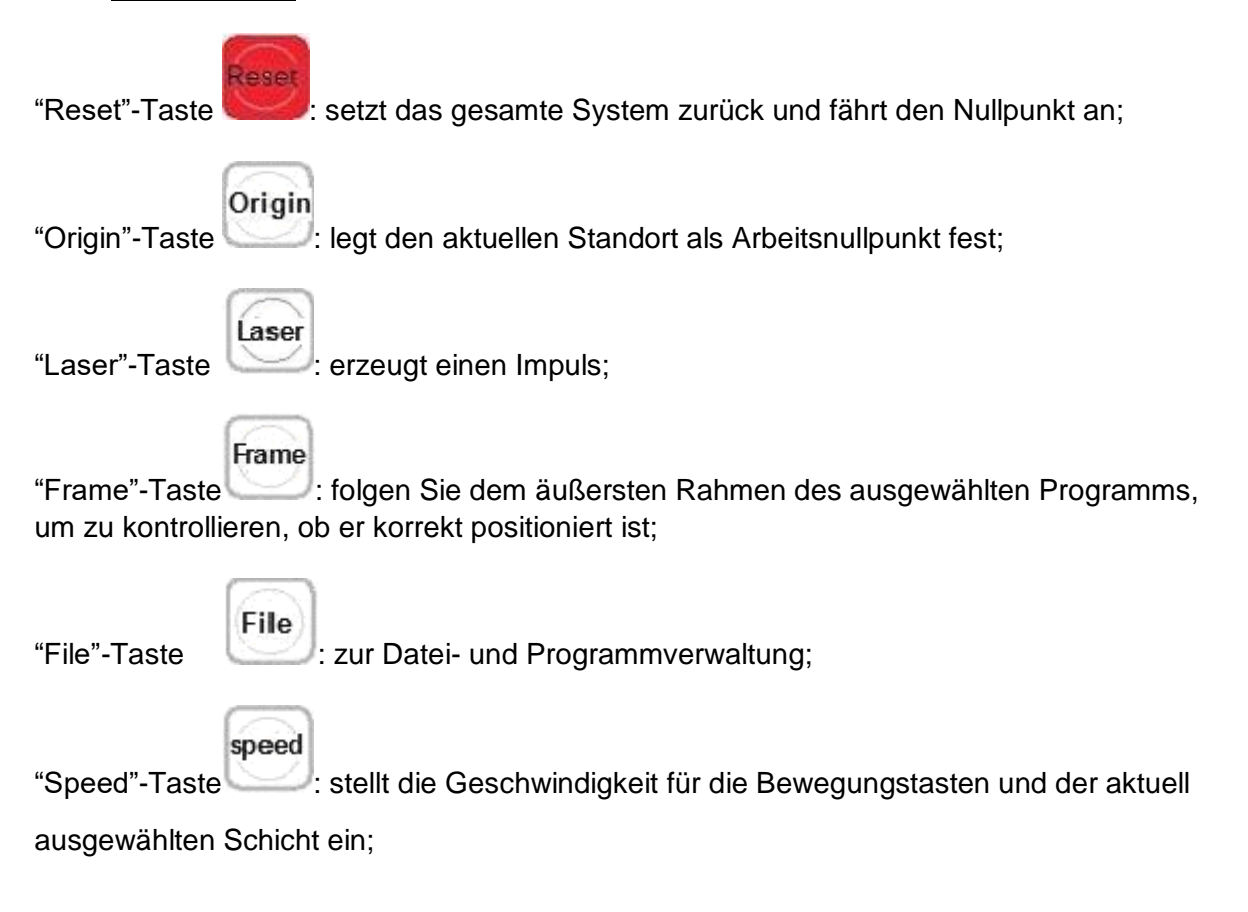

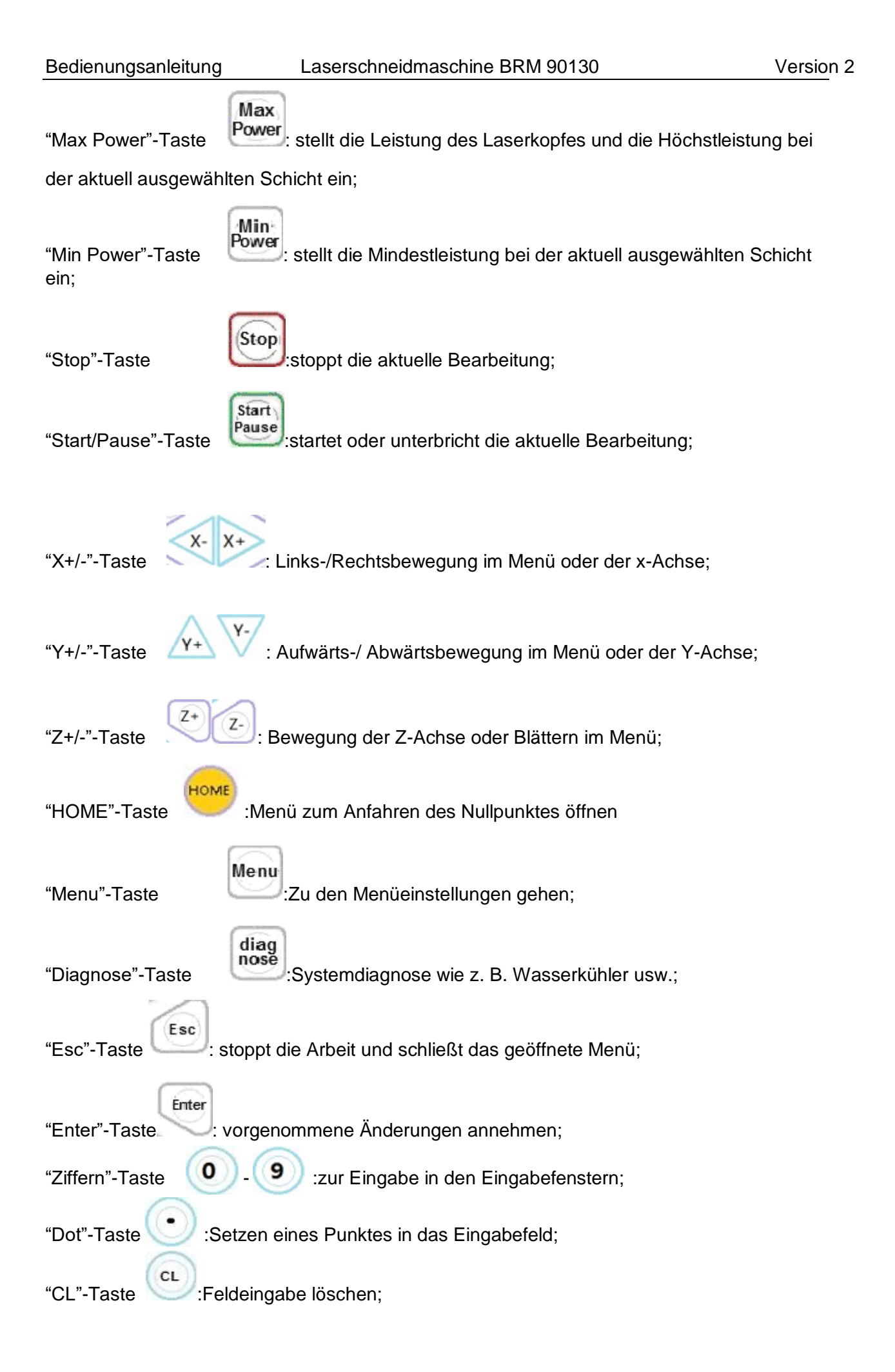

## <span id="page-33-0"></span>**4.3 Schnittstelle**

### <span id="page-33-1"></span>**4.3.1 Hauptmenü**

Wenn die Maschine hochgefahren und der Nullpunkt angefahren wurde, wird nachfolgendes Fenster angezeigt:

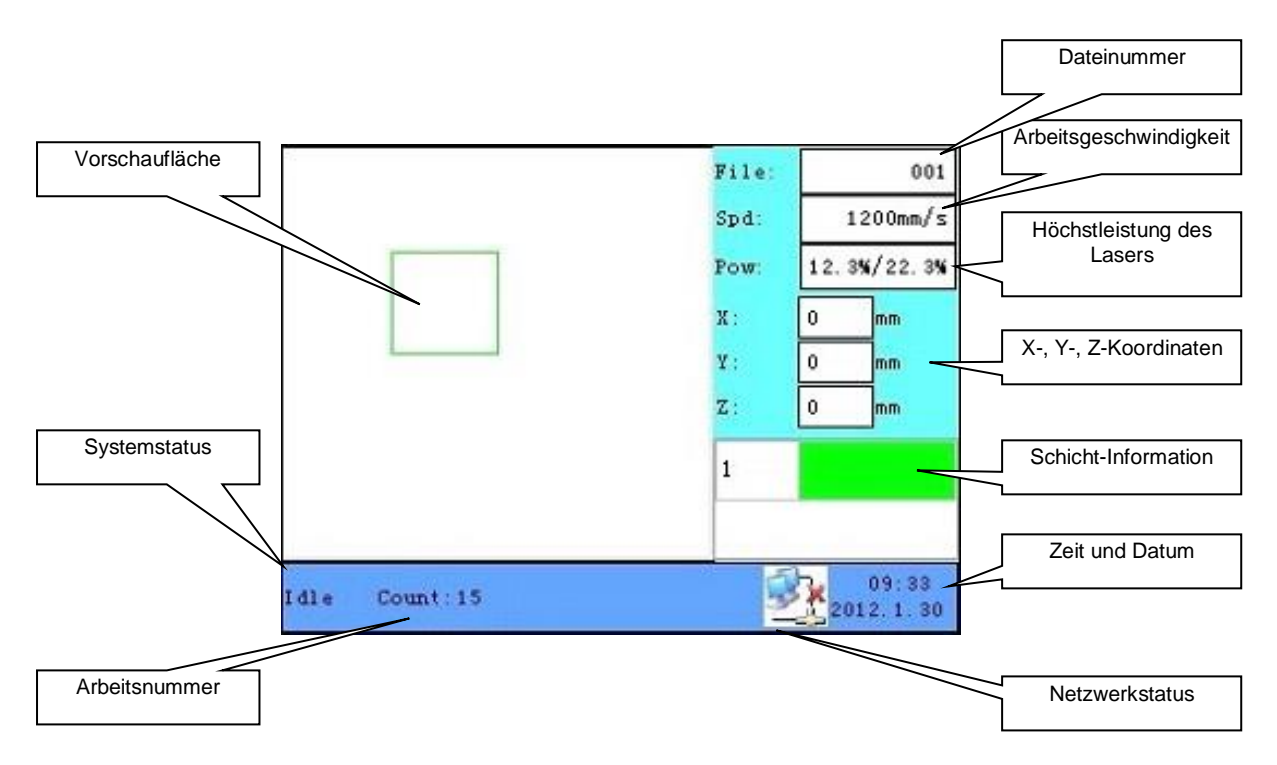

- Vorschaufläche Hier wird eine optische Vorschau des geladenen Programms wiedergegeben.
- Systemstatus Wiedergabe des aktuellen Status
- Arbeitsnummer Wie häufig das aktuelle Programm gelaufen ist
- Netzwerkstatus Anzeige der Internetkonnektivität
- Zeit u. Datum Daten Zeit u. Datum Anzeige
- Schichtinformation Anzeige, welche Schichten sich in Auftrag befinden Doppelklicken Sie auf "Enter", um in die Schichteinstellungen zu gelangen und Anpassungen an die Geschwindigkeit und Leistungen vornehmen zu können.
- X-Y-Z-Koordinaten Den aktuellen Ort des Laserkopfes akkurat bis auf 0,1 mm wiedergeben
- Höchstleistung des Lasers In **'idle'** wird hier die Laserkopfleistung wiedergegeben. In Running/Pause wird hier die Leistung der aktuellen Schicht wiedergegeben.
- Arbeitsgeschwindigkeit In **'idle'** wird hier die eingestellte Geschwindigkeit für die manuelle Bedienung wiedergegeben. In Running/Pause wird hier die aktuelle Geschwindigkeit der Schichtbearbeitung wiedergegeben.
- **Dateinummer** Die Dateinummer in der Dateiverwaltung

### <span id="page-34-0"></span>**4.3.2 Geschwindigkeit ändern**

Drücken Sie auf "Speed", wenn Sie sich im Hauptmenü befinden. Das folgende Dialogfenster erscheint:

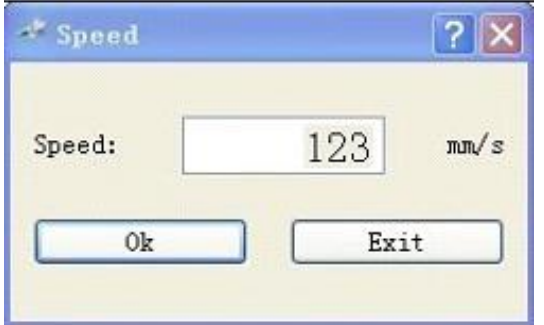

Drücken Sie die Taste "X+/-" und verschieben Sie den Cursor dadurch nach links und rechts. Drücken Sie die "CL"-Taste, um den alten Wert zu entfernen. Drücken Sie die "Numeral"- Taste, um den Wert in den gewünschten Wert zu ändern. Drücken Sie die "Enter"-Taste, um die Änderung zu speichern. Drücken Sie die "Esc"-Taste, wenn Sie die Änderung nicht speichern möchten.

#### <span id="page-34-1"></span>**4.3.3 Höchst-/Mindestleistung ändern**

Drücken Sie die "Max Power"- oder die "Min Power"-Taste, wenn Sie sich im Hauptmenü befinden, das folgende Dialogfenster erscheint:

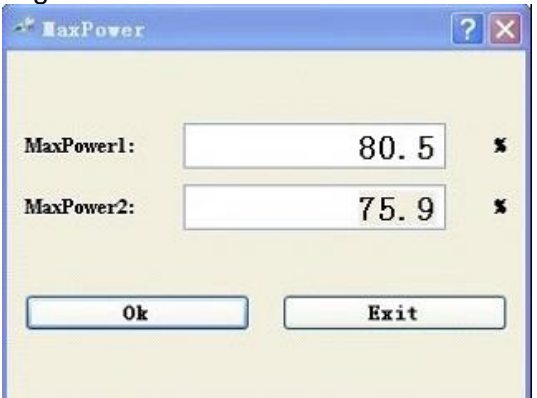

Diese Änderung wird genauso wie die Änderung der Geschwindigkeit durchgeführt.

#### <span id="page-34-2"></span>**4.3.4 Nullpunkt anfahren**

Drücken Sie die "Home"-Taste, wenn Sie sich im Hauptmenü befinden. Das folgende Dialogfenster erscheint:

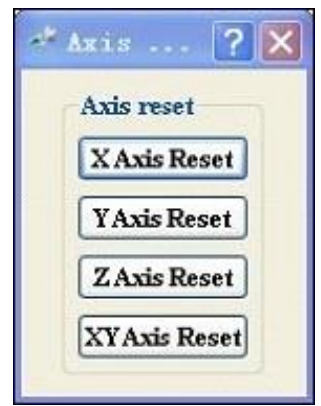

Drücken Sie die "X+/-"-Tasten, um den Cursor zu verschieben. Drücken Sie "Enter", um den ausgewählten Achsennullpunkt anfahren zu lassen. Das Dialogfenster gibt eine Meldung, wenn der Nullpunkt anfährt.

#### <span id="page-35-0"></span>**4.3.5 Schichteinstellungen anpassen**

Nachdem ein Programm ausgewählt wurde, können Sie die "Enter"-Taste zur Auswahl der ersten Schicht verwenden. Danach können die Tasten "Z+/-" zur Auswahl einer anderen Schicht verwendet werden. Wenn die gewünschte Schicht ausgewählt wurde, drücken Sie "Enter" zur Öffnung des Dialogfensters Schicht. Das Dialogfenster sieht wie folgt aus:

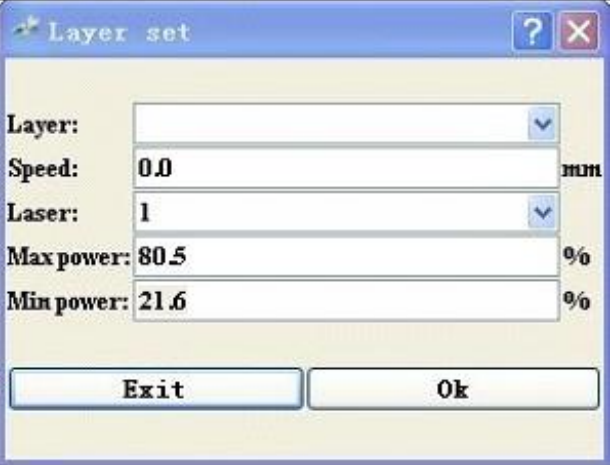

Drücken Sie die Tasten "Z+/-", um zu den gewünschten Parametern zu navigieren. Wenn der Parameter ausgewählt wurde, wird die Änderung ebenso wie die Änderung der Geschwindigkeit und die Min-/Max-Leistung vorgenommen.

Während der Auswahl der entsprechenden Schicht kann die Z-Achse nicht bewegt werden. Möchten Sie die Z-Achse wieder weiterbewegen, müssen Sie zuerst die "CL"-Taste drücken.
### **4.4 Menüs**

Drücken Sie die "Menu"-Taste, wenn Sie sich im Hauptmenü befinden, das folgende Dialogfenster erscheint:

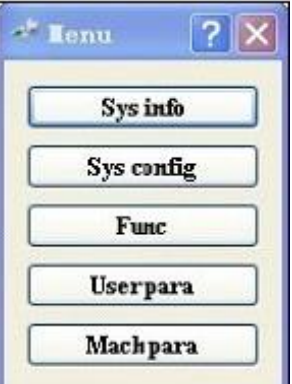

Drücken Sie die Tasten "Y+/-" zum Verschieben des Cursors. Drücken Sie die "Enter"-Taste, um das ausgewählte Untermenü zu öffnen.

### **4.4.1 Systeminfo**

Wenn sich der Cursor auf "Sys Info" befindet, drücken Sie "Enter" zum Öffnen des unten stehenden Dialogfensters:

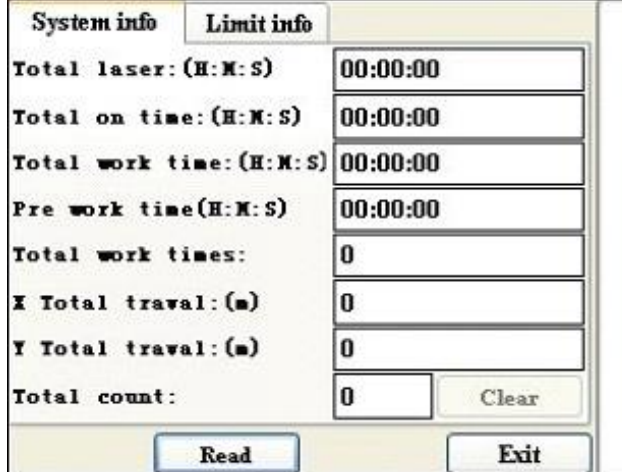

Standardmäßig befindet sich der Cursor auf der "Read"-Taste, drücken Sie "Enter" zum Laden aller Systeminformationen und Limitinformationen. Die Tasten "Z+/-" können zum Blättern in den Informationen verwendet werden, und wenn der Tab "System Info" ausgewählt wurde, kann die Taste "Y+/-" zum Wechseln zwischen "System Info" und "Limit Info" verwendet werden. Drücken Sie auf "Exit", um das Menü zu schließen.

## **4.4.2 Systemkonfiguration**

Wenn der Cursor auf "Sys config" steht, drücken Sie auf "Enter", um nachfolgendes Dialogfenster zu öffnen:

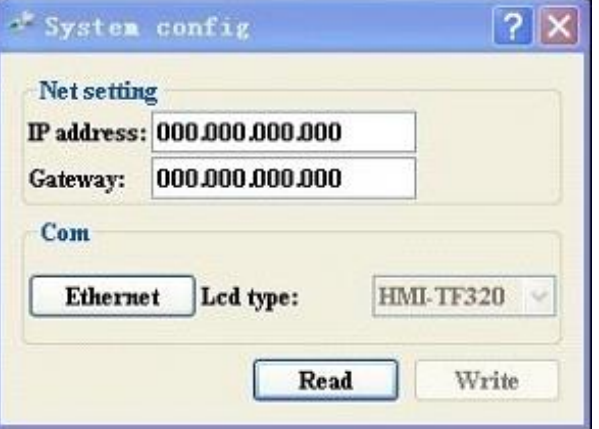

Standardmäßig steht der Cursor auf der "Read"-Taste, drücken Sie "Enter", um die Information zu laden. Die Tasten "Z+/-" können zum Wechseln zwischen den Informationen verwendet werden, wenn Informationen geändert wurden, können diese durch Auswählen der "Write"-Taste und Drücken der "Enter"-Taste. "Lcd type" kann nicht geändert werden. Im Feld "Com" kann auf "Ethernet"/"USB" gedrückt werden, um das Verbindungs-Auswahlfenster zu öffnen. Dieses Dialogfenster ist passwortgeschützt; das Passwort kann von BRM geliefert werden.

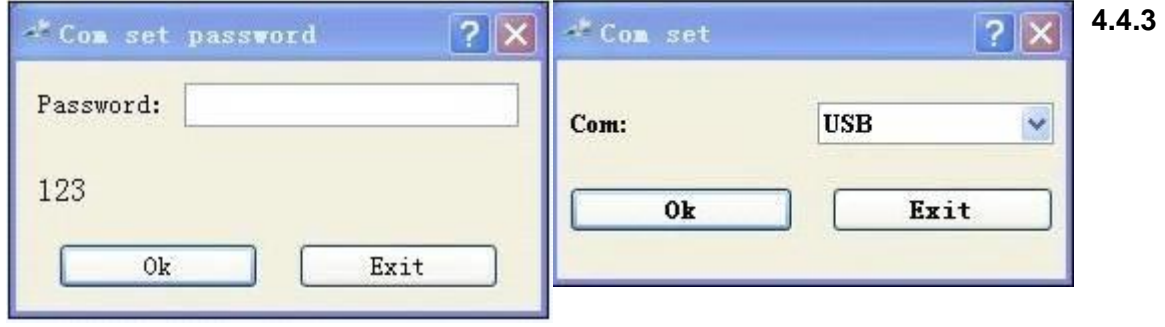

### **4.4.3 Funktion Untermenü**

Wenn der Cursor auf "Func" steht und die "Enter"-Taste gedrückt wird, öffnet sich das folgende Dialogfenster:

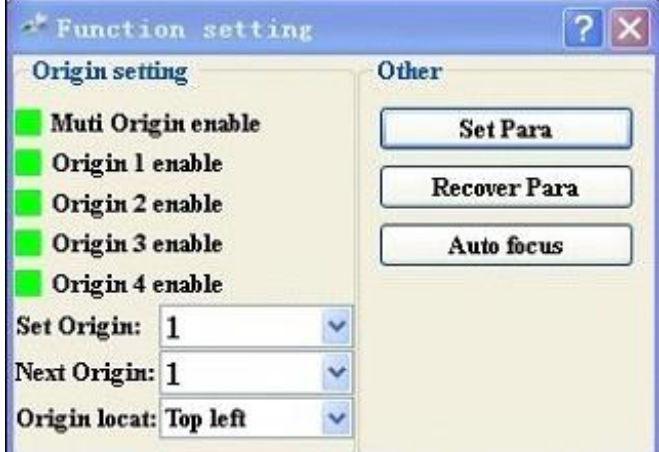

Wenn der Cursor auf "Origin x Enable" steht, und die "Enter"-Taste gedrückt wird, ändern Sie den Status. In diesen Feldern bedeutet Rot Ein und Grün Aus.

"Multiple Origin Enable": kann aktiviert und deaktiviert werden. Wenn Sie diese Funktion ausschalten, wird 1 Nullpunkt verwendet. Sie können die "Origin"-Taste auf dem Tastenfeld drücken und es wird nur dieser Nullpunkt verwendet. Wenn Sie diese Funktion einschalten, wird die Multi-Origin-Logik angewendet und die "Origin"-Taste auf dem Tastenfeld wird deaktiviert. In diesem Fall muss jeder Nullpunkt separat eingestellt werden. Das funktioniert wie folgt:

"Origin X Enable": Wenn "Multi-Origin" aktiviert ist, können hier 4 eingestellte Nullpunkte individuell aktiviert oder deaktiviert werden.

"Set Origin 1/2/3/4": Wenn "Multi-Origin" aktiviert ist, kann der Cursor auf "Set Origin" gesetzt werden und "Set as Origin 1/2/3/4" gewählt werden. Drücken Sie anschließend auf Enter und die aktuellen Koordinaten werden in "Origin 1/2/3/4" gespeichert.

"Next Origin": Es sind 5 Möglichkeiten von 0 bis 4 vorhanden. "Origin 0" bedeutet, dass die "Origin"-Taste auf der Tastatur verwendet wird. 1 bis 4 werden für festgesetzte Nullpunkte verwendet. "Next Origin" kann zwischen 1 und 4 gewählt werden und dann nimmt der Laser den betreffenden Nullpunkt für das folgende Produkt (nur wenn betreffender Nullpunkt eingeschaltet ist), hier kann kein "Origin 0" gewählt werden.

Wenn "Multi-Origin" eingeschaltet ist und "Next Origin" auf 1 steht, alle 4 Nullpunkte eingeschaltet sind und das Programm "Take the original origin as current origin" ausgewählt wurde, wird das Programm bei jedem Start den folgenden Nullpunkt nehmen: 1->2->3->4->1->2…….

"Origin Location": Hier kann ausgewählt werden, wo sich Ihr Nullpunkt in Ihrem Rahmen befindet. Links oben, rechts oben, rechts unten oder links unten.

Set Para/ Recover Para: Dieser Menüpunkt ist dem Lieferanten vorbehalten.

### **4.4.4 Benutzerparameter**

Wenn der Cursor auf "User Para" steht und die Entertaste gedrückt wird, öffnet sich nachfolgendes Fenster.

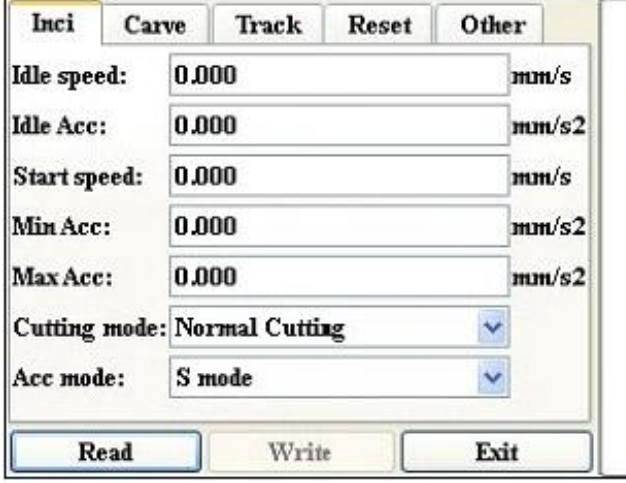

Standardmäßig steht der Cursor auf der "Read"-Taste, drücken Sie "Enter", um alle Benutzerparameter einzulesen und wiederzugeben. Wenn Parameter geändert wurden, können sie mit der "Write"-Taste gespeichert werden. Die "Write"-Taste kann nur verwendet werden, wenn die "Read"-Taste einmal gedrückt wurde.

### **4.4.5 Maschinenparameter**

Wenn der Cursor auf "Machine para" steht und "Enter" gedrückt wurde, öffnet sich nachfolgendes Fenster.

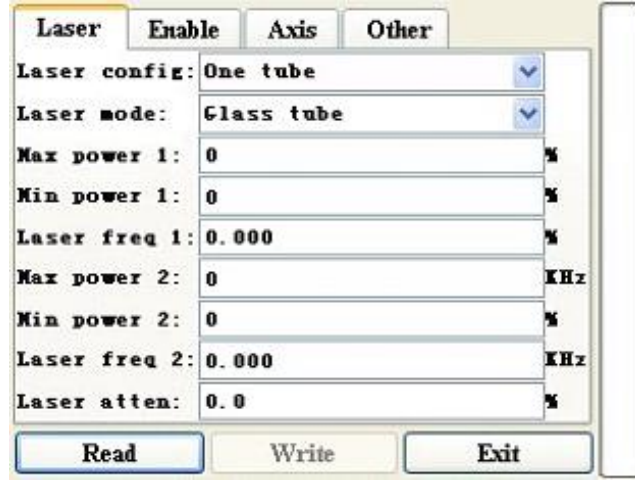

Standardmäßig steht der Cursor auf der "Read"-Taste, drücken Sie die "Enter"-Taste, um alle Maschinenparameter einzulesen und wiederzugeben. Wenn Parameter geändert wurden, können sie mit der "Write"-Taste gespeichert werden. Die "Write"-Taste kann nur verwendet werden, wenn die "Read"-Taste einmal gedrückt wurde.

# **4.5 Dateifunktionen**

## **4.5.1 Speicherdateien**

Im Hauptmenü, wenn der Cursor auf der "File"-Taste steht. Wenn "Enter" gedrückt wurde, öffnet sich nachfolgendes Fenster.

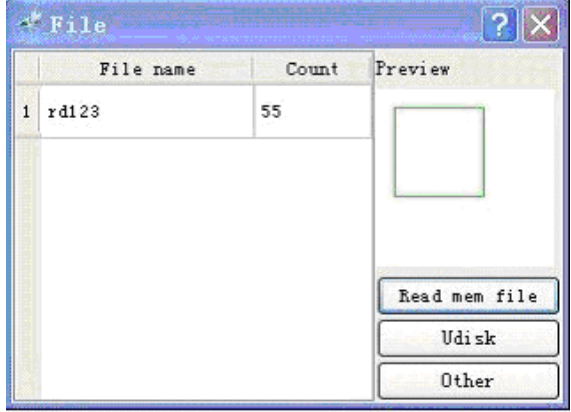

Wenn dieses Dialogfenster gezeigt wird, können mit "Read mem file" die Informationen abgefragt werden. Links wird die Liste der in der Maschine befindlichen Programme wiedergegeben. Rechts wird ein Beispiel des aktuell ausgewählten Programms gezeigt. "Y+/- "-Tasten können zum Blättern in diesen Programmen verwendet werden. "Z+/-"-Tasten können zum Blättern zwischen diesen Tasten verwendet werden,. Wenn eine Datei ausgewählt wurde, kann auf die "Enter"-Taste gedrückt werden und das Schnittprogramm wird geladen.

Wenn die "Home"-Taste gedrückt wird, wenn eine Datei ausgewählt wurde, wird das folgende Dialogfenster angezeigt.

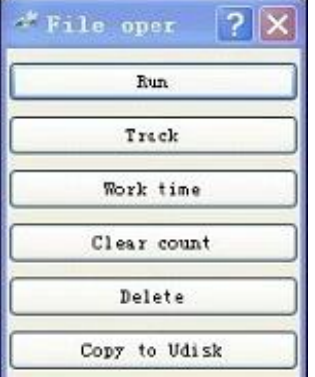

Run: startet das ausgewählte Programm Track: lässt das ausgewählte Programm seinen Rahmen ablaufen. Work time: gibt einen Hinweis darauf, wie lange der Programmablauf dauern wird. Clear count: setzt den Produktionsmengenzähler auf 0. Delete: löscht das ausgewählte Programm.

Copy to Udisk: kopiert das Programm auf einen USB-Stick.

Wenn "Other" im Dialogfenster "File" geöffnet wird, erscheint

nachfolgendes Dialogfenster:

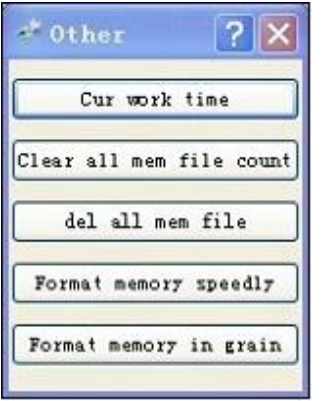

**4.5.2**

"Cur work time" gibt an, wie lange der Programmablauf dauern wird

"Clear all mem file count": setzt alle Zähler eines jeden Programms auf 0.

"Del all mem file": löscht alle Dateien.

"Format memory": Speicher formatieren. Dies löscht alle Dateien und leert den Speicher. Dadurch können Fehler beseitigt und die Geschwindigkeit der Maschine verbessert werden.

# **4.5.2 USB-Stick**

Wenn im Dialogfenster "file" die Taste "Udisk" gedrückt wird, wird das folgende Dialogfenster angezeigt

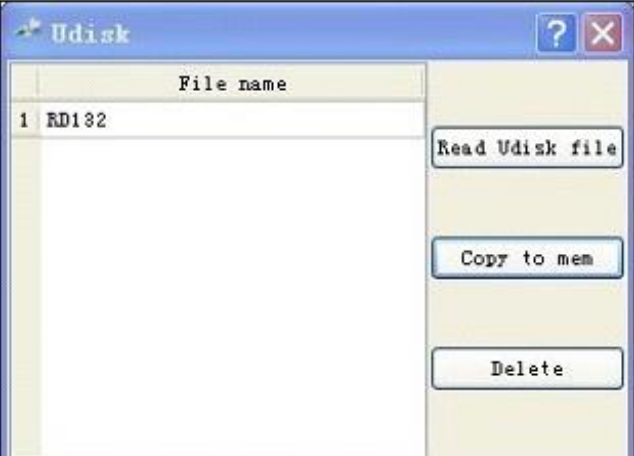

Das System zeigt nun alle auf dem - angeschlossenen - USB-Stick befindlichen Dateien an. Der USB-Stick muss FAT32-formatiert sein und darf nicht mehr als 4 GB Speicherleistung aufweisen. Die Programme dürfen nicht in Ordnern auf dem Stick gespeichert sein. Wenn Sie von der Maschine auf den Stick kopieren, werden die Daten auch hierhin kopiert.

### **4.6 Diagnosefunktion**

Wenn die "Diag"-Taste auf dem Bedienfeld gedrückt wird, wird das folgende Dialogfenster geöffnet:

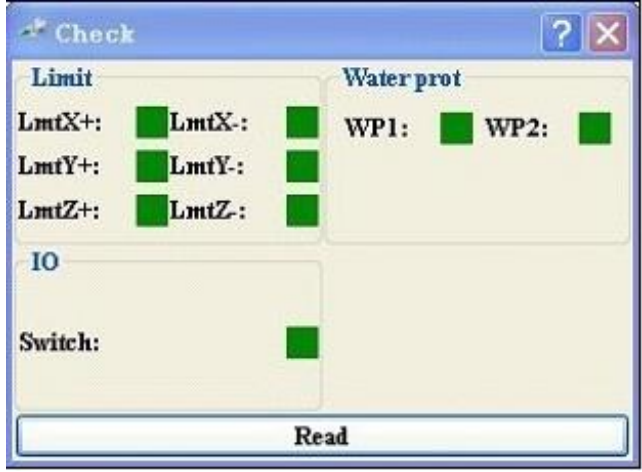

Dieses Dialogfenster zeigt an, ob wichtige Schaltungen bedient wurden. Rot bedeutet: aktiv.

#### **4.7 Störungsinformation**

Vorhandene Probleme können dem Benutzer mit dieser Störungsinformation mitgeteilt werden. Die Maschine tut dies automatisch über nachfolgendes Fenster:

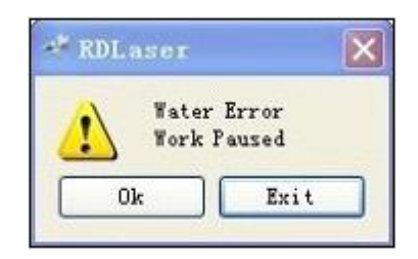

#### **4.8 Notausverfahren**

Mit dem Drücken des Notaustasters werden alle Maschinenbewegungen gestoppt und die Bremsen betätigt. Ferner erscheint eine Störungsmeldung auf dem Display des Bedienfelds. Sobald die Bewegungen angehalten sind, werden Laserquelle und Antrieb spannungslos gemacht und die Bremsen deblockiert. Die Achsen können dadurch manuell bewegt werden.

#### **Bevor die Notabschaltung aufgehoben werden kann, müssen deren Ursachen beseitigt und die Maschine in einen sicheren Zustand versetzt werden.**

Deblockieren Sie den Notaustaster durch eine Vierteldrehung im Uhrzeigersinn. Der Taster springt dann wieder in seine Ausgangsposition zurück. Anschließend kann die Notabschaltung durch Drücken der Resettaste (auf der rechten Seite des Bedienfeldes) zurückgesetzt werden. Laserquelle und Antrieb wird wieder mit Strom versorgt. Die Störungsmeldung auf dem Bedienfeld kann durch Drücken auf die "Enter"-Taste gelöscht werden. Wenn die Achsen verschoben sind, wird empfohlen, den Nullpunkt erneut anzufahren. Dazu drücken Sie auf die "Home"-Taste und navigieren nach x-y-zero (4x Y-Taste). Anschließend mit der "Enter"-Taste bestätigen. Sobald der Nullpunkt erneut angefahren wurde, kann die Produktion wieder starten.

# **4.9 Technische Unterstützung**

BMR Lasers Technischer Leiter Eric Slotboom [Service@brmlasers.com](mailto:Service@brmlasers.com) +31 544 350 320 Website: [http://www.brmlasers.nl](http://www.brmlasers.nl/)

# **5 Software**

# **5.1 Softwarekompatibilität**

# **5.1.1 Softwareunterstützte Dateiformate**

- Vektorformat:dxf, ai, plt, dst, dsb…etc.
- Bitmapformat:bmp, jpg,gif, png, mng,…etc.

# **5.1.2 Systemanforderungen (Environmental requirements)**

- Windows XP oder höher, Windows 8 wird empfohlen.
- Höher als CPU586, höher als Pentium III oder Pentium IV empfohlen.
- Mehr als 1 GB Speicher empfohlen.

#### **5.2 Grundfunktionen der Software**

#### **5.2.1 Hauptmenü**

Wenn die Software geladen wurde, wird nachfolgendes Dialogfenster angezeigt:

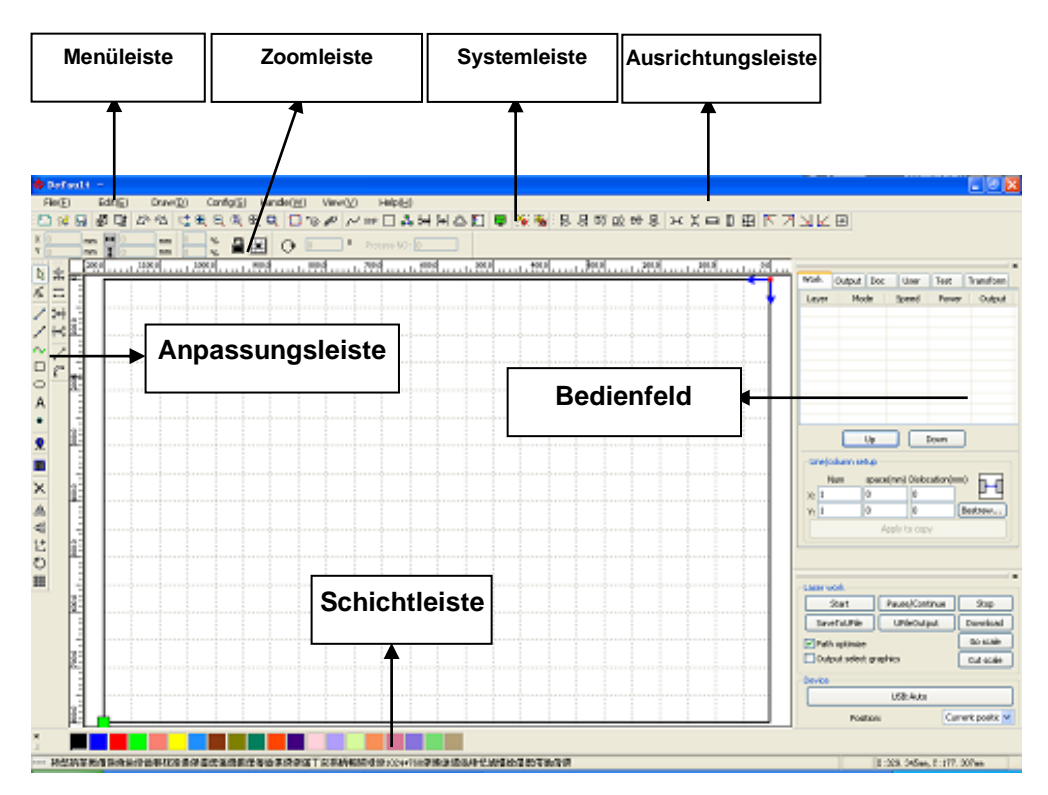

### 5.2.1.1 Menüleiste

Die wichtigsten Funktionen dieser Software sind über die Menüleiste verfügbar. Die Ausführung über den Menübefehl ist die grundlegende Nutzungsart. Menüleiste, darunter: Dokument, Bearbeiten, Zeichnen, Einstellung, Verarbeitung, Ansicht und Hilfe.

#### 5.2.1.2 Systemleiste

In der Systemleiste finden Sie einige der gebräuchlichsten Befehle.

#### 5.2.1.3 Zoomleiste

In der Zoomleiste finden Sie die grundlegenden Eigenschaften der Grafikfunktionen, einschließlich des Grafikorts, der Größe, Skala, Anzahl der Bearbeitungen.

#### 5.2.1.4 Anpassungsleiste

Die Anpassungsleiste befindet sich standardmäßig an der linken Seite des Arbeitsbereiches. In der Anpassungsleiste befinden sich häufig verwendete Instrumente zur flexibleren und einfacheren Bearbeitung.

#### 5.2.1.5 Ausrichtungsleiste

Zur Ausrichtung der ausgewählten Objekte.

#### 5.2.1.6 Schichtleiste

Zur Änderung der Schicht der ausgewählten Objekte.

#### 5.2.1.7 BEDIENFELD

Das Bedienfeld für Lasereinstellungen, Achsensteuerung, Schichteinstellungen usw.

# **5.2.2 Spracheinstellungen und Herstellerinformationen**

Außer der Sprachauswahl in der Installation können Sie in der Software auch die im System wiedergegebene Sprache auswählen.

Klicken Sie auf die Menüleiste 【Help】->【语言/Language】,wählen Sie die gewünschte

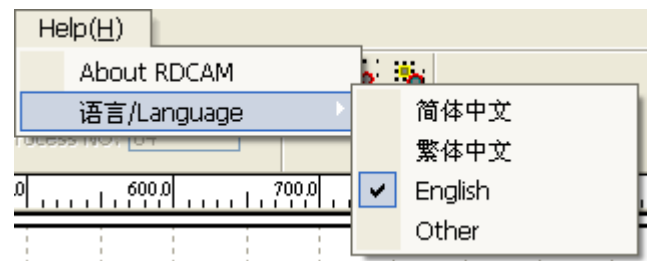

Sprache aus.

Falls Sie weitere Informationen oder Hilfe erhalten möchten, drücken Sie zum Erhalt der Herstellerinformationen auf 【Help】->【About RDCAM】

### **5.2.3 Seiteneinstellung**

Klicken Sie in der Menüleiste 【Config】->【Page Setting】Es erscheint das folgende Dialogfenster:

【Page width】:die Tischbreite. Hier stellen Sie das X-Maß der Maschine ein.

【Page height】:die Tischhöhe. Hier stellen Sie das Y-Maß der Maschine ein.

Unter normalen Umständen passt die Software das Tischmaß automatisch an, wenn Sie die Maschine mit dem PC verbinden.

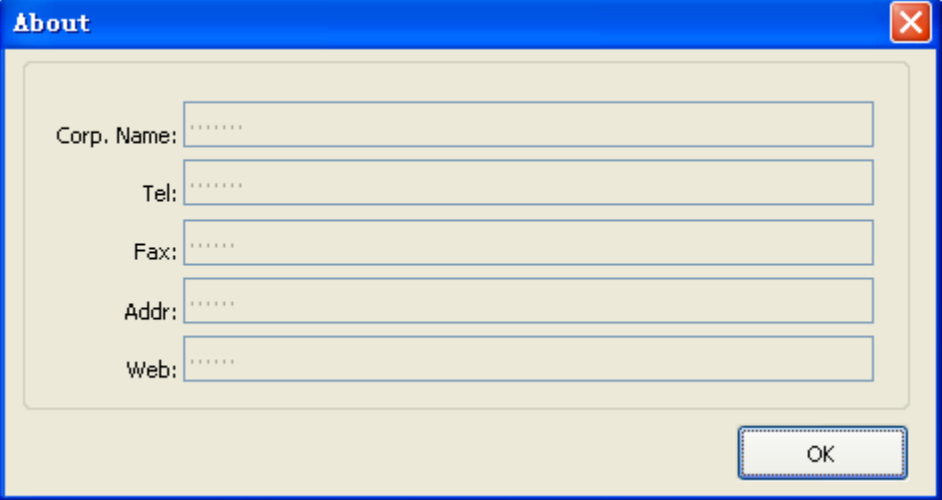

Wenn keine Maschine mit dem PC verbunden ist, kann hier selbst ein Maß gewählt werden oder, wenn Sie die Seitengröße an das Bildmaß anpassen möchten, um eine deutlichere Bearbeitung zu erreichen.

### 5.2.3.1 【Grid】

Einschaltung eines Zeichenrasters und Anpassung eines Maßes als Bemaßungs- und Ausrichtungshilfe für Ihr Projekt.

### 5.2.3.2 【Keyboard】

Die Tastatur kann zur akkuraten Verschiebung des ausgewählten Objekts verwendet werden. Hier können die Tastenschritte zur Verschiebung des Objekts eingestellt werden.

#### 5.2.3.3 【Color config】

Auswahl der Farben des Bearbeitungsfelds.

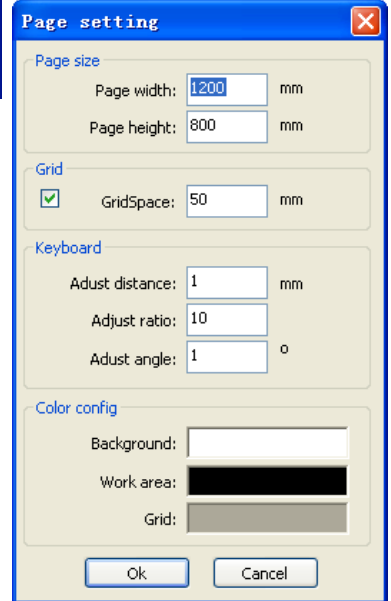

### **5.2.4 Datei öffnen und speichern**

Die Software verwendet .rld-Dateien, um die bearbeitete Zeichnung mit Laserinformation und Schichtinformation usw. zu speichern.

#### 5.2.4.1 Datei öffnen

(1) Klicken Sie im Menü auf [File] -> [Open], oder klicken Sie auf das Icon<sup>25</sup>, der folgende

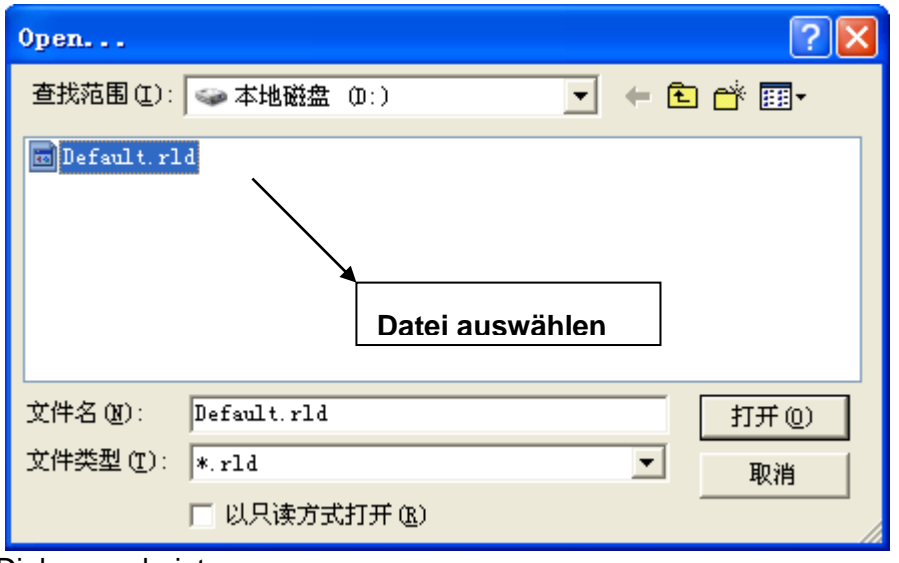

Dialog erscheint:

(2) Wählen Sie die Datei (z. B. Default.rld) aus, klicken Sie auf 【Öffnen】.

### 5.2.4.2 Datei speichern

(1) Klicken Sie im Menü auf【File】->【Save】, oder klicken Sie auf das Icon■, der folgende Dialog erscheint:

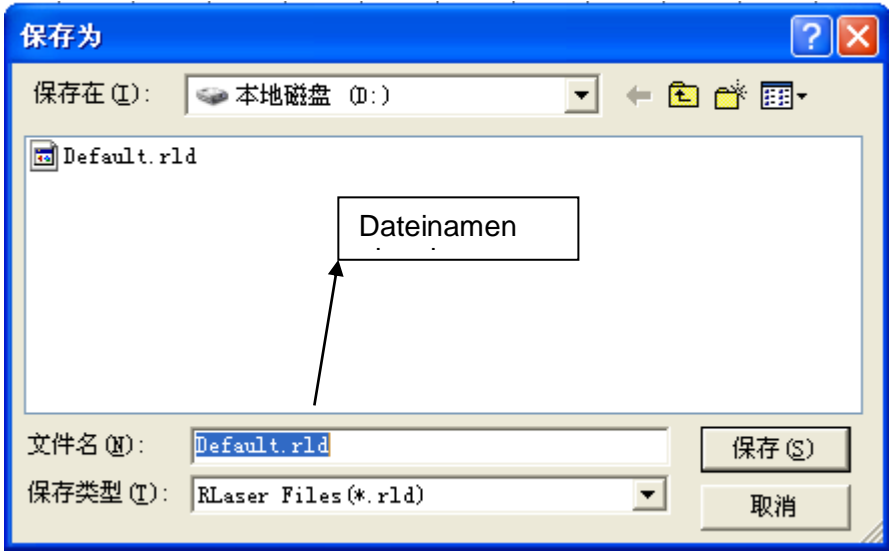

(2) Geben Sie den gewünschten Dateinamen ein und klicken Sie auf 【Save】。

### **5.2.5 Dateien importieren und exportieren**

Da das Programm mit .rdl-Dateien arbeitet, müssen Sie Dateien anderer Typen in das Programm importieren.

Unterstützte Dateiformate für den Import sind: dxf, ai, plt, dst, dsb...usw. Unterstützte Dateien für den Export: plt

# **5.2.6 Datei importieren**

Klicken Sie im Menü auf 『File】->【Import】, oder klicken Sie auf das Icon <mark>。</mark>das folgende Dialogfenster erscheint:

Wählen Sie Datei, Klicken Sie auf 【Open】.

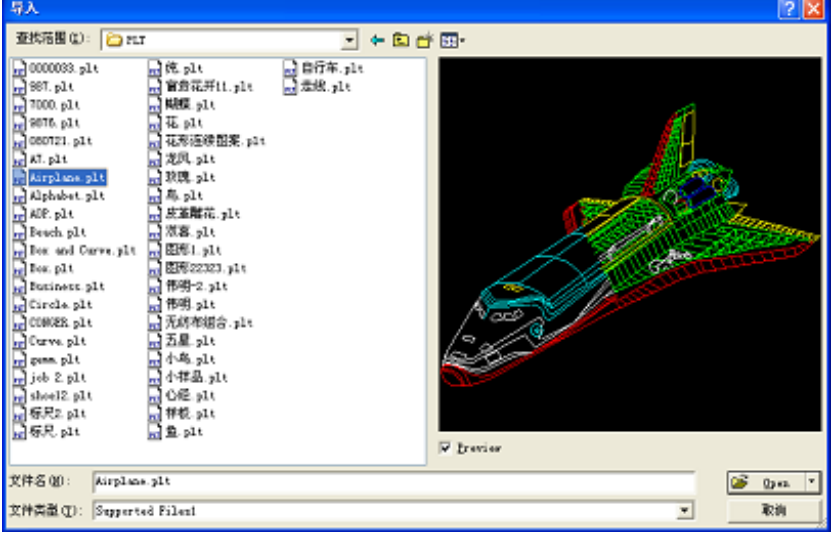

◆ Wählen Sie 【Preview】, Sie sehen eine Vorschau der ausgewählten Datei, anhand derer Sie sehen können, ob Sie die richtige Datei ausgewählt haben.

Vektordateien behalten ihre Schichteinstellungen bei, wenn diese in der Datei verarbeitet sind.

Für andere Dateien verwenden Sie die aktuell ausgewählte Schicht.

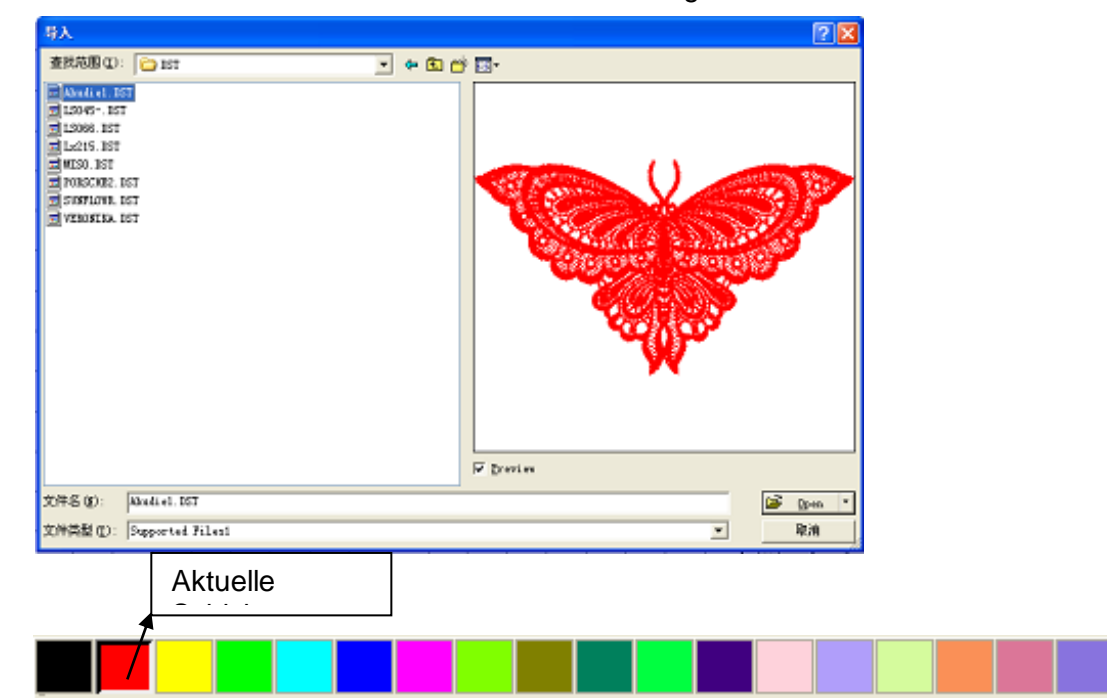

# **5.2.7 Datei exportieren**

Klicken Sie im Menü auf 「File】->【Export】 oder klicken Sie auf das Icon 【<mark>…</mark>】。. Das folgende Dialogfenster erscheint: Geben Sie den gewünschten Dateinamen ein und klicken Sie auf 【Save】.

# **5.2.8 Einstellung der Dateiparameter**

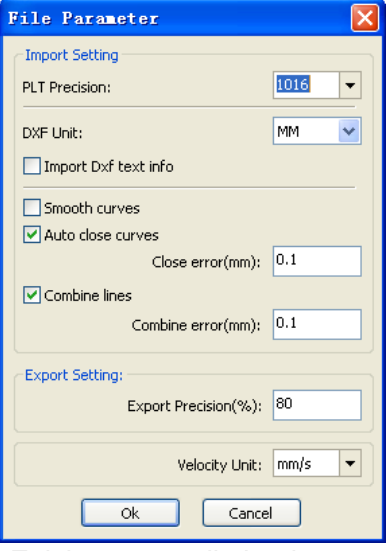

#### 5.2.8.1 PLT-Genauigkeit

Gemäß der ursprünglichen plt-Formatgenauigkeit einstellen. Wenn diese Einstellung in dem von Ihnen verwendeten Programm nicht vorgenommen werden kann, verwenden Sie die voreingestellten Werte.

#### 5.2.8.2 Kurven glätten

Hiermit können in einer Vektordatei alle Rundungen weicherer gezeichnet werden. Achtung, hiermit werden Änderungen an Ihrer Zeichnung vorgenommen. Diese Funktion wird daher für

Zeichnungen, die in einem anderen Programm vorbereitet wurden, nicht empfohlen.

#### 5.2.8.3 Auto Kurven schließen

Hiermit werden automatisch alle vorhandenen offenen Linien geschlossen.

#### 5.2.8.4 Linien verbinden

Hiermit werden automatisch Linien zu einer Linie zusammengefasst, wenn Sie innerhalb des "Verbundfehler"-Wertes liegen.

### 5.2.8.5 Automatische Umsetzung der Farbskala im Grautöne

Der Laser verwendet Graustufen, um zu sehen, was er bearbeiten muss. Bei einer Farbabbildung kann die Abbildung hier in Graustufen umgesetzt werden.

#### 5.2.8.6 Dxf-Textnachricht importieren

Zur Erhaltung der integrierten Dokumentation der dxf-Datei wählen Sie diese Funktion aus.

### 5.2.8.7 EXPORT Genauigkeit

Exportgenauigkeit

#### 5.2.8.8 Geschwindigkeitseinheit

Die zu verwendende Geschwindigkeitseinheit. Im Allgemeinen wird mm/s gewählt. Diese Einstellung wird empfohlen, wenn Sie ebenfalls Informationen via BRM erhalten möchten. Auf Wunsch kann auch m/min. gewählt werden.

### **5.2.9 Grundsätze der Grafikerstellung**

#### 5.2.9.1 Linie

Klicken Sie im Menü auf [Draw] -> [Line], oder klicken Sie in der Einstellungsleiste auf

, ziehen Sie mit der Maus über den Bildschirm. Hiermit ziehen Sie eine gerade Linie. Wenn Sie Ctrl gedrückt halten, können Sie horizontale oder vertikale Linien ziehen.

#### 5.2.9.2 Polylinie

Klicken Sie im Menü auf [Draw] -> [Polyline], oder klicken Sie in der Einstellungsleiste auf

ziehen Sie mit der Maus über den Bildschirm, um eine Polylinie zu erstellen.

# 5.2.9.3 Rechteck

Klicken Sie im Menü auf [Draw] -> [Rectangle], oder klicken Sie in der Einstellungsleiste

。, ziehen Sie mit der Maus über den Bildschirm. Hiermit zeichnen Sie einen rechten Winkel, Ctrl gedrückt halten, um ein Viereck zu erstellen.

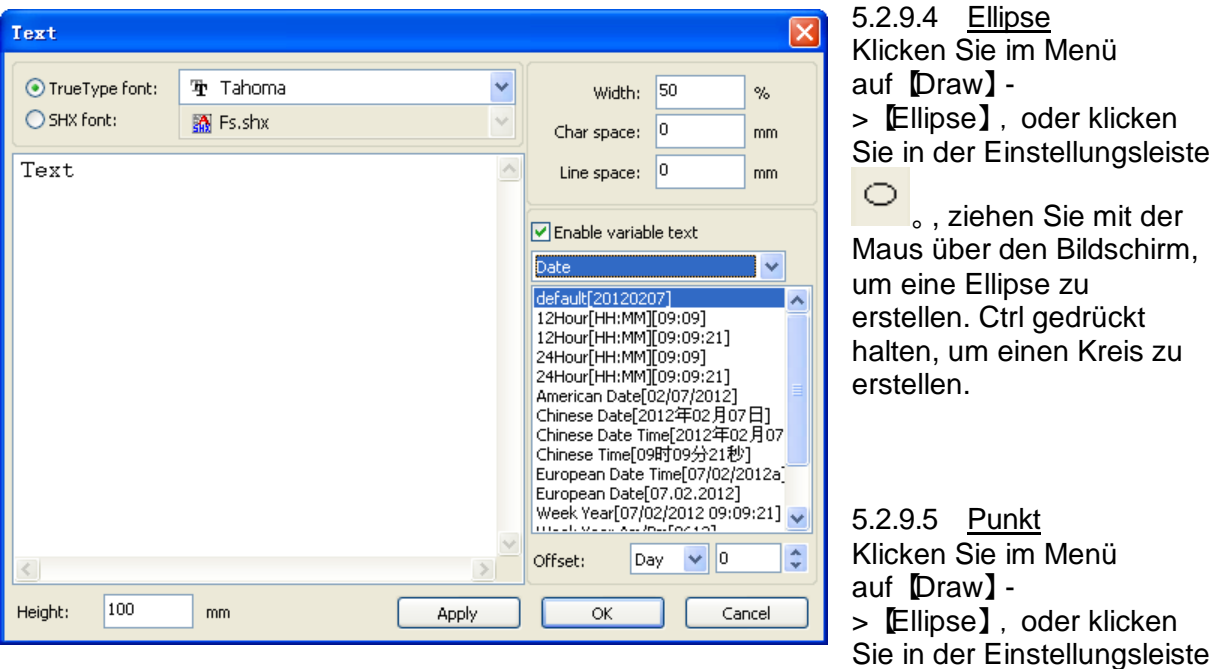

an. klicken Sie mit der Maus auf den Bildschirm, um einen Punkt zu erstellen.

# 5.2.9.6 Text

Klicken Sie im Menü auf [Draw] -> [Text], oder klicken Sie in der Einstellungsleiste auf

。, danach kann ein Textfeld auf dem Bildschirm platziert werden. Wählen Sie die gewünschte Schriftart aus und stellen Sie Breite, Zwischenraum und Linienplatz ein. Klicken Sie anschließend auf  $[OK]$ .

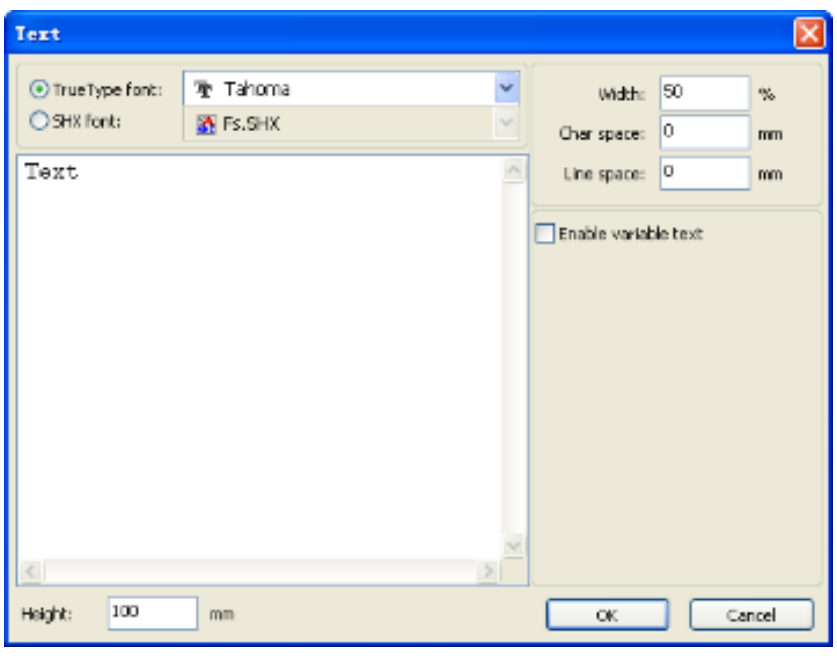

Die Software unterstützt auch variablen Text. Aktivieren Sie dann "Variablen Text aktivieren"; es wird ein Auswahlfeld gezeigt. Hier können Sie den zu gravierenden/zu schneidenden variablen Text auswählen. Dies kann eine Zeit/ein Datum/eine Seriennummer usw. sein.

Diese Funktion kann beispielsweise genutzt werden, wenn jedes Produkt eine eigene Seriennummer oder das Produktionsdatum erhalten muss.

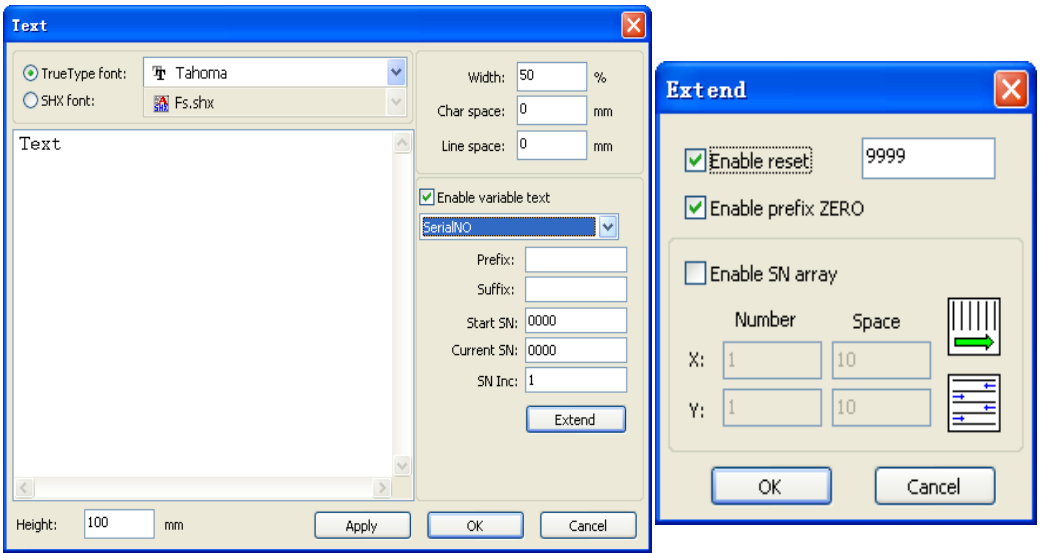

Zur Auswahl von Seriennummer gibt es bestimmte Optionen, damit ist es möglich, automatisch generierte Seriennummern zu erstellen, z. B. . ABC0001DEF, ABC0002DEF, ABC0003DEF, usw.

### **5.2.9.6.1** 【**Prefix**】

ein feststehender Blocktext zu Beginn der Seriennummer. Z. B. ABC.

### **5.2.9.6.2** 【**Suffix**】

ein feststehender Blocktext am Ende der Seriennummer. Z. B. DEF.

### **5.2.9.6.3** 【**Start SN**】

die erste Nummer, mit der die automatische Seriennummergenerierung beginnen muss.

### **5.2.9.6.4** 【**Current SN**】

die aktuelle Nummer, mit der begonnen werden muss. Wenn schon ein Batch erstellt wurde, kann dieser durch Eingabe der nächsten Nummer fortgesetzt werden.

### **5.2.9.6.5** 【**SN Inc**】

um wie viel die Seriennummer erhöht werden muss.

### **5.2.9.6.6** 【 **Enable Reset**】

ob die Seriennummer erneut mit der Ausgangsnummer beginnen muss, wenn das Ende erreicht wurde, z. B., ob die Seriennummer, wenn die Seriennummern von 0001 bis 9999 reichen, und 9999 erreicht wurde, wieder erneut mit 0001 beginnen muss.

# **5.2.9.6.7** 【 **Enable Prefix ZERO**】

ob bei den Seriennummern alle Nullen zur Nummerierung weggelassen werden müssen.

# **5.2.9.6.8** 【 **Enable SN array** 】

um zu einer einmalig anderen Seriennummer für eine Sonderproduktion zu springen. Diese Funktion kann genutzt werden, um regelmäßig Testprodukte mit anderen Seriennummern herzustellen (z. B. alle 100 St.).

Beispiel:

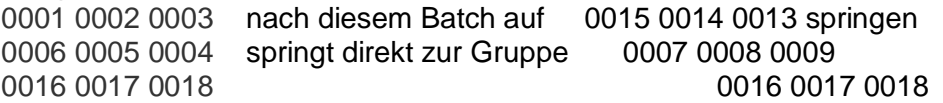

# 5.2.9.7 Erfassung

Klicken Sie im Menü auf [Draw] -> [Capture], oder klicken Sie in der Einstellungsleiste auf

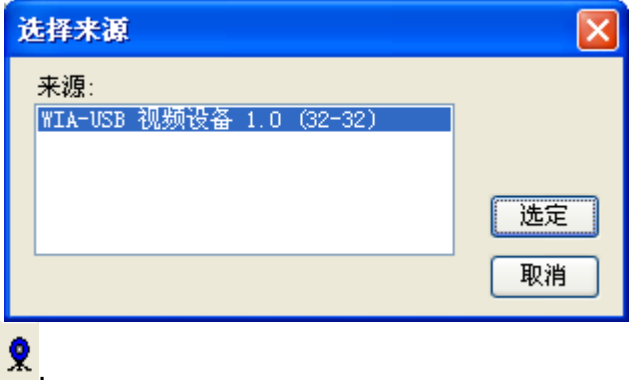

Diese Funktion kann genutzt werden, um über eine Kamera (Webcam) eine Abbildung zu erstellen.

# **5.2.10 Objektauswahl**

Während des Zeichnens werden Sie verschiedene Objekte auswählen müssen, um das gewünschte Resultat erreichen zu können.

Wenn ein Objekt ausgewählt wurde, wird die Mitte durch ein X gekennzeichnet und der äußere Rahmen mit 8 Punkten umgeben.

Klicken Sie im Menü auf 【Draw】->【Select】, oder klicken Sie auf die

Bearbeitungsleiste  $\overline{\mathcal{N}}$ , und ändern Sie den Status auf "Auswahl". Unter diesem Status können Sie Objekte auswählen. Die Auswahl eines Objektes kann auf 5 Arten stattfinden.

◆ Klicken Sie im Menü auf [Edit] -> [Select all] Schnellverknüpfung Ctrl+A), "Select all Objects".

◆ Klicken Sie mit der Maus in das Fenster, um ein einzelnes Objekt auszuwählen.

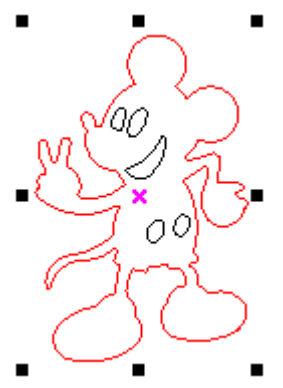

◆ Wählen Sie mittels einer Checkbox aus.

Drücken Sie die linke Maustaste und ziehen Sie ein Viereck um das auszuwählende Objekt. Lassen Sie anschließend die linke Maustaste wieder los.

◆ Fügen Sie einer Auswahl ein zusätzliches Objekt hinzu.

Der Auswahl hinzufügen: Drücken Sie die "Shift"-Taste und klicken Sie auf das gewünschte Objekt oder setzen Sie ein Häkchen in die Checkbox des gewünschten Objekts. Ausschluss aus der Auswahl: Drücken Sie die "Shift"-Taste und klicken Sie auf das gewünschte Objekt oder setzen Sie ein Häkchen in die Checkbox des gewünschten Objekts.

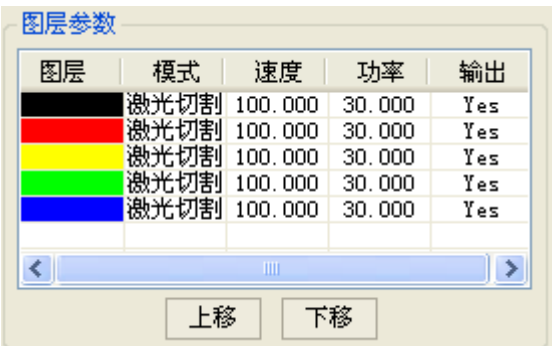

◆ Wählen Sie alle Objekte in einer Schicht.

Betätigen Sie die rechte Maustaste auf der Schicht, die Sie auswählen möchten.

# **5.2.11 Objektfarbe**

Wenn Sie ein Objekt ausgewählt haben, können Sie ihm eine andere Farbe zuweisen. Diese Farbe wird dann mit einer neuen Schicht verknüpft, sodass die Auswahl andere Schnitt- /Gravureinstellungen nutzen kann.

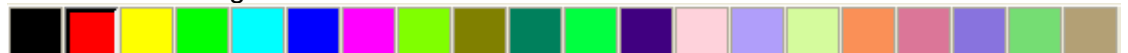

# **5.2.12 Objekttransformation**

Transformation bedeutet, das Objekt anzupassen, ohne das reale Objekt anzupassen. Denken Sie an das Skalieren, Drehen im Fenster.

Transformation ist in der Registerkarte "Benutzer"  $\frac{\Delta}{\Delta}$  =  $\frac{1}{\Delta}$   $\frac{1}{\Delta}$  möglich, hier kann das Objekt gespiegelt, gedreht oder gerastert werden.

Die Objekteinstellungsleiste kann ebenfalls benutzt werden.

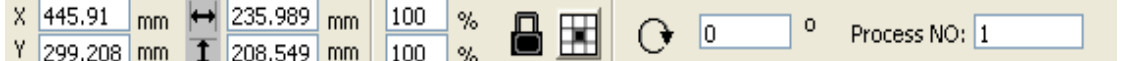

Eine dritte Möglichkeit ist die Registerkarte "Transformation" an der rechten Seite des Fensters.

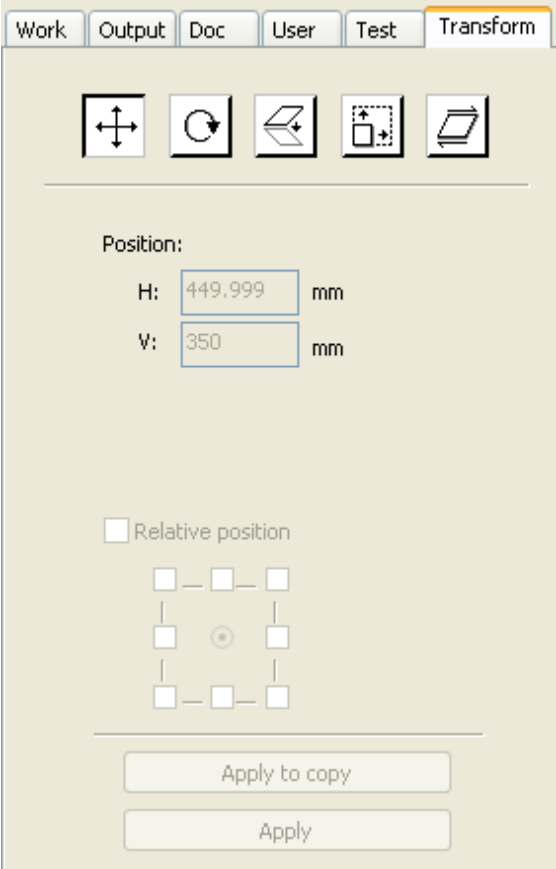

#### 5.2.12.1 Objekt spiegeln

Ein Objekt kann über die horizontale und vertikale Achse gespiegelt werden -

Klicken Sie auf "Bearbeiten"  $\frac{\Delta h}{\Delta}$  an, wenn Sie horizontal spiegeln möchten,

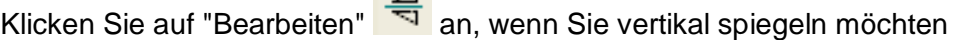

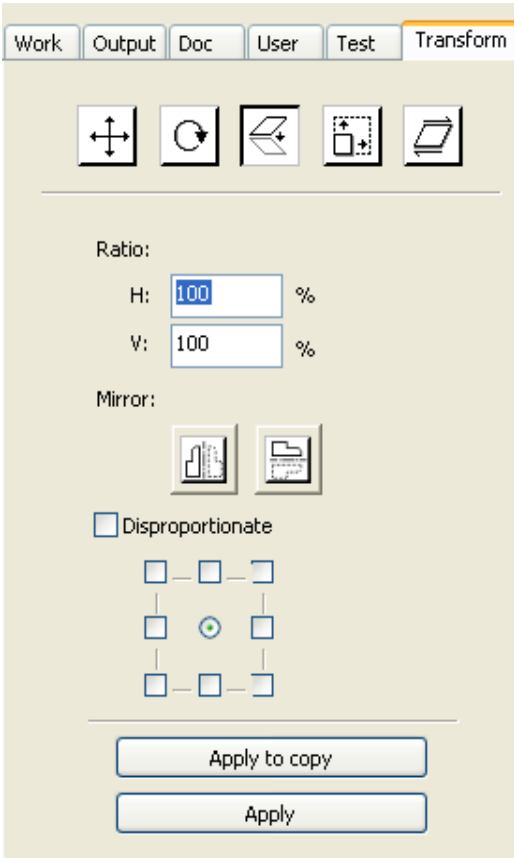

- oder, mithilfe der Transformationstools, kopiert, gedreht oder gespiegelt werden.

### 5.2.12.2 Objektrotation

Klicken Sie auf "Bearbeiten" (ein Pop-up-Fenster erscheint, hier kann der neue Winkel eingegeben und mit der 【OK】-Taste bestätigt werden.

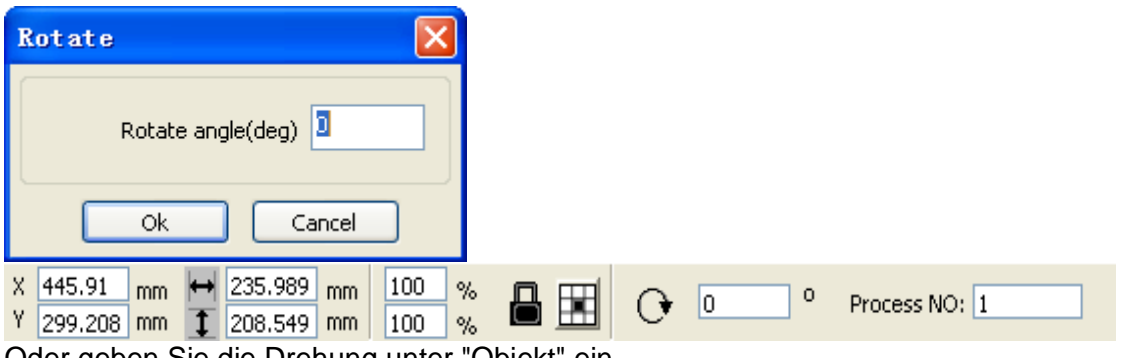

Oder geben Sie die Drehung unter "Objekt" ein.

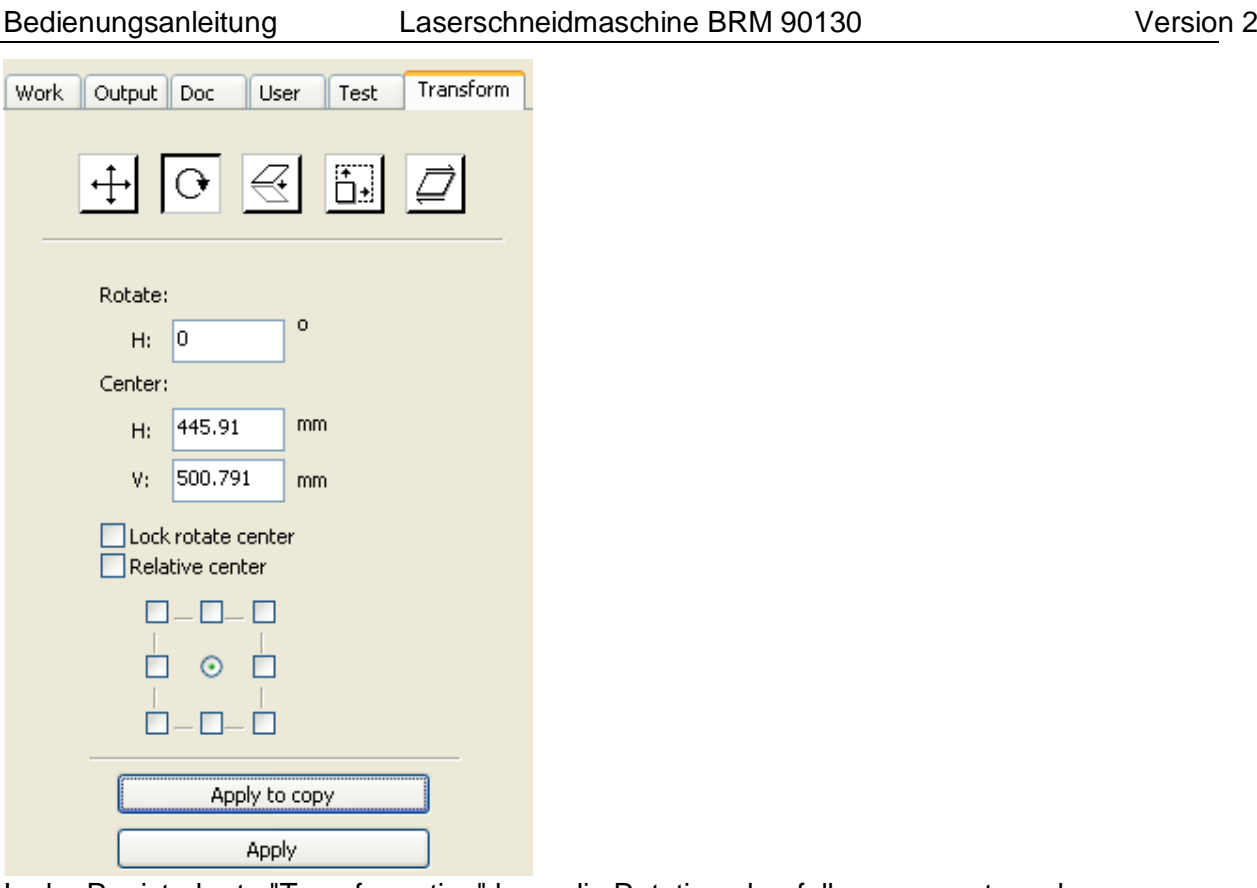

In der Registerkarte "Transformation" kann die Rotation ebenfalls angepasst werden.

#### 5.2.12.3 Objektgröße

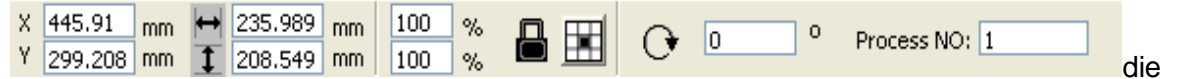

Größe und Position des Objekts kann angepasst werden. Wenn die andere Achse skaliert werden muss, muss der Slot geschlossen sein. Wenn dies nicht der Fall ist, wird die Objektproportion verändert.

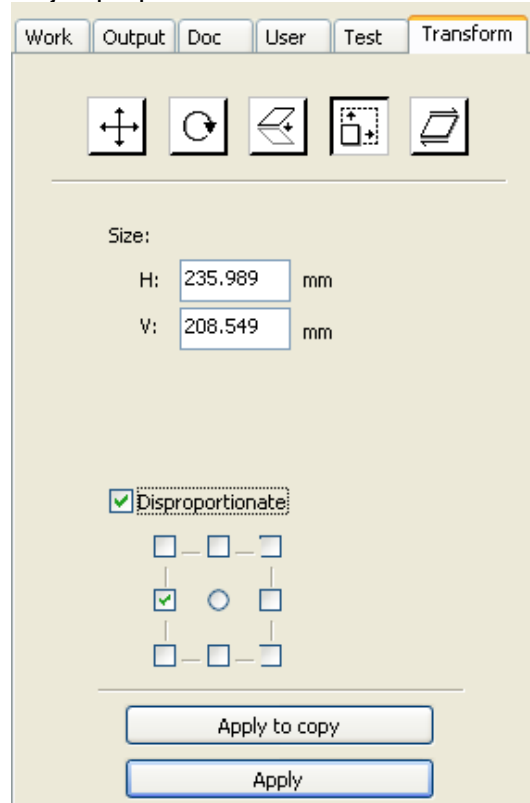

Dies ist auch in der Registerkarte "Transformation" möglich.

#### 5.2.12.4 Achsneigung

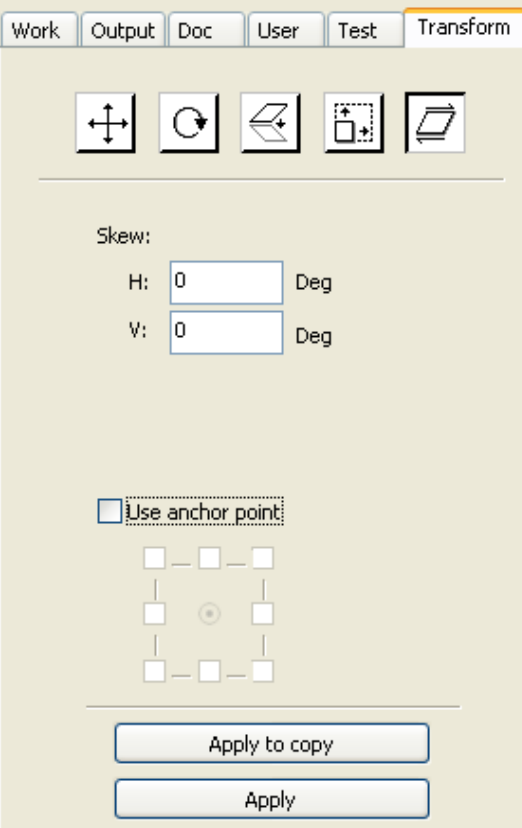

Unter der Registerkarte "Transformation" wird auch die Achsneigung unterstützt. Diese Funktion zieht die Abbildung aus der Proportion.

### 5.2.12.5 Objekt im Raster kopieren

Klicken Sie unter "Bearbeiten" auf  $\mathcal{R}$ , wählen Sie die Objekte aus, die Sie kopieren

möchten. Betätigen Sie anschließend die Taste "Raster" **BB** das folgende Dialogfenster wird angezeigt:

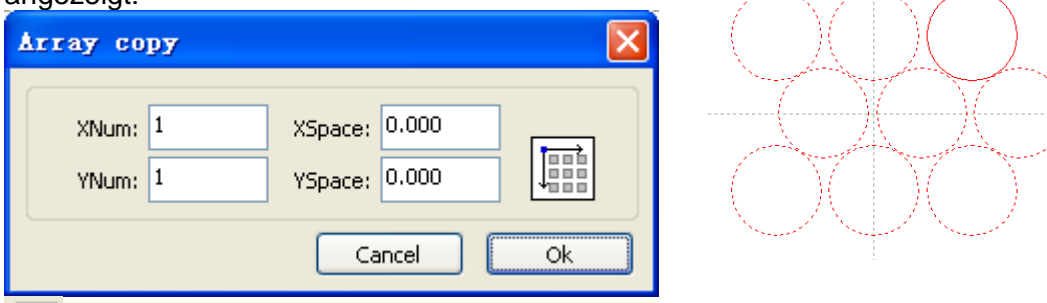

Breite eines einzelnen Objekts(mm) Höhe einzelnen Objekts(mm) Mit "x num"und "y num" kann die Anzahl der Kopien angepasst werden.

Nach der Auswahl der Menge und des Zwischenraums klicken Sie auf 【Apply】, jetzt ist das Resultat auf dem Bildschirm zu sehen.

### 5.2.12.6 Objekt an einen Nullpunkt ausrichten

Zur Ausrichtung eines Objekts an eine bestimmte Stelle können verschiedene Tools verwendet werden:

忆 , das ausgewählte Objekt zu mitteln bedeutet, es zur Mitte des Tisches zu verschieben.

, das ausgewählte Objekt wird in eine Ecke des Tisches verschoben werden. Links unten, rechts unten, links oben, rechts oben.

# **5.2.13 Objekt ausrichten**

Ausgewählte Objekte an anderen Objekten ausrichten:

医日日耳耳目昆虫的 医月

Die Möglichkeiten:

 $\frac{1}{10}$   $\frac{1}{10}$   $\frac{1}{10}$   $\frac{1}{10}$  links ausrichten, rechts ausrichten, oben ausrichten, unten ausrichten.

 $\frac{10}{10}$   $\frac{10}{10}$  vertikal mittig ausrichten, horizontal mittig ausrichten, mittig ausrichten.

H  $\frac{1}{1}$  horizontal gleicher Abstand, vertikal gleicher Abstand.

日田田 gleiche Breite, gleiche Höhe, gleiche Größe.

# **5.2.14 Objekt ansehen**

Bild verschieben: Klicken Sie im Menü auf [Edit] -> [Move], oder klicken Sie auf

. danach mit der Maus an die gewünschte Stelle ziehen.

Auszoomen: Klicken Sie im Menü auf 【Edit】->【ZoomOut】,oder klicken Sie auf 【】。mit jedem Klick zoomt wird die Abbildung etwas weiter ausgezoomt.

Einzoomen: Klicken Sie im Menü auf **[Edit]** -> 【ZoomIn】,oder klicken Sie auf <mark>は</mark>。mit jedem Klick zoomt wird die Abbildung etwas weiter eingezoomt.

Auswahl ansehen: Klicken Sie im Menü auf【Edit】->【View Select】,oder klicken Sie auf

siehen Sie danach mit gedrückt gehaltener, linker Maustaste einen Rahmen um die Stelle, in die Sie einzoomen möchten. Sobald Sie die linke Maustaste loslassen, wird in das Bild eingezoomt.

Seite ansehen: Klicken Sie im Menü auf [Edit] -> [View Page Frame], oder klicken Sie auf **CR**, das Bild nimmt die gesamte Bildschirmansicht ein.

Daten ansehen: Klicken Sie im Menü auf [Edit] -> 【View Data Frame】, oder klicken Sie auf  $\mathbf{H}_{\circ}$  die Bildschirmansicht wird so gezoomt, dass alle Obiekte angezeigt werden.

# **5.3 Erweiterte Softwarefunktionen**

#### **5.3.1 Gruppieren und Gruppierung auflösen**

Wenn die Bearbeitung verschiedener Objekte als 1 Gesamtobjekt erforderlich ist (wie bei einem Textblock) können Sie diese gruppieren.

Wählen Sie die zu gruppierenden Objekte aus und klicken Sie dann auf: 【Edit】 /

【Group】(【UmGroup】), oder direkt von der Werkzeugleiste aus: .

#### **5.3.2 Wichtige Werkzeuge**

Hier befinden sich diverse Optionen für ein optimales und effizientes Schneiden.

### 5.3.2.1 Manuell sortieren und Schnittreihenfolge auswählen

【Edit】->【Set cutting property】In diesem Fenster kann die Reihenfolge der verschiedenen Objekte manuell ausgewählt werden.

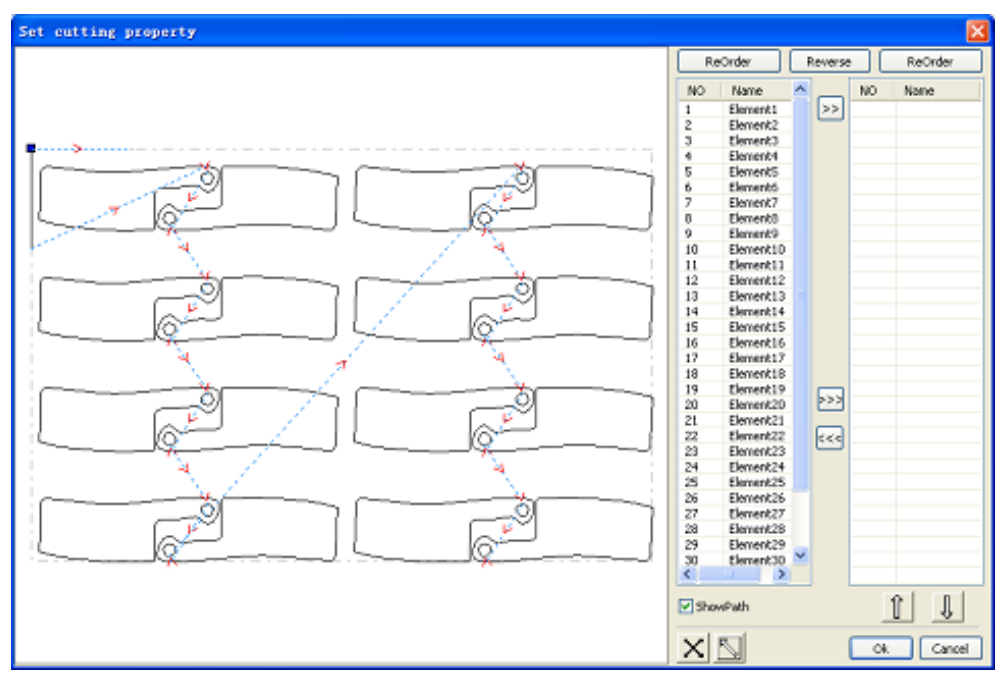

# **5.3.2.1.1 Weg anzeigen**

Wenn "Show path" aktiviert ist, wird die Bewegungsreihenfolge auf dem Bildschirm

angezeigt, um den Fahrweg des Laserkopfes zu verdeutlichen. Wählen Sie **Diese** Taste schaltet die Schnittreihenfolge auf manuell. Anschließend kann die Schnittreihenfolge manuell ausgewählt werden. Durch Auswahl eines Elements und

Klicken auf **Wird dieses an die rechte Leiste verschoben**. Die Maschine arbeitet die rechte Reihe von oben nach unten ab.

Wenn Sie die gesamte Reihe rückwärts schneiden möchten, klicken Sie auf

Reverse

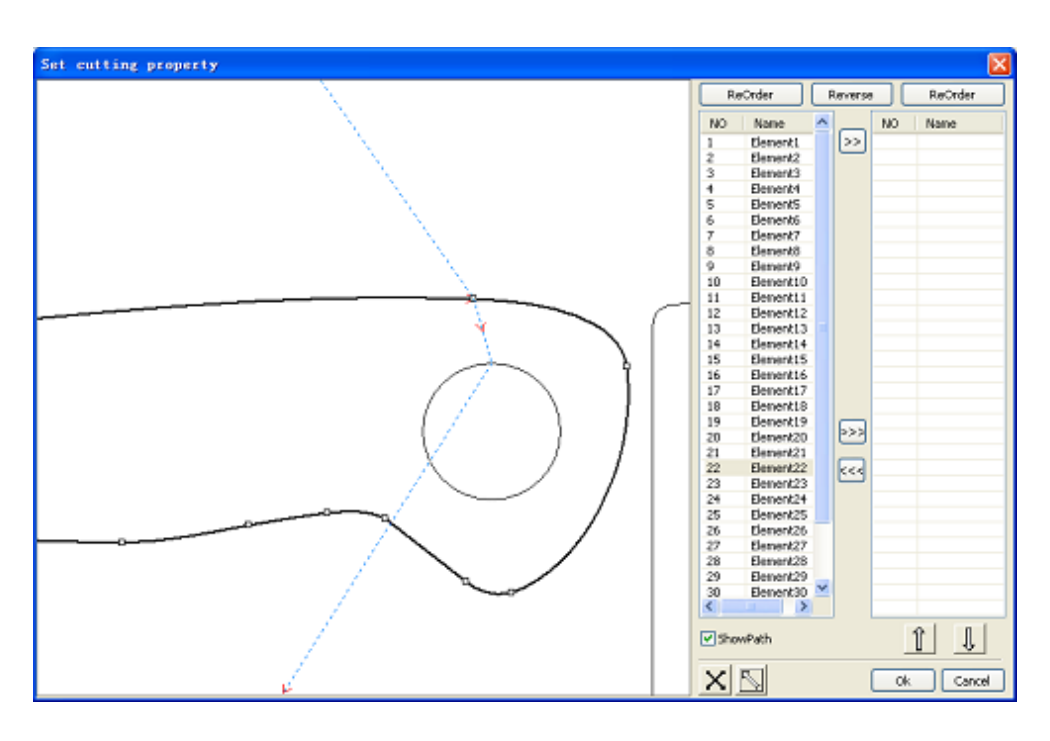

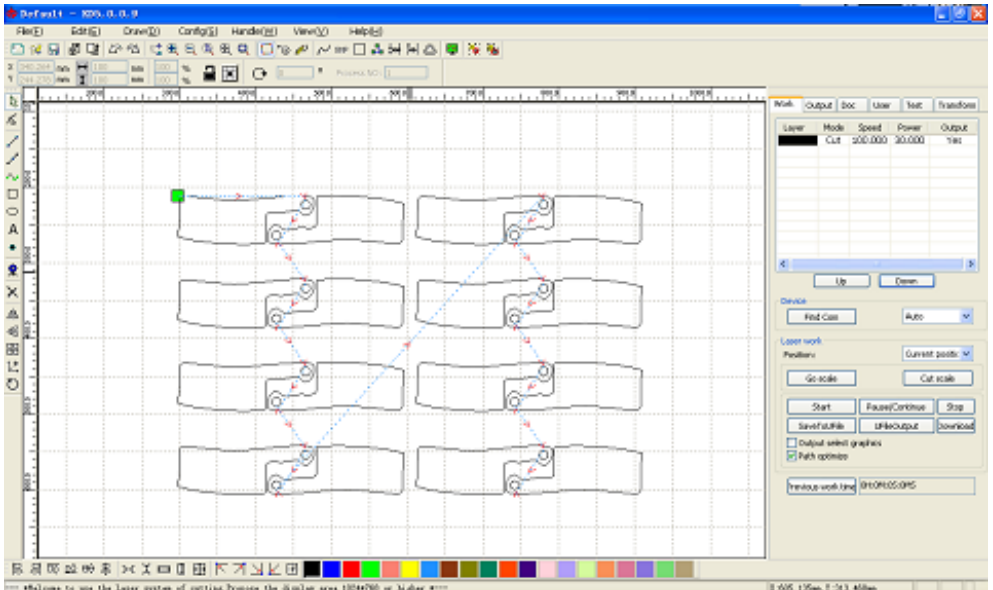

### **5.3.2.1.2 Manuelles Sortieren**

Wählen Sie das Objekt, dessen Reihenfolge Sie ändern möchten. Anschließend ändern Sie die Nummer im Eingabefeld "Prozess-Nr.". Bestätigen Sie den neuen Wert, indem Sie "Enter" betätigen.

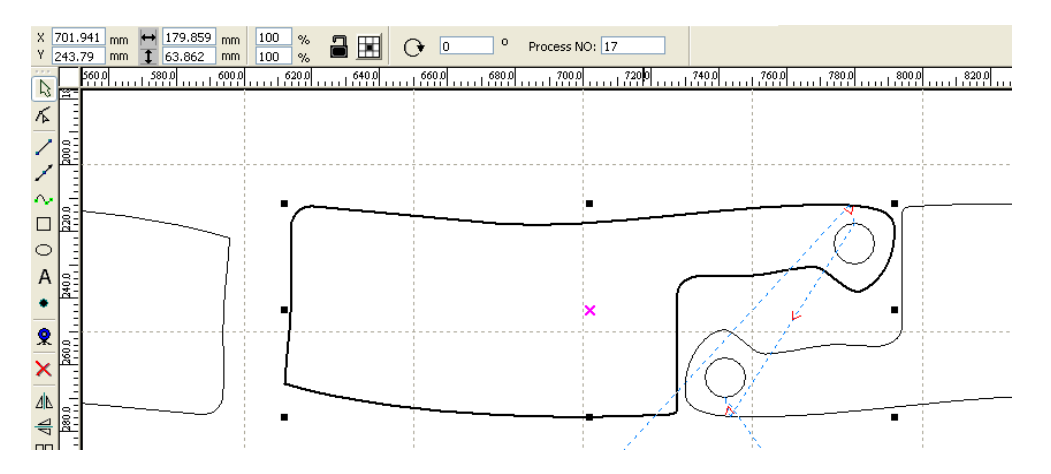

# 5.3.2.2 Schnittrichtung einer Kontur ändern

Klicken Sie auf **[Edit]** -> [Set cut direction], anschließen Doppelklick auf das Objekt, dessen Schnittrichtung geändert werden soll. Der rote Pfeil ändert dann seine Richtung. Zur Verdeutlichung dieser Bearbeitung wird empfohlen, die Taste "Show path" zu aktivieren.

# 5.3.2.3 Startpunkt der zu schneidenden Kontur ändern

Klicken Sie auf 【Edit】->【Set cut point】 und doppelklicken Sie auf eines der weißen Vierecke des Objekts, an dem die Änderung vorgenommen werden muss. Der Startpunkt wird nun zum dem von Ihnen ausgewählten Punkt verschoben. Zur Verdeutlichung dieser Bearbeitung wird empfohlen, die Taste "Show path" zu aktivieren.

# **5.3.3 Lead-in und Lead-out einstellen**

Wenn Sie Lead-in- oder Lead-out-Linien hinzufügen möchten, um die Verbrennung am Startpunkt aus Ihrem Produkt zu halten, gehen Sie wie folgt vor: Wählen Sie das Objekt aus und klicken Sie auf 【Edit】->【Edit cut in property】, oder klicken

Sie auf **6**. Das folgende Dialogfenster wird angezeigt.

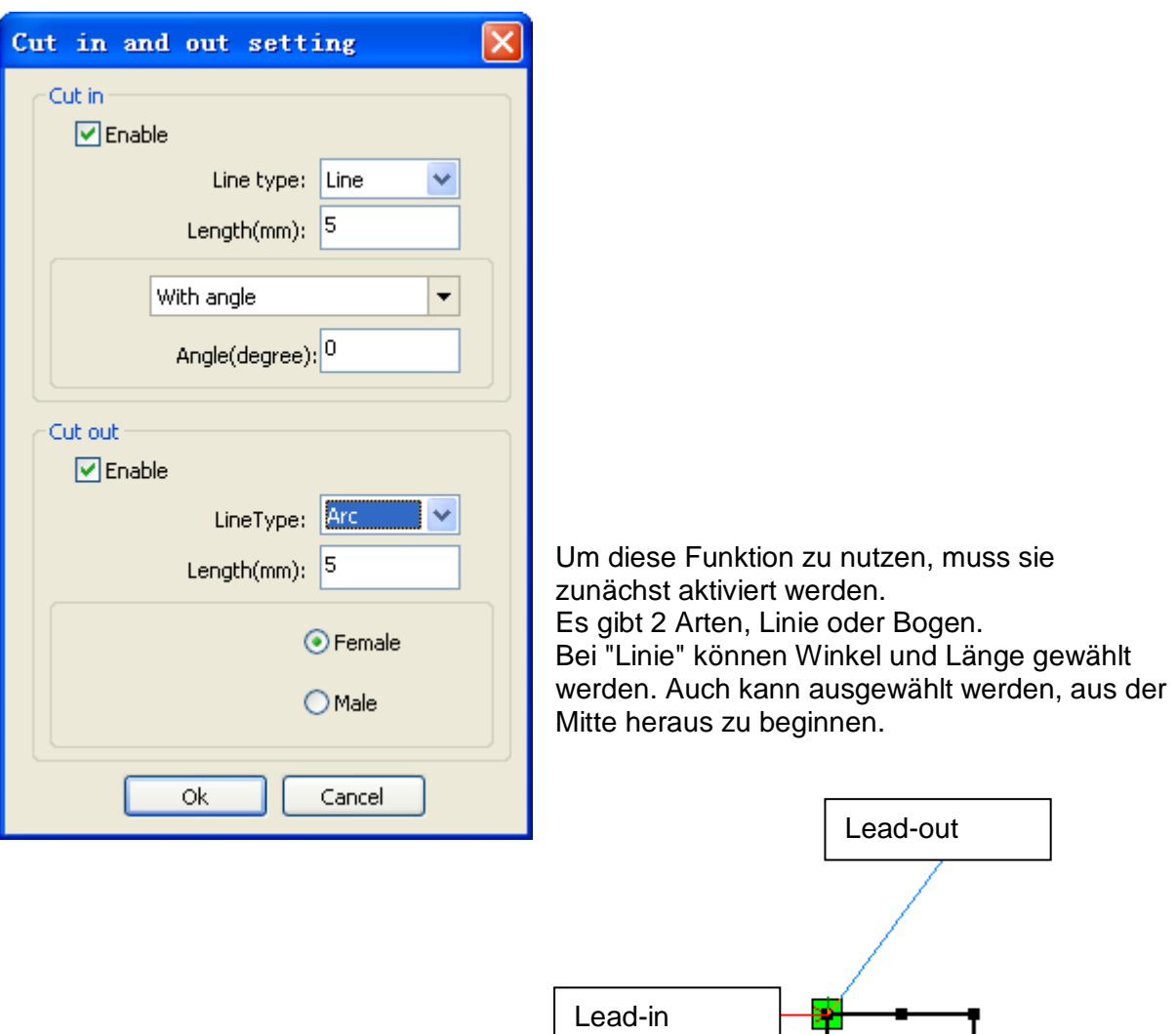

Mit "Arc" können die gleichen Einstellungen vorgenommen werden, es kann jedoch auch ausgewählt werden, von innen oder außen zu beginnen.

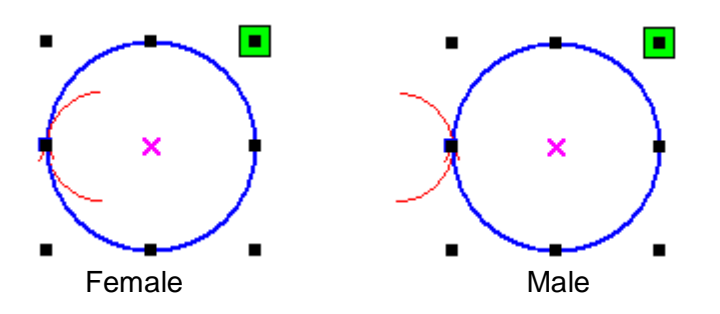

# **5.3.4 Wegoptimierung**

Klicken Sie im Menü auf [Edit] -> [Cut optimize], oder klicken Sie auf Fu, das folgende Dialogfenster wird angezeigt.

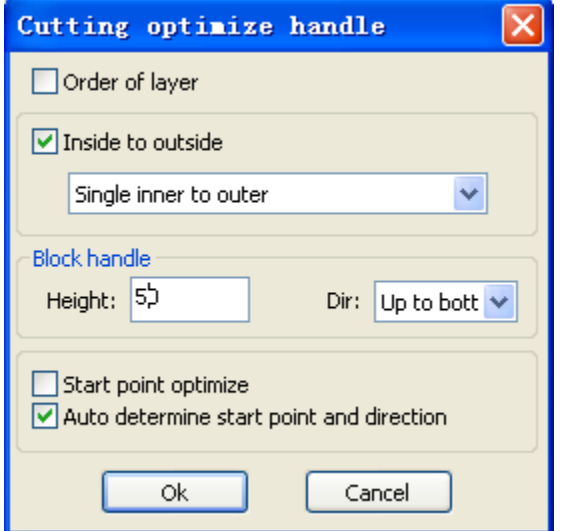

Klicken Sie im Menü auf [Edit] -> [Show Path] , oder klicken Sie auf **D**, um den Fahrweg anzuzeigen.

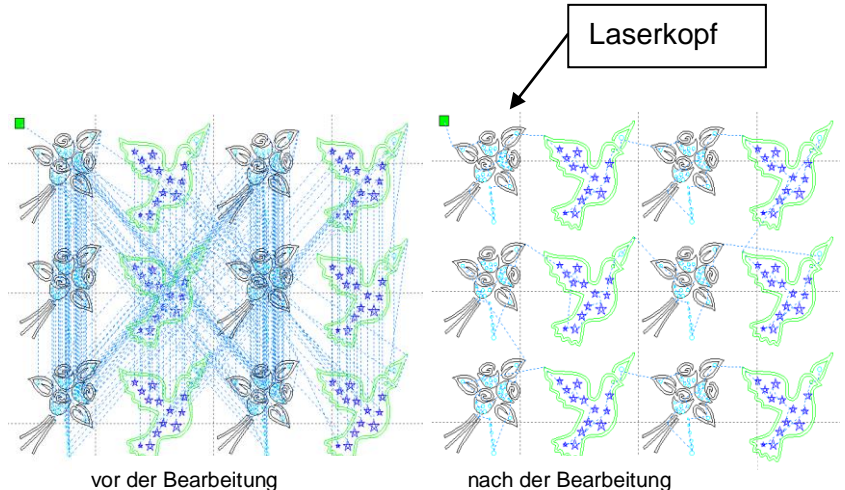

Der Fahrweg beginnt immer ab dem Laserkopf.

# **5.3.5 Rundungen glätten**

Weniger glatte Rundungen des Objekts können mit der Software geglättet werden. Das ist für den Schnitt und das Endergebnis von Vorteil.

Klicken Sie im Menü auf  $[Edit] \rightarrow [Curve~Smooth]$ , oder klicken Sie auf  $\sim$ , das folgende Dialogfenster wird angezeigt.

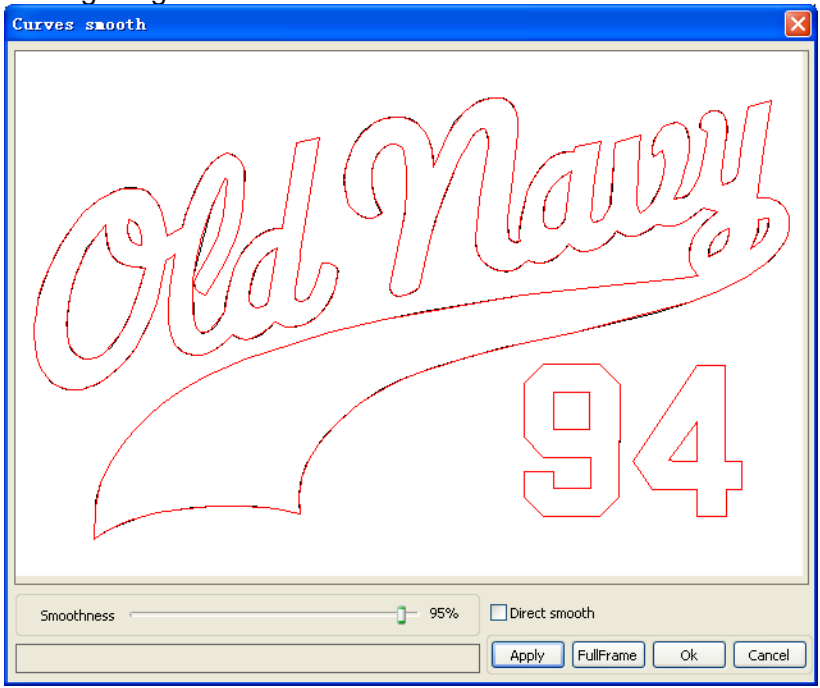

Ziehen Sie den "Smooth Slider" und klicken Sie auf【Apply】, das Vorher und Nachher wird im Dialogfenster angezeigt.

Die schwarzen Konturlinien zeigen die alte Vorschau. Die roten Linien zeigen das neue Ergebnis.

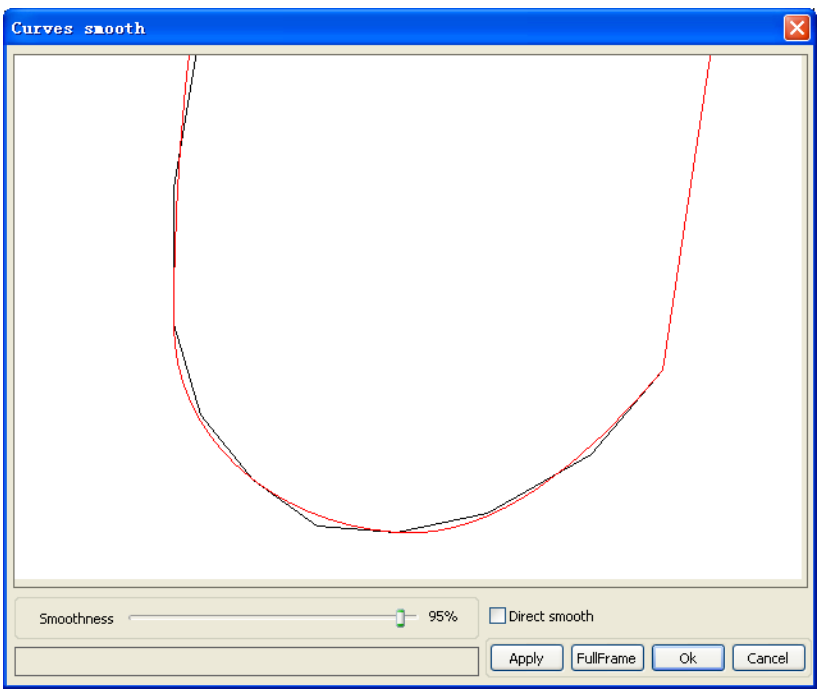

Durch Ziehen der Maus und durch Scrollen mit dem Mausrad kann die Abbildung zur Überprüfung des Ergebnisses betrachtet und ein- und ausgezoomt werden.

Klicken Sie auf [FullFrame], um das ganze Objekt wiederzugeben.

Wenn der gewünschte Effekt erreicht wurde, klicken Sie auf  $\overline{A}$ pply auf eneuen Werte werden auf das Objekt angewendet.

Mit "Direkt glätten" wählen Sie eine andere Methode.

Die Auswahl hängt vom tatsächlichen und gewünschten Ergebnis ab.

### **5.3.6 Geschlossene Konturen überprüfen**

Klicken Sie im Menü auf [Edit] -> [Curve auto close], oder klicken Sie in der Systemleiste

auf **.** Das folgende Dialogfenster wird angezeigt.

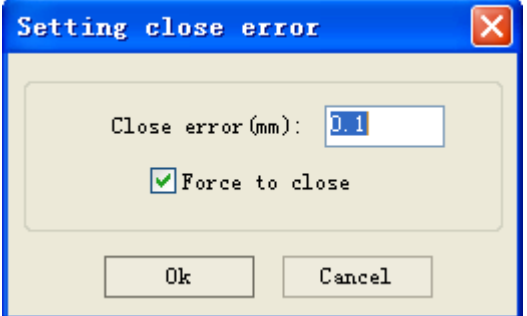

#### 5.3.6.1 Verbundfehler:

wenn der Abstand zu den beiden offenen Punkten kleiner ist als der hier eingegebene Wert, werden Sie zu 1 Kontur verbunden.

#### 5.3.6.2 Schließen erzwingen:

Hiermit erzwingen Sie das Schließen der Kontur, auch wenn die Software damit nicht einverstanden ist.

# **5.3.7 Überlappung entfernen**

Klicken Sie im Menü auf 【Edit】->【Delete overlap】, oder klicken Sie auf D, das folgende Dialogfenster wird angezeigt.

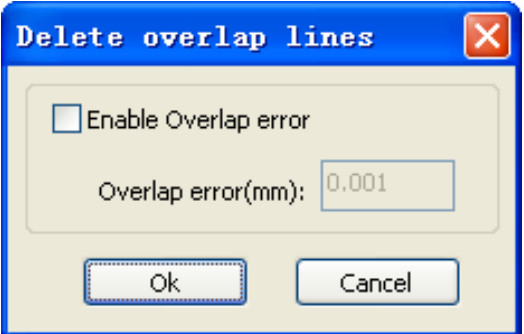

Hiermit werden überlappende Linien entfernt und so gekürzt, bis sie sich gerade noch berühren. Verwenden Sie "enable overlap error" nur, wenn das gewünschte Resultat nicht erreicht wird. Stellen Sie den Wert im Feld "overlap error" nicht zu hoch ein, um fehlerhafte Entfernungen zu vermeiden.

### **5.3.8 Konturen verbinden**

Klicken Sie im Menü auf 【Edit】->【Combine Curve】,oder klicken Sie auf  $\stackrel{\leftarrow}{\bullet} \stackrel{\leftarrow}{\bullet}$ , das folgende Dialogfenster wird angezeigt.

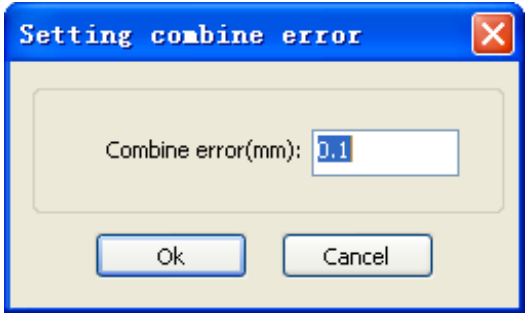

Die Software schließt automatisch alle Konturen in den Rundungen und lässt die Rundungen fließend ineinander übergehen.

# **5.3.9 Bitmap bearbeiten**

Klicken Sie auf  $\mathbb{R}$ , und wählen Sie die Bitmap aus, klicken Sie auf [Edit] -> [Bitmap] handle], oder klicken Sie in der Systemleiste auf EMP.

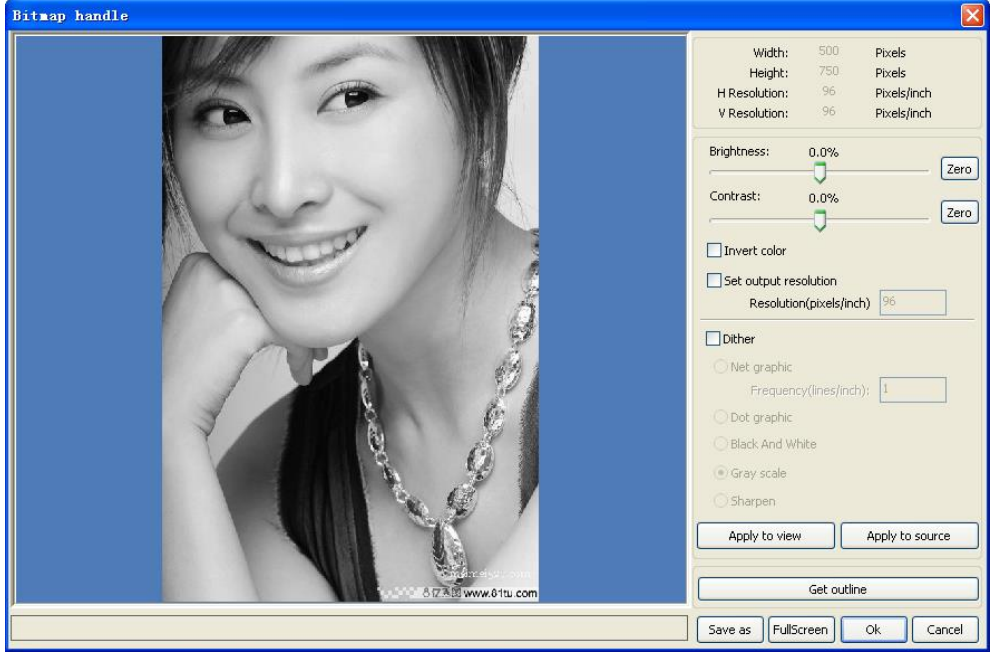

Rechts oben werden Informationen über die Bitmap angezeigt.

Achten Sie darauf, dass diese Daten durch die Bearbeitungen in dieser Funktion geändert werden.

### 5.3.9.1 【Apply to view】:

Die Änderungen werden in die Vorschau übernommen. Dies ist praktisch, um zu sehen, ob die Änderungen gewünscht sind.

### 5.3.9.2 【Apply to source】:

Die Änderungen werden in der Bitmapdatei angepasst, und die Änderungen können nicht mehr rückgängig gemacht werden.

### 5.3.9.3 **[Save as]**:

Speichern Sie die Datei außerhalb von Laserwork ab 【Apply to view】

### 5.3.9.4 【Gray scale】

Hiermit konvertieren Sie eine farbige Bitmap in eine Datei mit 256 Bit-Graustufen. Dadurch wird die Laserleistung verbessert, da ein Laser nur in Schwarz/Weiß und allen dazwischen liegenden Graustufen arbeitet.

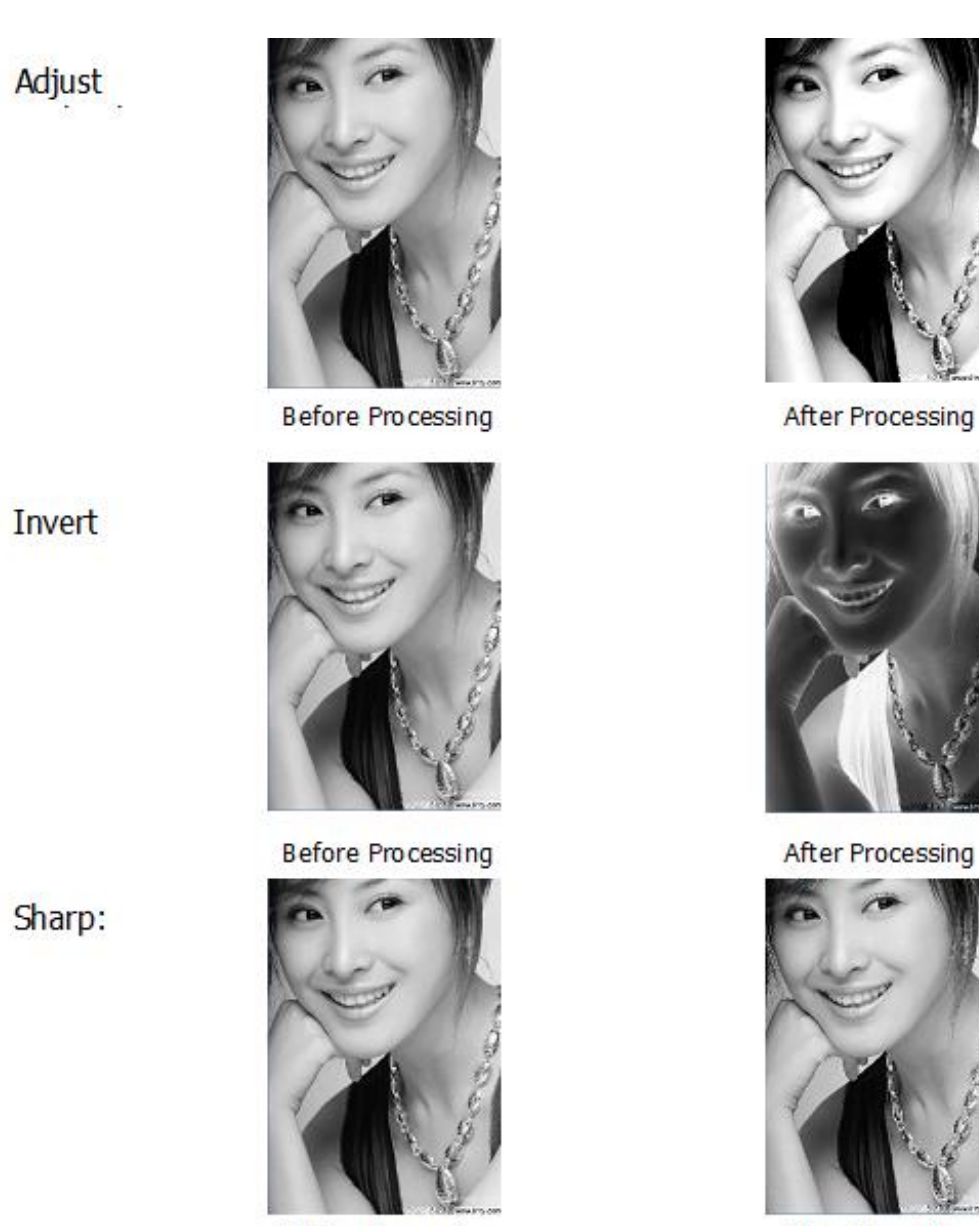

**Before Processing** 

After Processing

Es gibt 3 Varianten der Pixelkonvertierung. Diese Konvertierung ist erforderlich, um Fotos in guter Qualität auf ein Objekt zu lasern.

### 5.3.9.5 Net Graphic

Net Graphic eignet sich für Platten mit niedriger Auflösung wie z. B. Holz, Acryl. Als Standardeinstellung eignet sich eine Auflösung von 500-1000 und eine Netzgröße von 30-40. Je nach Material und Laserart muss jedoch geprüft werden, welche Einstellung das gewünschte Resultat erbringt.

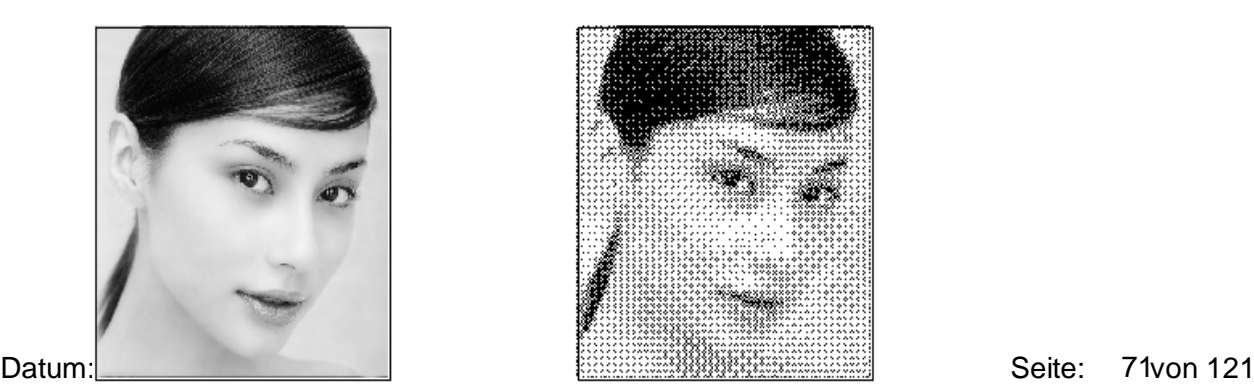

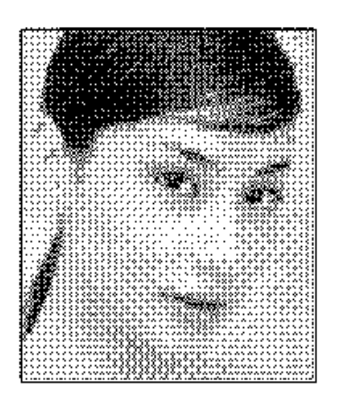

#### 5.3.9.6 Dot Graphic

Dot Graphic kreiert einen guten Grauwert und ist gut für hochauflösende Platten wie Stein, Stahl geeignet.

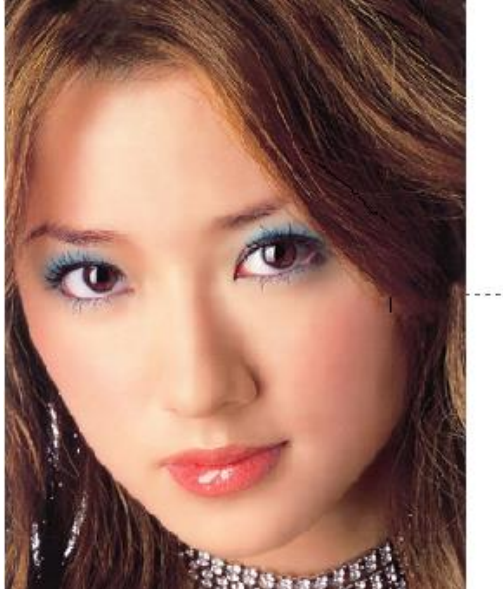

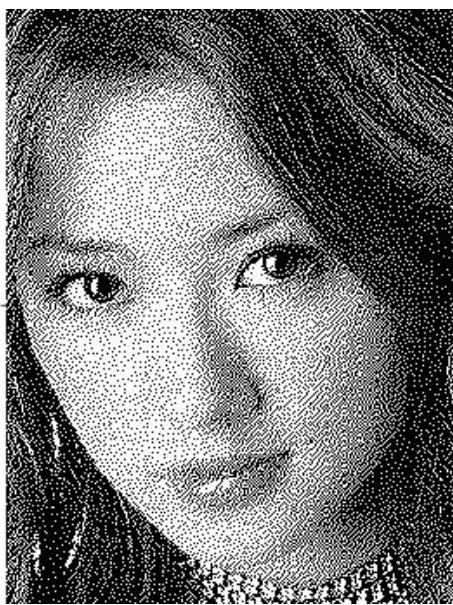

**PC** 

由

Je höher die Auflösung, desto besser das Resultat. Eine zu hohe Auflösung erzeugt jedoch einen fehlerhaften Brennvorgang und sehr große Dateien, die evtl. zu groß für die Maschine sein können. Eine Auflösung von 2500-5000 ist ein guter Standard. Je nach Material und Laserart muss jedoch geprüft werden, welche Einstellung das gewünschte Resultat erbringt.

# 5.3.9.7 Schwarz und Weiß

Bei abstrakten Abbildungen kann Schwarz und Weiß gewählt werden. Dadurch erhält man besonders klare Kanten und überträgt das Abstrakte gut auf das Material.

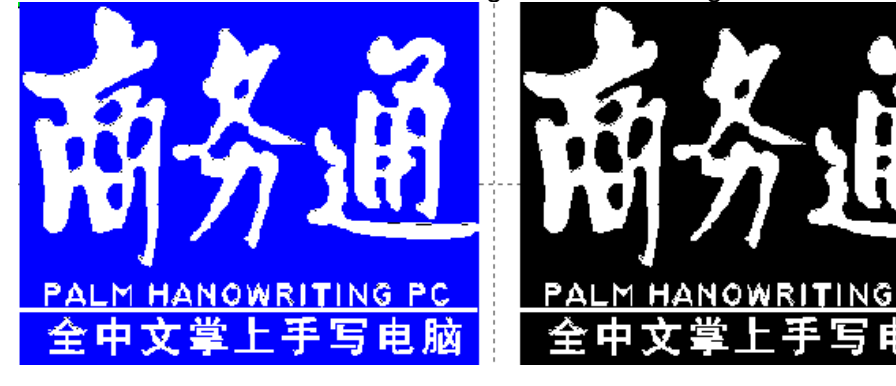
#### 5.3.9.8 Kontur erhalten:

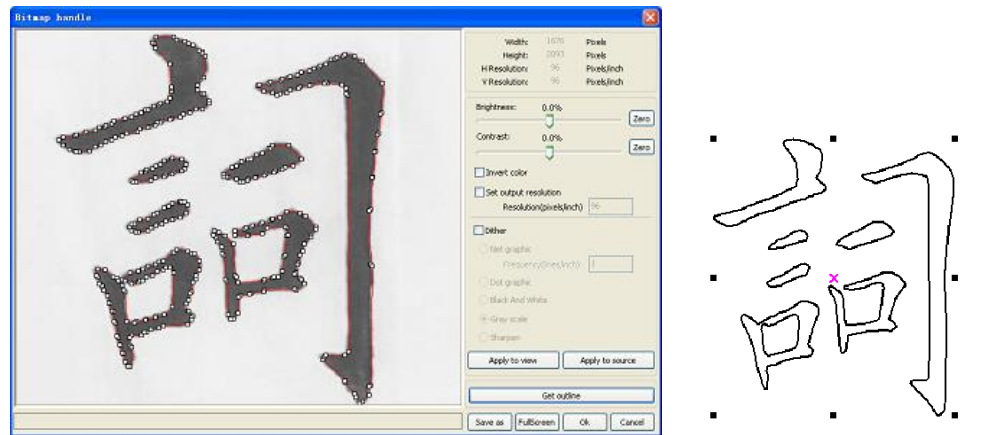

Mit "Get outline" kann eine abstrakte Bitmap in Schnittlinien konvertiert werden.

## **5.3.10 Vorschau**

Klicken Sie auf  $[Edit] \rightarrow [Preview]$ , oder klicken Sie in der Systemleiste auf  $\mathbb{R}$ .

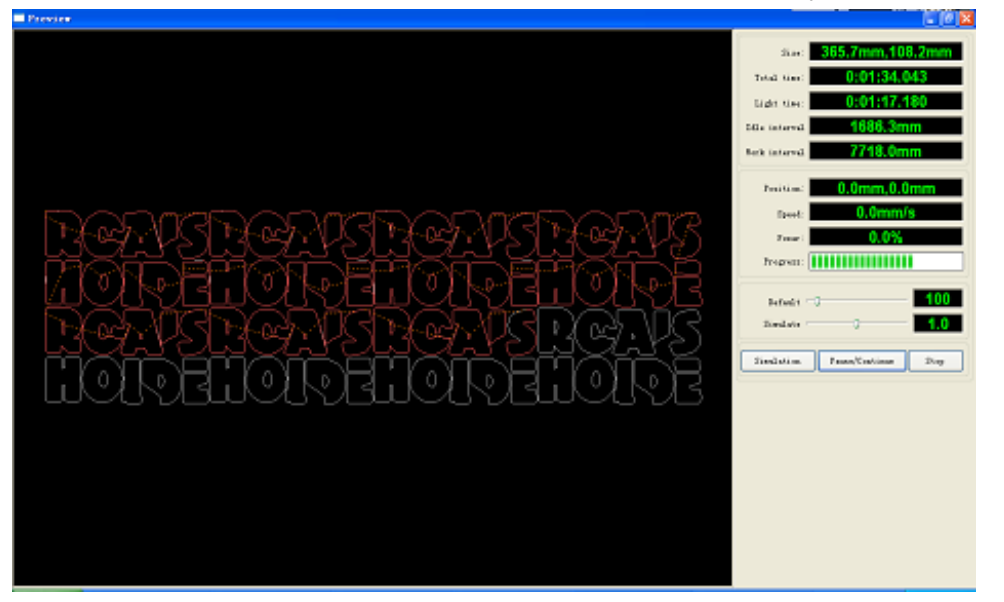

Die Software ermöglicht die Erstellung einer Vorschau zur Überprüfung, ob das gewünschte Resultat erreicht werden kann, ohne real Material zu verbrauchen.

#### 5.3.10.1 Anzeige der .rd-Datei:

Doppelklicken Sie mit der linken Maustaste auf die Vorschauanzeige, um ein Dateiauswahldialogfenster zu öffnen. Hiermit kann jede Datei angezeigt werden, ohne sie zuerst in Laserwork zu öffnen.

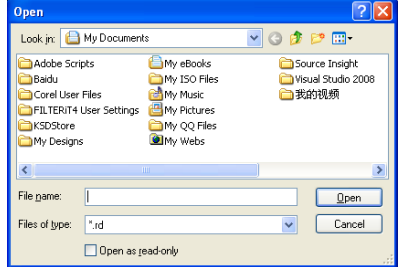

Die Software bietet auch die Möglichkeit, die Vorschaufarben je nach Leistung anzupassen.

Klicken Sie mit der rechten Maustaste auf das Vorschaubild, es erscheint ein Menü.

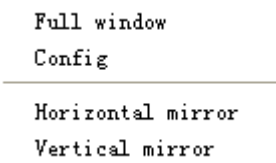

Wählen Sie "Config.", das folgende Dialogfenster wird angezeigt.

Hier können die Farben nach eigenen Vorstellungen

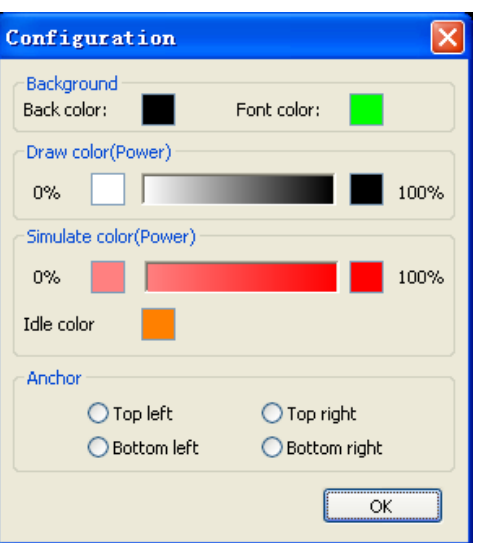

## **5.3.11 Datencheck**

angepasst werden.

Wählen Sie alle zu überprüfenden Objekte aus und klicken Sie in der Befehlszeile auf [Edit] / Datencheck ], oder klicken Sie in der Systemzeile

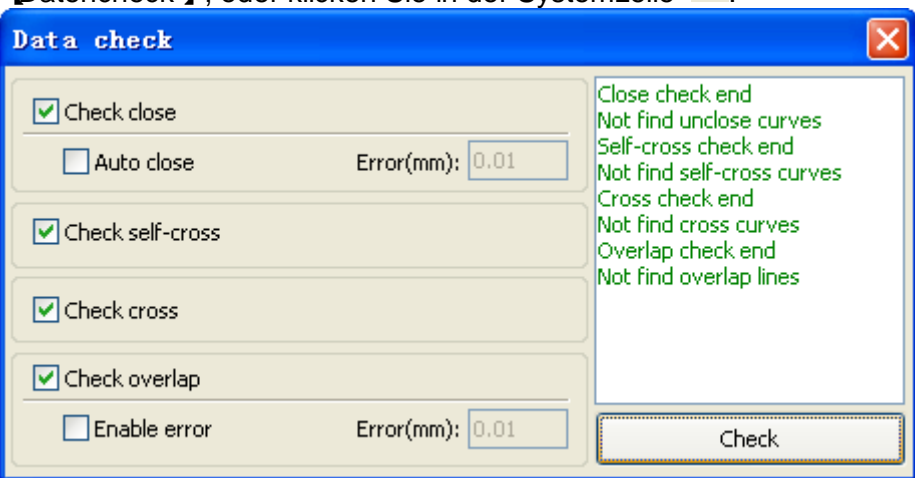

Hier können diverse Überprüfungen aktiviert oder deaktiviert werden. Wenn alle durchzuführenden Überprüfungen aktiviert wurden, kann auf "Check" geklickt werden. Daraufhin wird angezeigt, wie viele Fehler die Zeichnung enthält.

#### **5.3.12 Parallelkontur generieren**

Wählen Sie alle Objekte, die eine Parallelkontur erhalten müssen, aus und klicken Sie in der Befehlszeile auf 【Handle】 /【Offset Poly】, oder klicken Sie in der Systemzeile <u>&</u>.

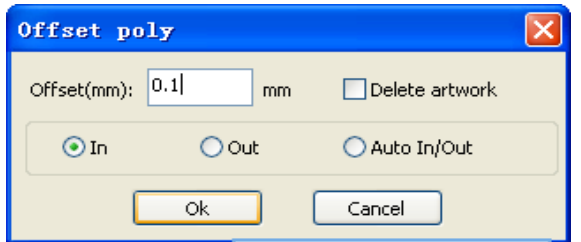

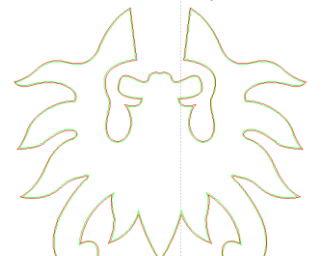

Die rote Linie zeigt die Originalkontur an, die grüne Linie die Parallelkontur.

## **5.3.13 Systemeinstellungen**

Es wird empfohlen, die Systemeinstellungen zu überprüfen, bevor Sie zu schneiden beginnen【Config】->【System Setting】

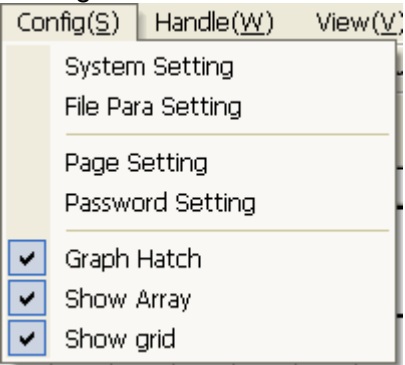

## 5.3.13.1 Allgemeine Einstellungen

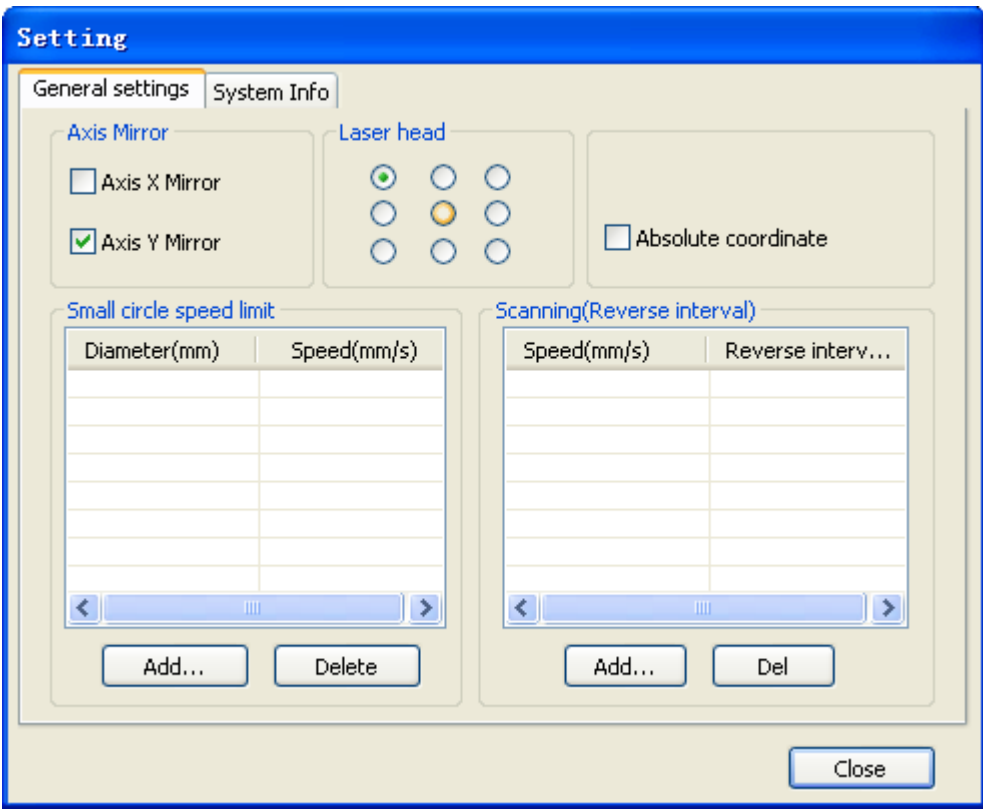

#### 5.3.13.1.1.1 Spiegelachse

Diese Funktion wird von BRM eingestellt und ist nur von Bedeutung, wenn die Maschine beim Anfahren des Nullpunktes zur falschen Seite fährt. Hiermit drehen Sie den Nullpunkt auf die andere Seite.

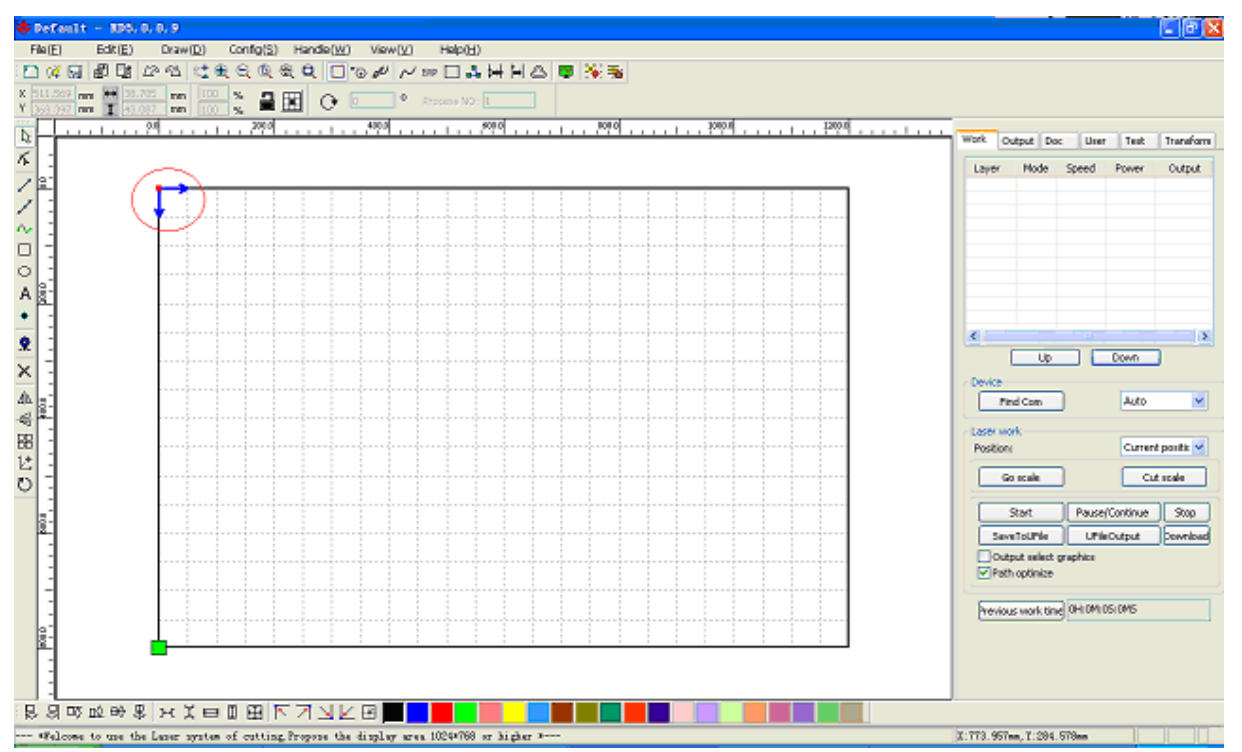

# Hiermit passen Sie die Position des Laserkopfnullpunktes an. 0 links oben mittig oben rechts oben Ω 0 mittig links **mittig mittig mittig mittig rechts** Õ ∩ links unten mittig unten mechts unten

## 5.3.13.1.1.2 Laserkopf

Im Hauptmenü wird der Nullpunkt mit dem grünen Punkt angezeigt.

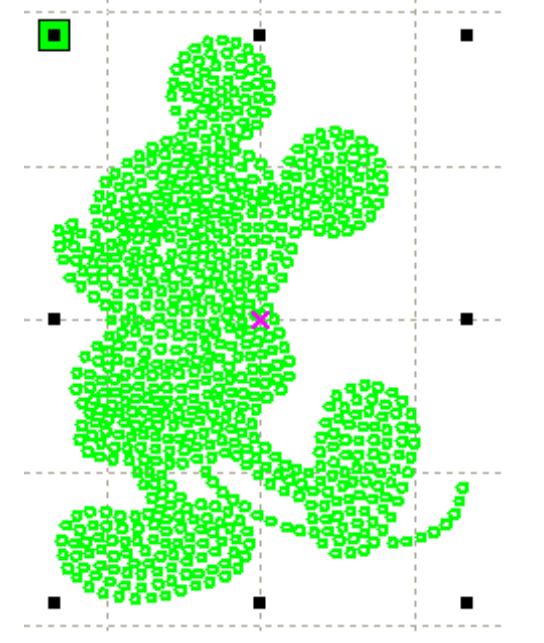

#### 5.3.13.1.1.3 Absolute Koordinaten

Mit absoluten Koordinaten kann ein Punkt auf der Zeichnung selbst als Nullpunkt verwendet werden. Dieser nimmt dann den Platz eines Nullpunkts im Rahmen ein.

#### 5.3.13.1.1.4 Höchstgeschwindigkeit kleine Kreise

Hiermit kann eine Geschwindigkeitsbegrenzung für das Schneiden kleiner Kreise eingestellt werden. Hinzufügen】, 【Löschen】, 【Ändern】. Ist der Kreisdurchmesser kleiner als der eingestellte Durchmesser, wird die Geschwindigkeit auf den eingestellten Wert begrenzt. Dadurch wird die Rundung von Kreisen optimiert.

5.3.13.1.1.5 Scan Backlash

Scan Backlash wird zur Optimierung der Geradlinigkeit bei der Gravur eines bidirektionalen Scans.

5.3.13.1.1.5.1 Backlash hinzufügen

Klicken Sie auf "Add", der Bildschirm wird gemäß Abbildung angezeigt.

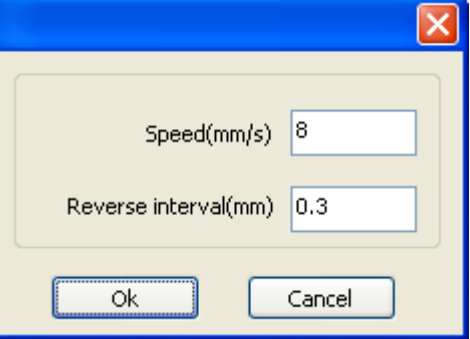

Stellen Sie den Backlash und die Geschwindigkeit gemäß den Werten ein, die zum besten Ergebnis führen.

#### 5.3.13.1.1.5.2 Anpassen des Backlash

Doppelklicken Sie mit der linken Maustaste auf "Scanning" (reverse gap). Das folgende Dialogfenster wird angezeigt.

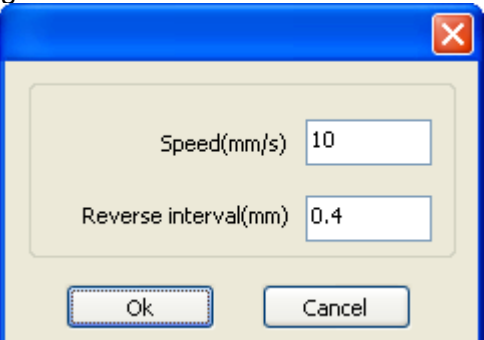

Stellen Sie den Backlash und die Geschwindigkeit gemäß den Werten ein, die zum besten Ergebnis führen.

#### 5.3.13.1.1.5.3 Backlash löschen

Klicken Sie mit der rechten Maustaste auf den zu löschenden Backlash und klicken Sie auf **Delete**].

## **5.3.14 Systeminfo**

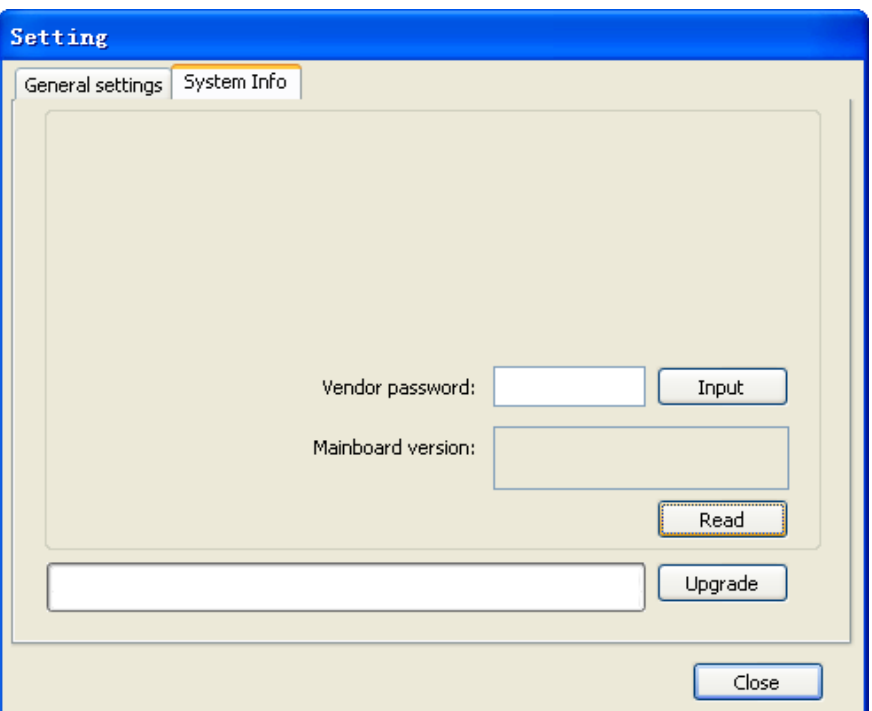

Information über das Motherboard und den Hersteller.

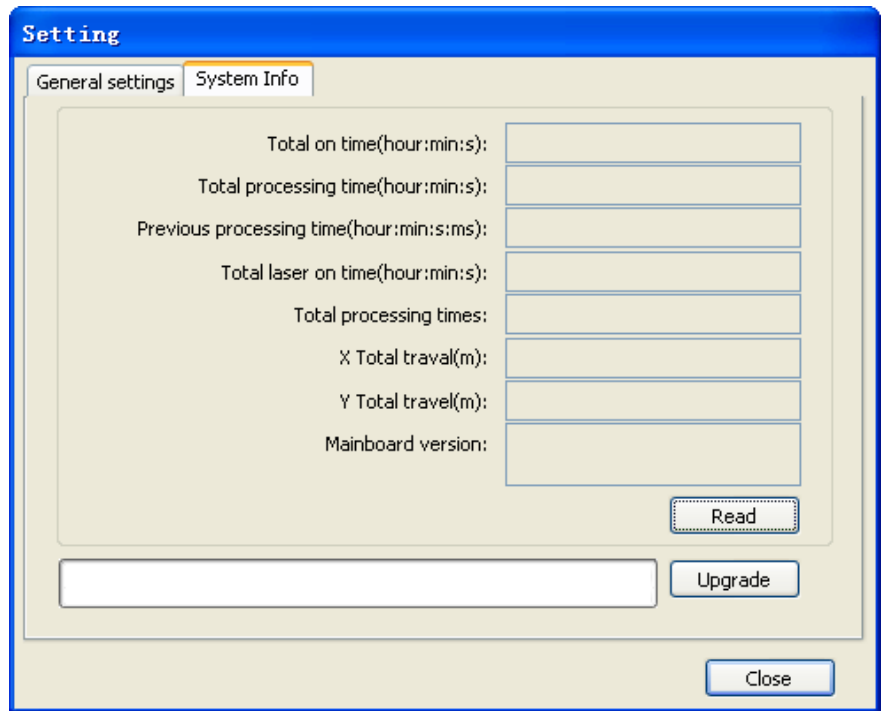

Gesamtlaufzeit: der gesamte Zeitraum, in der das Motherboard

eingeschaltet war Gesamte Bearbeitungszeit: der gesamte Zeitraum, in dem Programme fertiggestellt wurden Vorangegangene Bearbeitungszeit: die Dauer des zuletzt verwendeten Programms Gesamte Laserlaufzeit: der gesamte Zeitraum, in dem das Laserrohr eingeschaltet war Gesamtzeiträume: die Gesamtmenge der fertiggestellten Programme X Gesamtstrecke: gesamte zurückgelegte Strecke der X-Achse Y Gesamtstrecke: gesamte zurückgelegte Strecke der Y-Achse Motherboard Version: die Motherboardversion

#### 5.3.14.1 Benutzerparameter

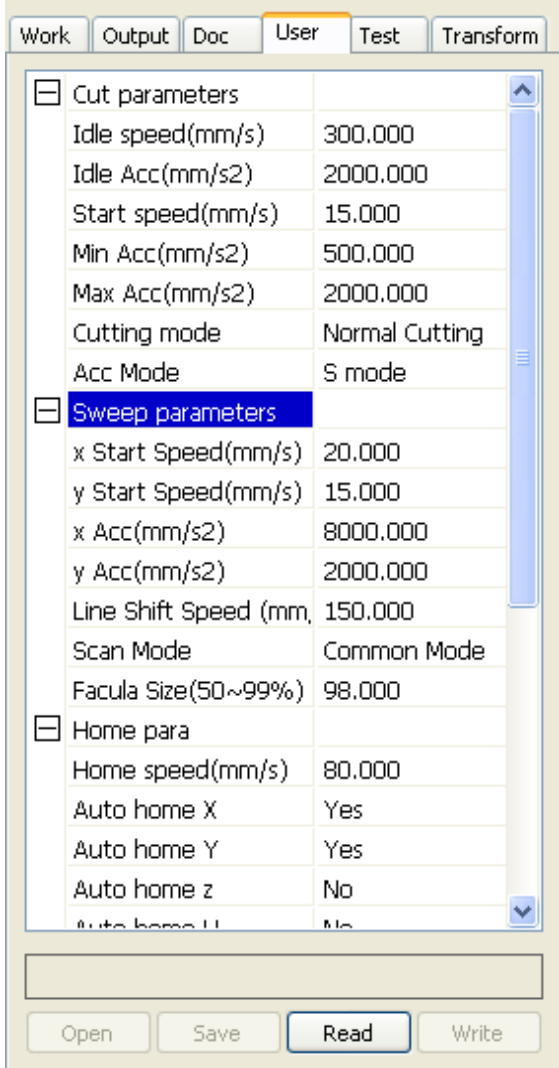

Bevor Anpassungen durchgeführt werden können, muss zuerst eingelesen werden.

# 5.3.14.1.1.1 Cut parameters

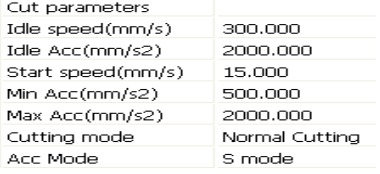

#### 5.3.14.1.1.2 Idle speed:

Dieser Parameter gibt die Geschwindigkeit zwischen den Bewegungen des eingeschalteten Lasers an. Wenn diese erhöht wird, kann die Maschine schneller produzieren, unterliegt dann aber auch einem höheren Verschleiß und sehr verringerter Lebensdauer.

#### 5.3.14.1.1.3 Idle Acc:

die Beschleunigung der Leerlaufgeschwindigkeit. Je höher die Beschleunigung, desto schneller befindet sich der Laser auf seiner Höchstgeschwindigkeit. Zu schnelle Beschleunigung kann jedoch die Motoren schwer belasten und Störungen verursachen. Ferner werden die restlichen Antriebskomponenten beschädigt, wenn dieser Wert zu hoch ist.

#### 5.3.14.1.1.4 Cutting Acc:

Die Schnittbeschleunigung. Eine zu niedrige Beschleunigung verursacht eine Verschmelzung am Schnittanfang und -ende. Durch eine zu hohe Beschleunigung werden die Ecken nicht ordnungsgemäß geschnitten.

5.3.14.1.1.5 Drehgeschwindigkeit:

Die korrekte Drehgeschwindigkeit gewährleistet, dass die Maschine Ecken nicht zu schnell durchfährt.

5.3.14.1.1.6 Turning Acc:

muss gleich der Geschwindigkeit sein.

5.3.14.1.1.7 Cutting mode:

Schnelleinstellungen bewährter Werte für bestimmte Schneidmethoden.

5.3.14.1.1.8 Acce. mode:

Beschleunigungsmodus für die Motoren. Smode ist stufenweise fließend, Tmode ist kurz schnell.

#### **5.3.14.1.2Sweep Parameter**

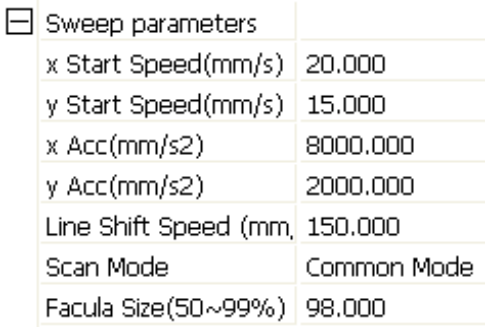

5.3.14.1.2.1 X Startgeschwindigkeit, y Startgeschwindigkeit:

Die Startgeschwindigkeit, bei welcher der Laser die Beschleunigungswerte noch nicht anwendet.

5.3.14.1.2.2 x Acc, y Acc:

Die Beschleunigung des Laserkopfes ab der Startgeschwindigkeit zur höchsten eingestellten Geschwindigkeit. Eine zu hohe Beschleunigung belastet die Motoren bis zu einem Punkt, an dem sie geschädigt werden können. Ein zu niedriges Niveau kann einen längeren Auftragsdauer liefern.

5.3.14.1.2.3 Linienverschiebegeschwindigkeit des Scans:

Dies ist die Geschwindigkeit der Achse, die den Scan zur nächsten Linie führt. Wenn Sie diese zu hoch ansetzen, kann die zu gravierende Linie zu zittern beginnen. Zu niedrig eingestellt, dauert die Auftragsausführung zu lange.

#### 5.3.14.1.2.4 Scan mode:

"Scan mode" hat 2 Optionen: Normalmodus und Spezialmodus. Im Normalmodus wird der Laserstrahl normalerweise den Strahl ansetzen, wenn es zur Gravierung erforderlich ist. Im Spezialmodus ist der Laserstrahl mit der Faculagröße einzustellen.

#### 5.3.14.1.2.5 Facula size:

Wenn sich der Scanmodus im Normalmodus befindet, wird diese Option außer Acht gelassen. Im Spezialmodus kann hier der Startimpuls des Strahls eingestellt werden. Dies kann eine tiefere Linie zu Beginn vermeiden, wenn hier ein niedriger Wert eingegeben wird.

## **5.3.14.1.3Home Parameter**

 $\Box$  Home para

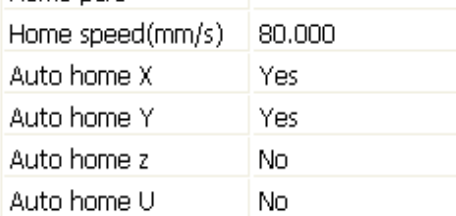

5.3.14.1.3.1 Home Geschwindigkeit:

Die Geschwindigkeit, mit welcher er den Nullpunkt anfährt. Eine zu hohe Geschwindigkeit generiert einen zu weiten Schuss, wodurch ein falscher Nullpunkt entsteht. Eine zu niedrige Geschwindigkeit verursacht eine längere Startzeit der Maschine.

5.3.14.1.3.2 X, Y, Z, U Auto Home:

Hier kann ein- oder ausgeschaltet werden, ob die Achsen den Nullpunkt anfahren müssen, wenn die Maschine gestartet wird.

## **5.3.14.1.4Parameter zum Abfahren der Skalierung**

 $\Box$  Go Scale para

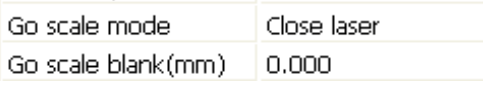

5.3.14.1.4.1 Go scale mode: Lichtpunktausschaltung.

#### 5.3.14.1.4.2 Go scale blank:

Hier kann eingestellt werden, ob der Testrahmen größer als der tatsächliche Rahmen wird. Dies zur Sicherheit, ob das Objekt wirklich darauf passt.

#### **5.3.14.1.5Andere Parameter**

 $\Box$  Other narameters

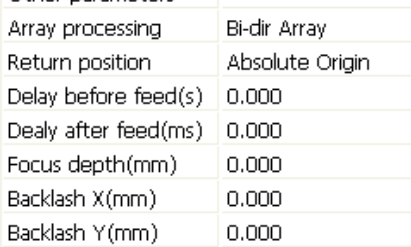

#### 5.3.14.1.5.1 Array mode:

Hier kann das Gravieren zu Einzelarray erzwungen werden; der Laser graviert dann aus einer Richtung. Auch wenn im Programm "bidirektional" aktiviert ist, graviert er hier trotzdem nur, wenn diese Option aktiviert ist.

5.3.14.1.5.2 Return position:

die Stelle, an welcher der Laserkopf stoppt, wenn ein Programm beendet ist.

5.3.14.1.5.3 Delay before feed:

Wenn ein Eingabegerät angeschlossen ist, kann hier eine Verzögerung nach der Bearbeitung eingestellt werden, bevor das Eingabesystem eingeschaltet wird.

5.3.14.1.5.4 Delay after feed:

Wenn ein Eingabegerät angeschlossen ist, kann hier eine Verzögerung vor der Bearbeitung eingestellt werden, nachdem das Eingabesystem eingeschaltet wurde.

5.3.14.1.5.5 Fokus depth: Die Tiefe des eingestellten Autofokus.

5.3.14.1.5.6 Backlash X, Y:

Hier kann der Backlash der Achsen eingestellt werden.

#### **5.3.14.1.6Dokumentenmanagement**

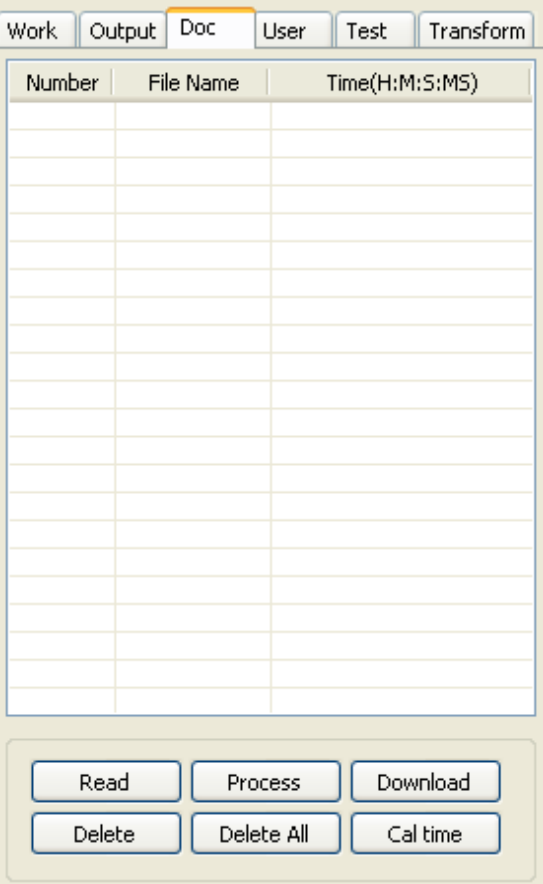

#### 5.3.14.1.6.1 Read

Durch das Klicken auf "Read" lädt die Software eine Liste der in der Maschine eingelesenen Programme und gibt sie wieder.

#### 5.3.14.1.6.2 Download

Hier kann ein Programm, welches sich auf der Festplatte befindet, in die Maschine geladen werden, ohne das Programm in Laserwork zu laden.

#### 5.3.14.1.6.3 Prozess

Hiermit wird ein Befehl gegeben, um die Maschine mit dem ausgewählten Programm zu starten.

5.3.14.1.6.4 Löschen

Hiermit kann die ausgewählte Datei aus der Maschine gelöscht werden.

5.3.14.1.6.5 Alles löschen

Hiermit werden alle in der Maschine befindlichen Programme gelöscht.

5.3.14.1.6.6 Dauer Hier wird die Produktionszeit der Programme angezeigt.

## **5.3.14.1.7Kapitel 4 Verarbeitungsoutput**

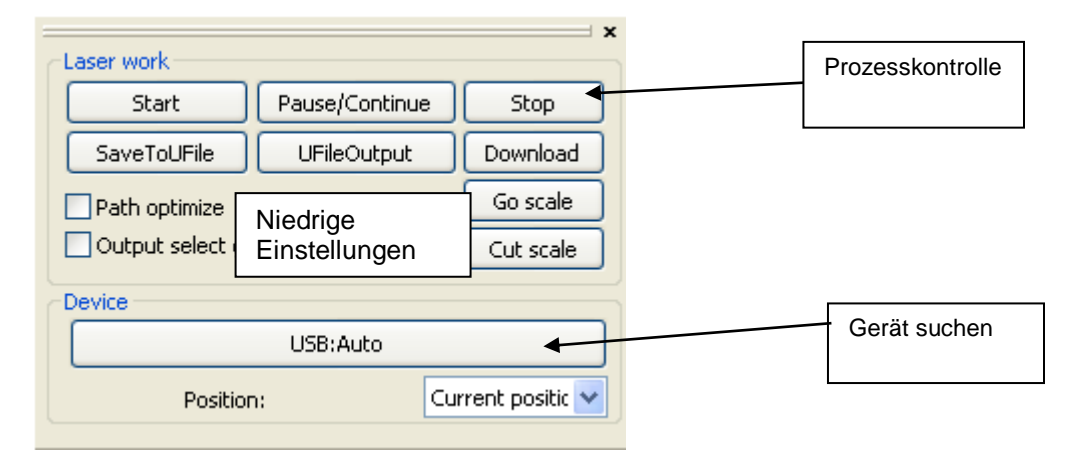

#### **5.3.14.1.8Gerät suchen**

Hier kann das Gerät und die Verbindungsart gesucht und ausgewählt werden. Wenn mehrere Maschinen an einem PC angeschlossen sind, können diese ebenfalls ausgewählt werden.

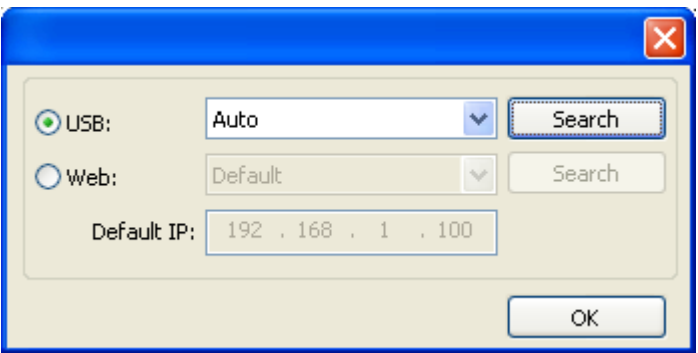

#### **5.3.14.1.9Position**

Setzen Sie die Maschine nach der Bearbeitung zurück auf eine Position.

5.3.14.1.9.1 Current Position :

Zurück zu der Position, auf der er vor der Produktion stand.

5.3.14.1.9.2 Original anchor : Zurück zum eingestellten Nullpunkt.

5.3.14.1.9.3 Machine zero : Zurück zur Maschine 0.

## **5.3.14.1.10 Go Scale, Cut Scale**

Mit "Go Scale" wird der Rahmen abgefahren, um nachzusehen, ob die Maschine korrekt lokalisiert ist.

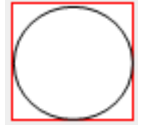

Bei "Cut scale" schneidet der Laser den Rahmen und holt so das Produkt aus der Platte.

#### **5.3.14.1.11 Start, Pause, Stop, SaveToUFile, UFileOutput, Download**

5.3.14.1.11.1 Start: startet die Maschine mit dem geladenen Programm.

5.3.14.1.11.2 Pause\Continue: pausieren oder mit dem laufenden Programm fortfahren.

5.3.14.1.11.3 Stop: Programm stoppen und abbrechen.

5.3.14.1.11.4 SaveToUFile: für spätere Verwendung in einem Dateiformat oder auf einem USB-Stick speichern.

5.3.14.1.11.5 UFileOutput: eine auf einem USB-Stick gespeicherte Datei (.rd) starten, ohne sie zuvor zu öffnen.

5.3.14.1.11.6 Download: das aktuell geöffnete Programm auf die Maschine downloaden.

5.3.14.1.11.7 Output select graphics Nur die ausgewählten Objekte werden in das Programm übernommen.

## **5.3.14.1.12 Test**

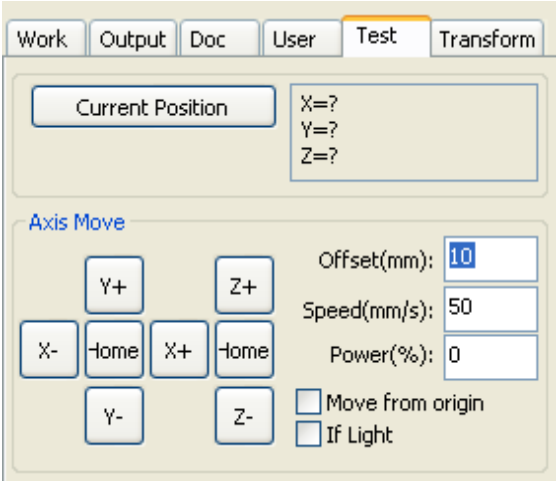

#### 5.3.14.1.12.1 Axis move:

Hier können Sie die Achsen aus der Software heraus bedienen, es kann immer nur 1 Achse in Bewegung sein. Mit "Offset" kann eine Schrittlänge gesetzt werden, wenn 1x auf die "Y+"-Taste geklickt wird, wird diese um 10 mm verschoben.

Mit "Power" und "If light" kann ein Strahl eingeschaltet werden, der bei seinen Bewegungen ein Material ohne Programm schneidet.

Falls "Move from origin" deaktiviert ist, wird der Offset von der aktuellen Position genommen. Falls "Move from origin" aktiviert ist, werden alle Offsetmaße von der Maschine 0 übernommen.

## **5.3.15 Outputeinstellungen**

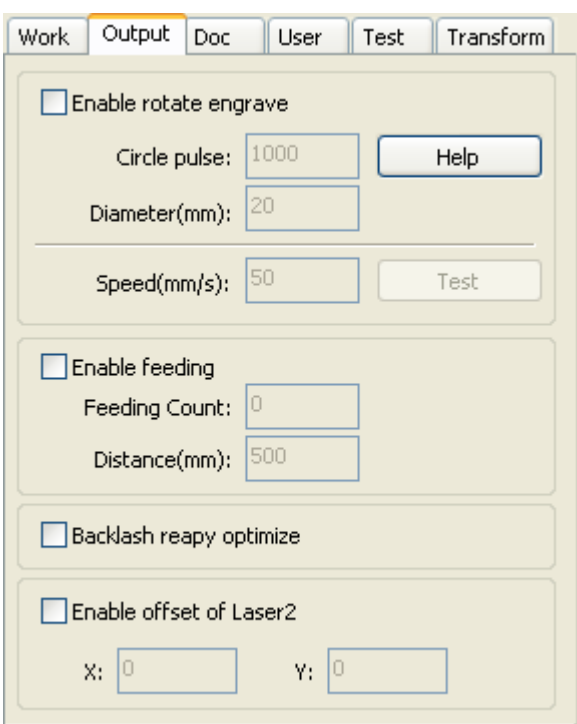

#### 5.3.15.1 Rotationssystem

#### **5.3.15.1.1Enable rotate engrave:**

Hier wird die Rotation aktiviert und der Durchmesser und Impuls eingestellt. Ferner passt sich das Arbeitsblatt zur Optimierung der Zeichnung an.

#### **5.3.15.1.2Diameter:**

Der Durchmesser des runden Objekts. Dieser beträgt 2x den Radius, oder teilen Sie den Umfang durch 3.1415.

#### **5.3.15.1.3circle pulse:**

Der Kreisimpuls der Maschine. Wenn Sie den Tisch verwenden, muss dieser auf 1000 eingestellt sein. Verwenden Sie jedoch die Rotation, ist eine Einstellung von 9500 erforderlich.

#### **5.3.15.1.4 speed:**

Hier kann die Rotationsgeschwindigkeit eingegeben und getestet werden. Es wird empfohlen, diese Einstellung niedrig zu halten, um wenig Stress auf das Produkt auszuüben. Denken Sie an den Stiel eines Weinglases, der bei einer zu hohen geschwindigkeit abbrechen kann.

#### 5.3.15.2 "Feed"-Einstellung

Hier kann die Zufuhr aktiviert und der Versatz eingestellt werden. Diese Einstellung kann nur bei einem optionalen Zufuhrsystem verwendet werden.

#### 5.3.15.3 Optimierung der Backlashkompensation

Hiermit kann eine Backlashoptimierung aktiviert werden, durch Prüfung kann ein besseres Schnitt-/Gravierergebnis erzielt werden.

## 5.3.15.4 Optical 2 migration

Wenn die Maschine mit 2 Laserrohren ausgestattet ist, kann hier der Offset des 2. Lasers eingegeben werden. Diese Funktion kann verwendet werden, wenn der 2. Laser dem 1. maßlich präzise folgen muss.

## **5.3.16 Schichteinstellungen**

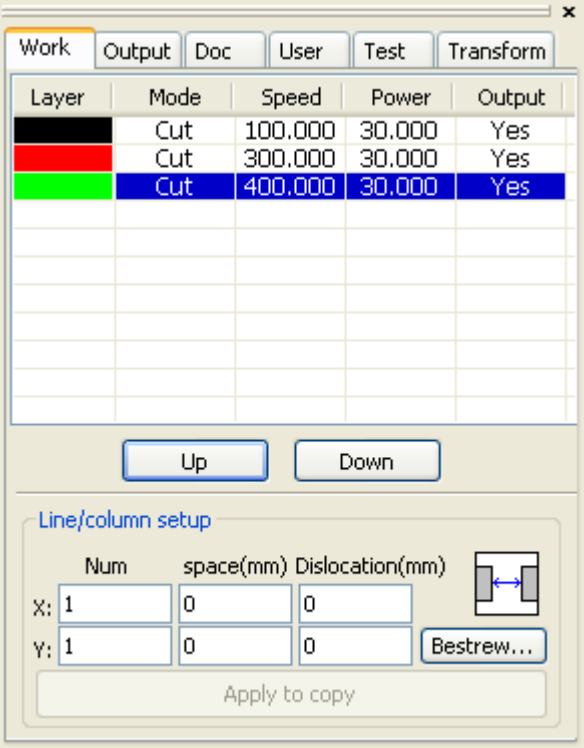

Im Dialogfenster "Schicht" sehen Sie in einer Übersicht, welche Schichten sich im Auftrag befinden, und einige bedeutende Parameter. Wenn Sie einen Doppelklick mit der linken Maustaste auf eine Schickt klicken, wird das Dialogfenster "Schicht" geöffnet.

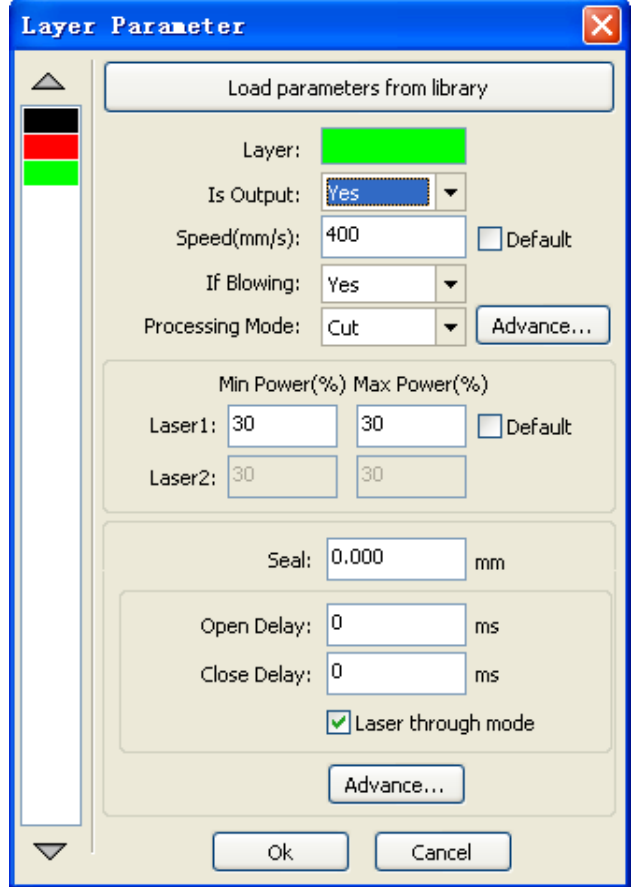

#### **5.3.17 Gravurparametereinstellungen**

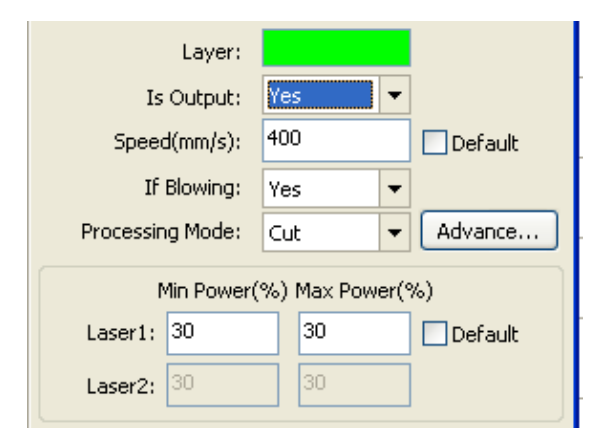

## 5.3.17.1 Layer:

Dieses Feld zeigt die aktuelle Schichtfarbe.

#### 5.3.17.2 Is Output:

Hier kann eingestellt werden, ob der Laser diese Schicht verwenden muss. Steht diese Option auf "Nein", wird die gesamte Schicht nicht geschnitten/graviert. Diese Funktion kann dann als Zeichenhilfeschicht verwendet werden.

#### 5.3.17.3 Speed:

Hier kann die beim Schneiden/beim Gravieren der Schicht erforderliche Geschwindigkeit eingestellt werden. Eine niedrigere Schnittgeschwindigkeit erzeugt ein schöneres Kantenbild und pauschal ein schöneres Produkt. Beim Gravieren mit niedriger Geschwindigkeit wird das Detail höher, ferner wird bei niedriger Geschwindigkeit und unveränderter Leistung tiefer graviert.

#### **5.3.18 If Blowing:**

Wenn die Maschine eine geschaltete Absaugung enthält, kann diese bei der Schichtabtragung eingeschaltet werden. Wenn die Maschine nicht über eine geschaltete Absaugung verfügt, besteht bei dieser Option kein Unterschied zwischen Ein und Aus.

#### **5.3.19 Processing Methods:**

Hier kann die Bearbeitungsart eingestellt werden. Schneiden oder Gravieren. Es können nur Vektor- oder Liniendateien. Bilder müssen somit zuerst angepasst werden; das Schneiden mit hoher Geschwindigkeit und niedriger Leistung wirkt wie eine Liniengravur.

#### 5.3.19.1 Laser 1, Laser 2:

Hier können die Laserleistungen eingegeben werden; wenn der Laser nur 1 Laserkopf hat, wird Laser 2 keinen Effekt haben.

Die Mindest- und Höchstleistungen können separat eingestellt werden, dies sind Prozentsätze der Leistung des Laserrohrs. Eine Einstellung von 30 bei einer 100W-Rohr erzeugt 30W Leistung. Eine Einstellung von 30 bei einem 40W-Rohr erzeugt 12W Leistung. Abhängig von der eingestellten Prozessmethode erzielen die Mindest- und Höchstleistungen ein anderes Einstellungsergebnis.

Zum Schneiden hängt die Mindest- und Höchstleistung von der Geschwindigkeit ab. Wenn die Geschwindigkeit bei einer Rundung durch die Maschine gedrosselt wird, liefert der Laser verhältnismäßig weniger Leistung. Die

Mindestleistung ist die Einstellung der Startgeschwindigkeit. Meistens liegt die

Geschwindigkeit bei 15~20.

Zum Gravieren wird die Mindestleistung als Startleistung angesehen. Der Laserstrahl arbeitet zu Beginn mit Mindestleistung, die sich dann bis zur

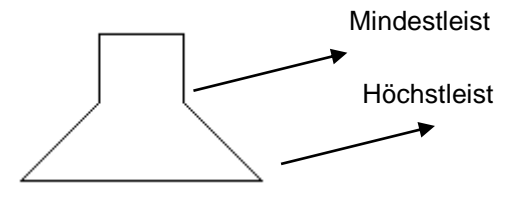

Datum:09-04-16 Seite: 91von 121

Materialunterkante

eingegebenen Höchstleistung steigert. Wenn keine Leistungssteigerung gewünscht ist, müssen Mindest- und Höchstleistung die gleiche Leistung haben.

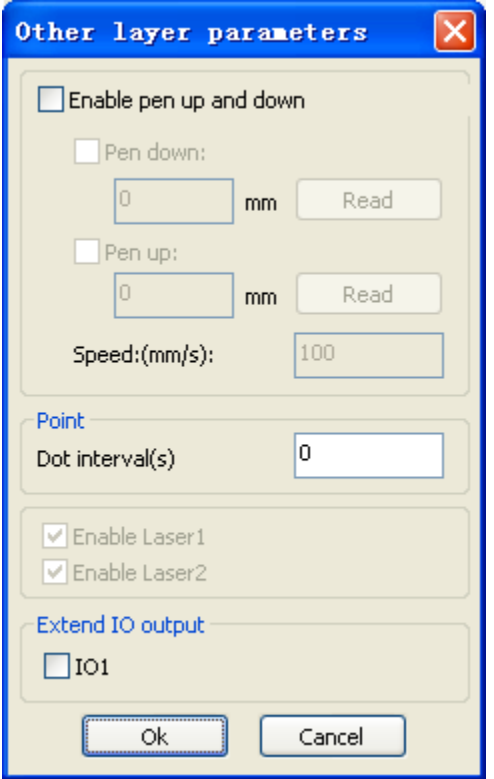

#### 5.3.19.2 Pen up and down

Wenn die Maschine einen höhenverstellbaren Tisch oder Laserkopf besitzt, kann diese Einstellung verwendet werden. "Pen up" bezeichnet die freie Position und "Pen down" bezeichnet die Position des Fokus auf die Platte. Beide Positionen können manuell eingestellt werden und dann mit der Lesetaste abgerufen werden. Verwendungsbeispiele:

1> ein Stift auf dem Laserkopf, um eine Zeichnung mit dem Stift zu erstellen.

2>um eine andere Fokushöhe für die gewünschte Schicht zu verwenden.

3>um mehr Höhe zu gewinnen, sodass der Laserkopf während der Positionsverschiebung nirgendwo anstoßen kann.

#### 5.3.19.3 Laser Enable

Hier können bei einem zweiköpfigen Laser die Laserköpfe für die ausgewählte Schicht einund ausgeschaltet werden.

#### 5.3.19.4 De joint IO output

Wenn die Maschine angesteuerte Ausgänge für optionale Zusatzfunktionen hat, kann hier ausgewählt werden, ob und welcher Ausgang eingeschaltet werden, wenn die Schicht aktiv ist.

#### **5.3.20 Lasergravureinstellungen**

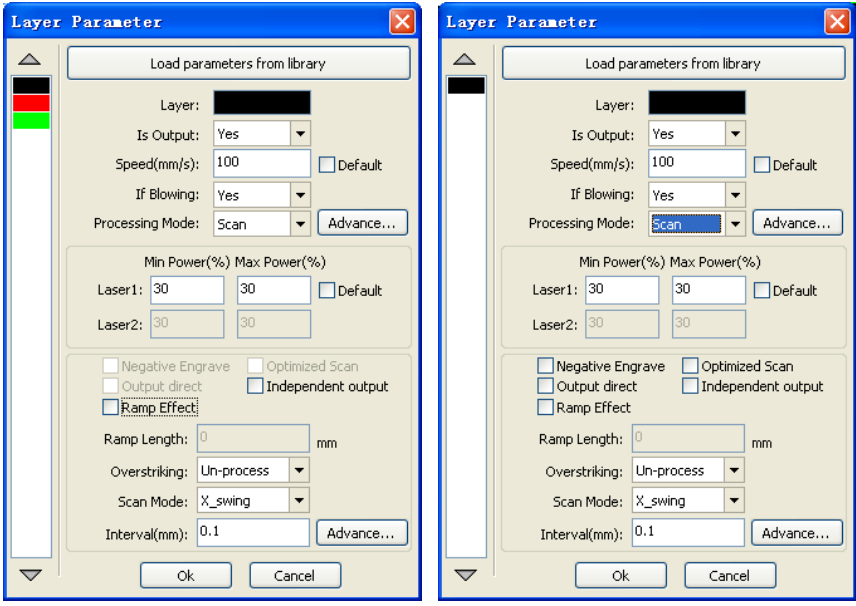

Links für Vektorgravur und rechts für Abbildungen gravieren.

#### 5.3.20.1 Optimales Scannen:

Lassen Sie die Maschine automatisch das Interval (Scangap) berechnen, um ein optimales Resultat zu erzielen.

#### 5.3.20.2 Direkter Output:

Verwenden Sie die Grauwerte, um die Laserleistung besser einzustellen. Hellgrau bedeutet Mindestleistung und schwarz bedeutet Höchstleistung.

#### 5.3.20.3 Abschrägung:

Hierbei wird die Gravurkante abgeschrägt, um einen leichten Stereoeffekt zu erzeugen.

#### 5.3.20.4 Scan mode:

Hier wird der Scanmodus eingestellt. X-Achse oder Y-Achse, beide Richtungen, aber auch aus 1 Richtung. 1 Richtung erzeugt ein schöneres, 2 Richtungen ergeben ein schnelleres Resultat.

## **5.3.21 Laserschnittparameter einstellen**

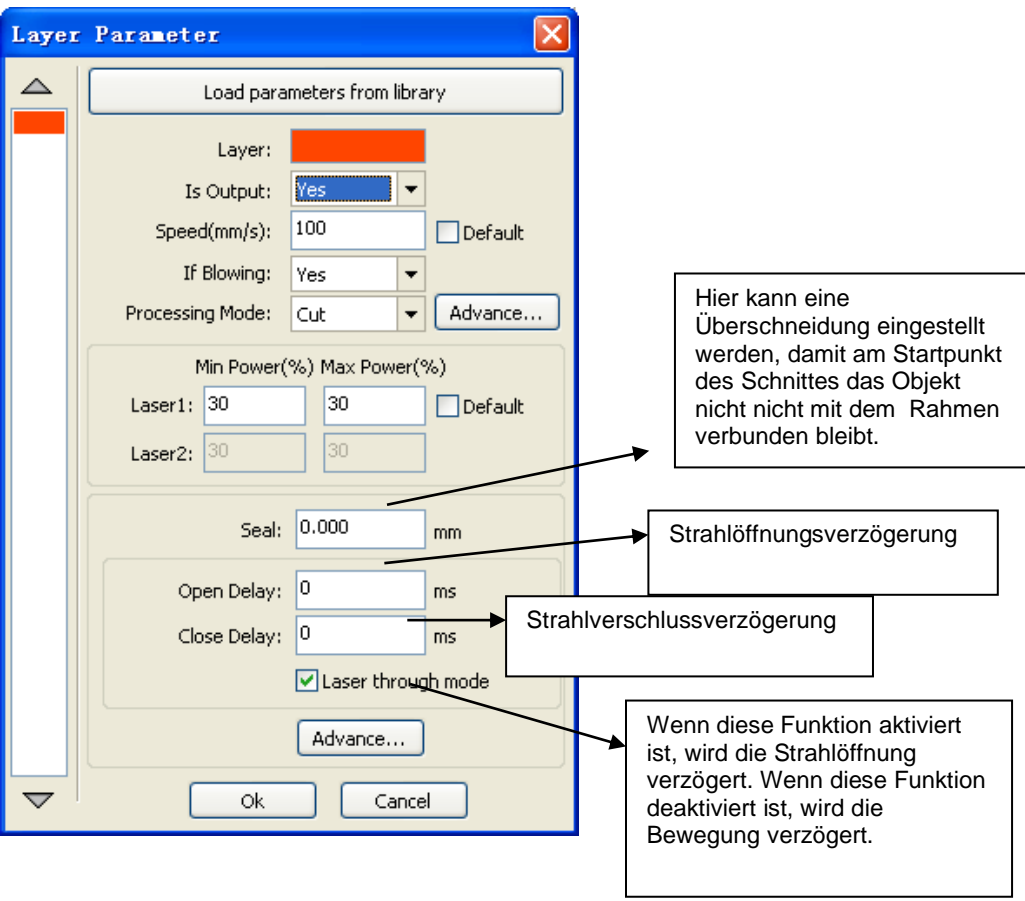

Normalerweise schneidet der Laser direkt über die Zeichenlinie. Sollte jedoch aufgrund der Maßeinhaltung erforderlich sein, dass die Linie gleich dem Produktmaß ist, kann hier die Schnittbreite und die Richtung eingestellt werden. Der Laser wird dann neben der Linie schneiden, sodass das Produkt die Maßgabe der Linie aufweist.

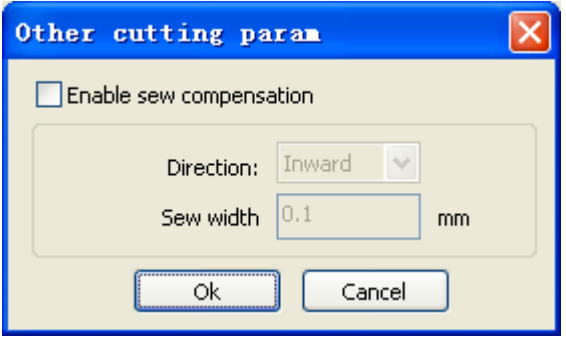

#### **5.3.22 Einstellung Laserpunktparameter**

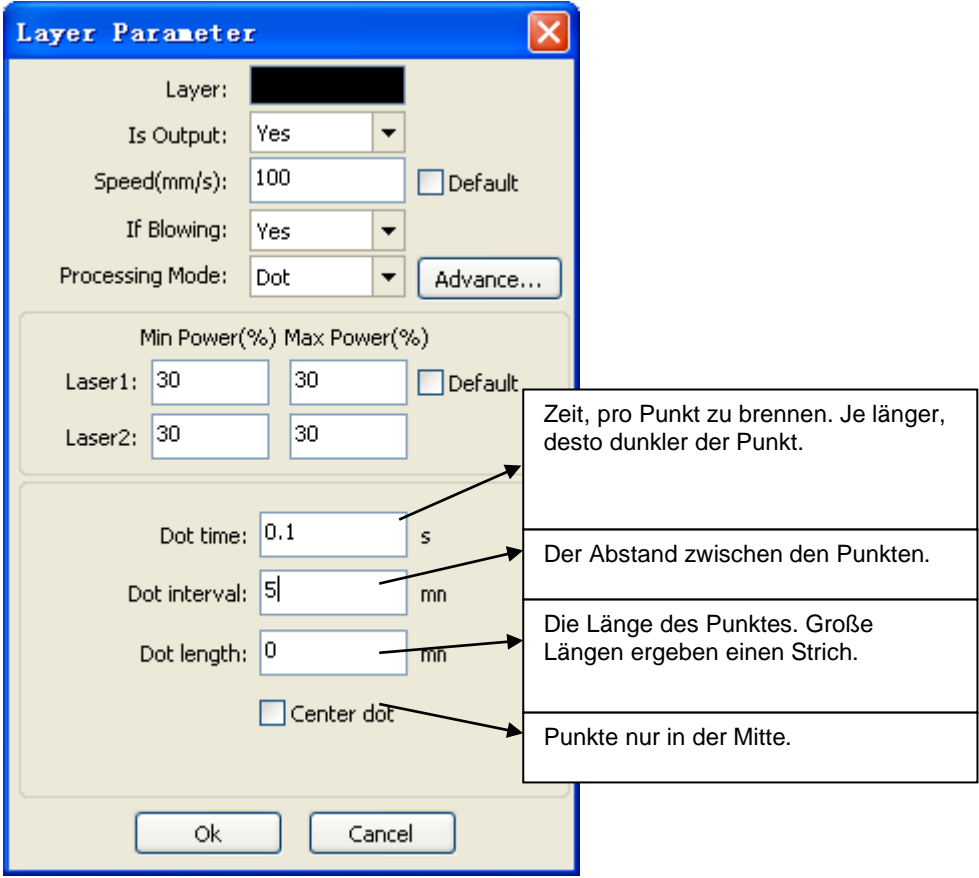

#### 5.3.22.1 Zeilen-/Spalten-Setup

Hier kann das Raster eingestellt werden. Abhängig von eigenen Präferenzen kann ausgewählt werden, ob das Rahmenmaß oder das Herz der Objekte als Rastermaß eingestellt werden kann.

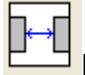

Rahmenmaß **H-H**<br>Rahmenmaß Herzmaß.

【**Streuen**】**:**Diese Funktion kann dazu verwendet werden, ein nichtlineares Raster zu erzeugen; unter Umständen passen so mehr Produkte auf eine Platte. Wenn Sie auf "Streuen" klicken, erscheint ein Pop-up-Fenster.

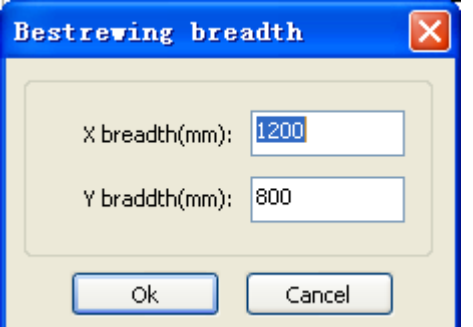

Hier kann das Plattenmaß eingegeben werden; die Software setzt automatisch so viele Produkte auf die Platte, wie höchstens darauf passen.

# **6 Justieren und Strahl ausrichten**

Zur Erzielung eines guten Schnittresultats ist eine korrekte Ausrichtung ausschlaggebend. Eine fehlerhafte Ausrichtung kann die gelieferte Qualität verschlechtern.

Die Ausrichtung des Laserstrahls besteht aus mehreren Schritten, die nacheinander und in der richtigen Reihenfolge ausgeführt werden müssen.

Zur Ausrichtung muss die Maschine eingeschaltet sein.

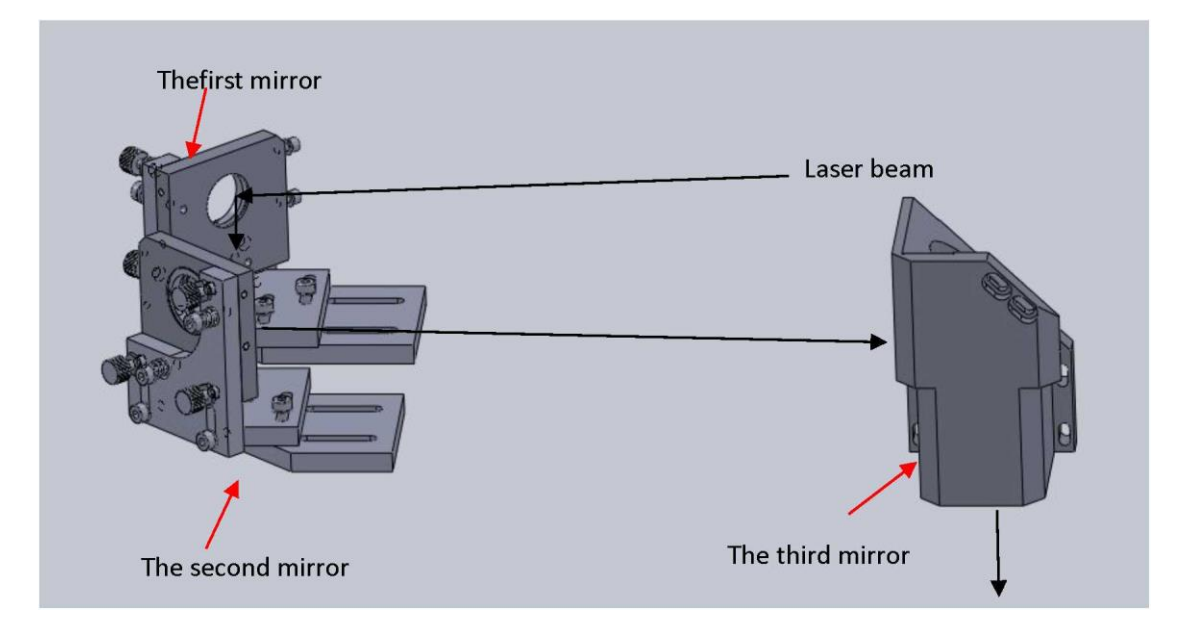

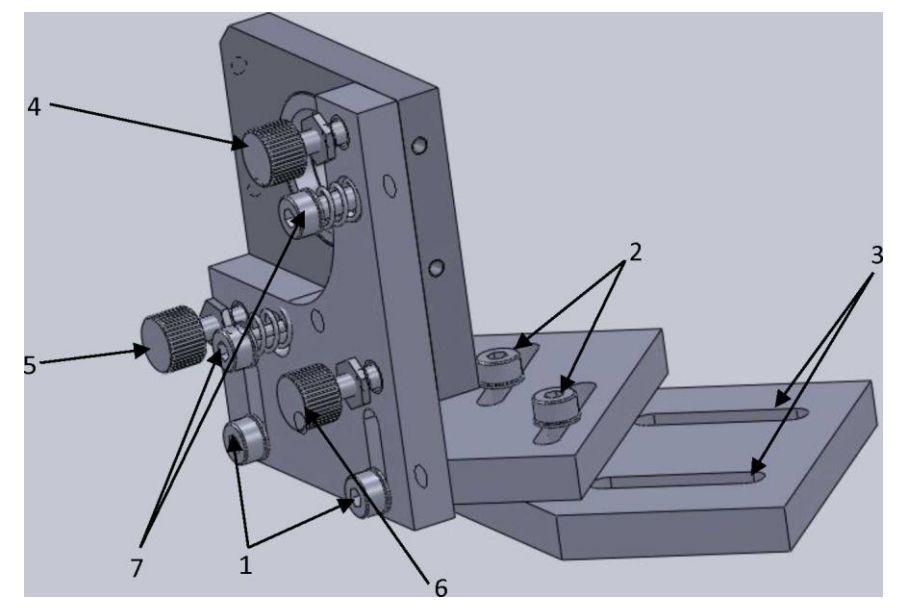

- 1. Z-Verstellung für den Spiegel
- 2. Y-Verstellung für den Spiegel
- 3. X-Verstellung für den Spiegel
- 4. Strahlausrichtung bzgl. Höhe
- 5. Strahlausrichtung bzw. Horizontale
- 6. Korrekturschraube zur Strahlausrichtung
- 7. Federn zur Spiegelstabilisierung

Wenn der Strahl hinsichtlich der Strahlöffnung zu hoch oder zu niedrig eingestellt ist, kann mittels Stellschraube 4 der Strahl noch oben oder unten nachjustiert werden.

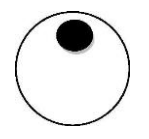

Wenn sich der Strahl hinsichtlich der Strahlöffnung zu weit nach links oder rechts befindet, kann mittels Stellschraube 5 der Strahl noch oben oder unten nachjustiert werden.

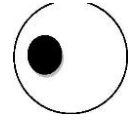

**Die Maschine muss nach der ersten Installation und regelmäßig ausgerichtet und nachjustiert werden.**

## **6.1 1. Spiegel**

Zur Justierung des 1. Spiegels öffnen Sie die Klappe des Laserresonatorraums auf der Rückseite der Maschine. Dort sehen Sie den Ständer für den 1. Spiegel mit dem montierten Spiegel und dem Laserrohr.

Auf dem Spiegelständer befindet sich ein Halter, auf den Sie 2 Lagen Klebeband kleben müssen. Drücken Sie es fest an, sodass die Rundung durch das Klebeband zu sehen ist. Schließen Sie nun die Klappe des Laserresonatorraums. Durch die Lasersicherung wird der Laserstrahl nicht aktiviert, wenn 1 oder mehrere Klappen geöffnet sind.

Wenn die Klappe geschlossen ist, drücken Sie sehr kurz auf

ashi die "Puls"-Taste. Danach können Sie die Klappe wieder öffnen und Sie sehen, dass sich ein brauner bis schwarzer Brandfleck auf dem Klebeband befindet. Überprüfen Sie, ob sich dieser Fleck in der Kreismitte befindet. Wenn dies nicht der Fall sein sollte, können Sie das Laserrohr mithilfe der Ständer versetzen. Versetzen Sie das Rohr nur in kleinen Schritten und pulsen Sie nach jeder Versetzung neu,

um zu überprüfen, ob sich der Strahl nun korrekt in der

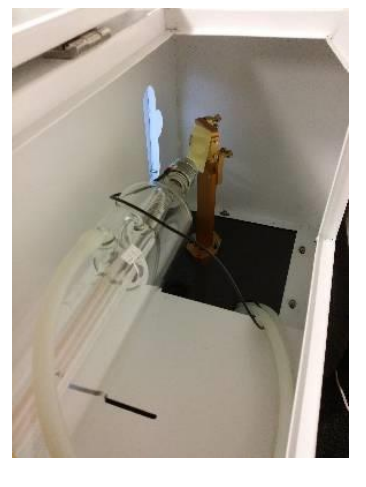

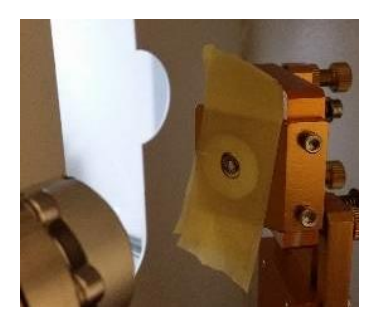

Achten Sie jedoch darauf, dass das Rohr so gerade wie möglich Richtung Spiegel steht, wenn Sie den linken Ständer versetzen, muss auch der rechte Ständer versetzt werden.

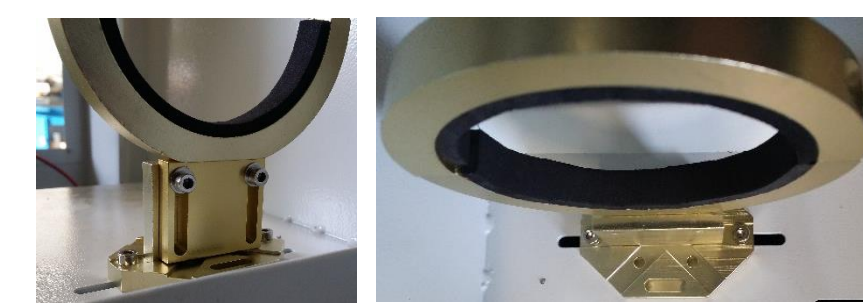

Kreismitte befindet.

Wenn der 1. Spiegel korrekt steht, können Sie den 2. Spiegel anpassen.

## **6.2 2. Spiegel**

Der Spiegel befindet sich auf dem Portal an der Seite des Arbeitsraums. Kleben Sie 2 Stücke Klebeband auf den Halter und schließen Sie alle Klappen. Setzen Sie den Laser oben hinein,

indem Sie die Taste  $\Box$  eingedrückt halten, bis das Portal ganz hinten steht (in Richtung Laserrohr). Anschließend drücken Sie

, um einen Punkt auf dem Klebeband zu erzeugen. Kleben Sie danach auf diesem Klebeband noch ein Stück Klebeband rund

fahren Sie anschließend das Portal mit der **Voltage Taste nach vorne.** Pulsen Sie nun noch einmal und überprüfen Sie, ob beide Punkte aufeinanderliegen. Je besser sie aufeinanderliegen, desto besser wird Ihr Schnittresultat. Wenn sie nicht richtig aufeinanderliegen, müssen Sie den 1. Spiegel mit den 3 Stellschrauben nachjustieren.

Wenn Sie den 2. Spiegeln korrekt ausgerichtet haben, kommt der 3. Spiegel an die Reihe. Dieser befindet sich im Laserkopf.

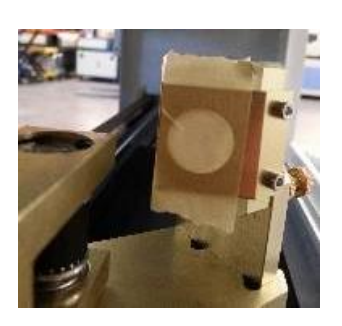

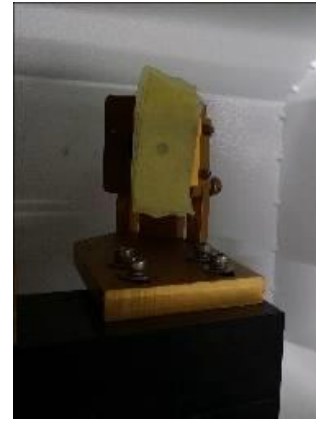

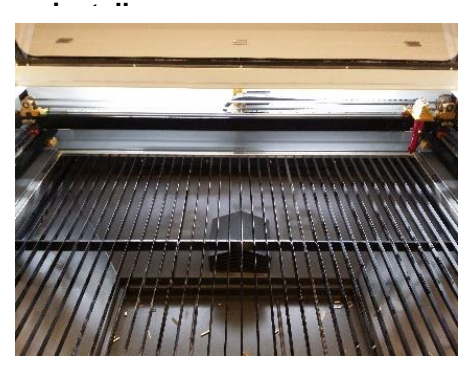

**Y+Position des 2. Spiegels einstellen Y- Position des 3. Spiegels** 

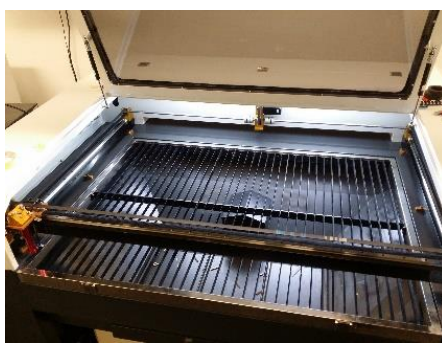

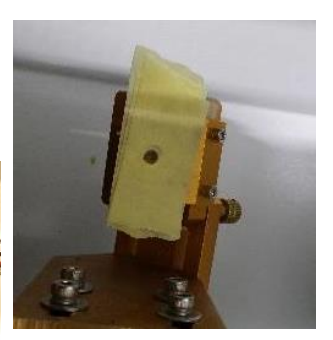

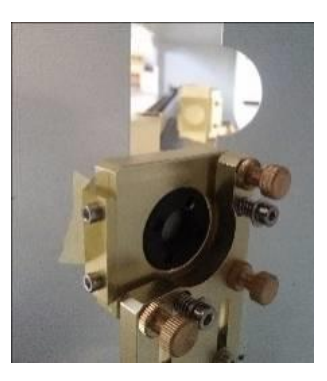

## **6.3 3. Spiegel**

Kleben Sie auf die linke Seite oben auf der Laseröffnung des Laserkopfes 2 Stücke Klebeband. Setzen Sie den Laserkopf links

oben mit den Tasten **und drücken Sie danach auf** 

. Kleben Sie noch ein Stück Klebeband und versetzen Sie den

Laserkopf mit der Taste **Nach rechts oben. Pulsen Sie nun** noch einmal. Wenn beide Punkte aufeinanderliegen, liegt der 2. Spiegel korrekt, wenn dies nicht der Fall ist, muss der 2. Spiegel mit den Stellschrauben nachjustiert werden. Überprüfen Sie hierbei alle 4 Ecken der Maschine.

Wenn alle Einstellungen korrekt vorgenommen wurden, kann mit der Linsenjustierung begonnen werden.

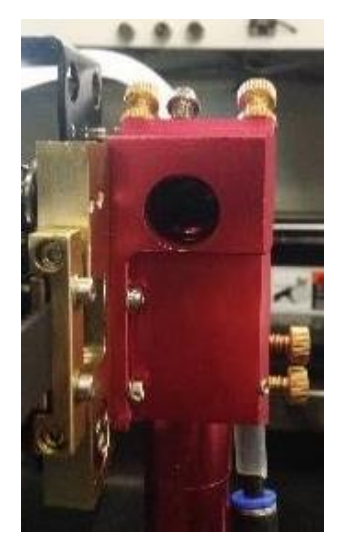

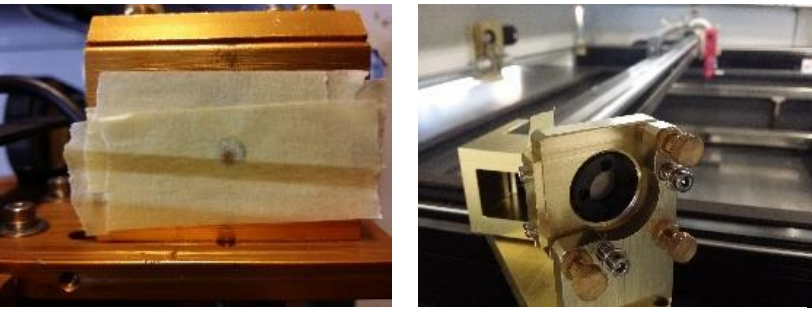

**X+Y- Position X-Y+ Position**

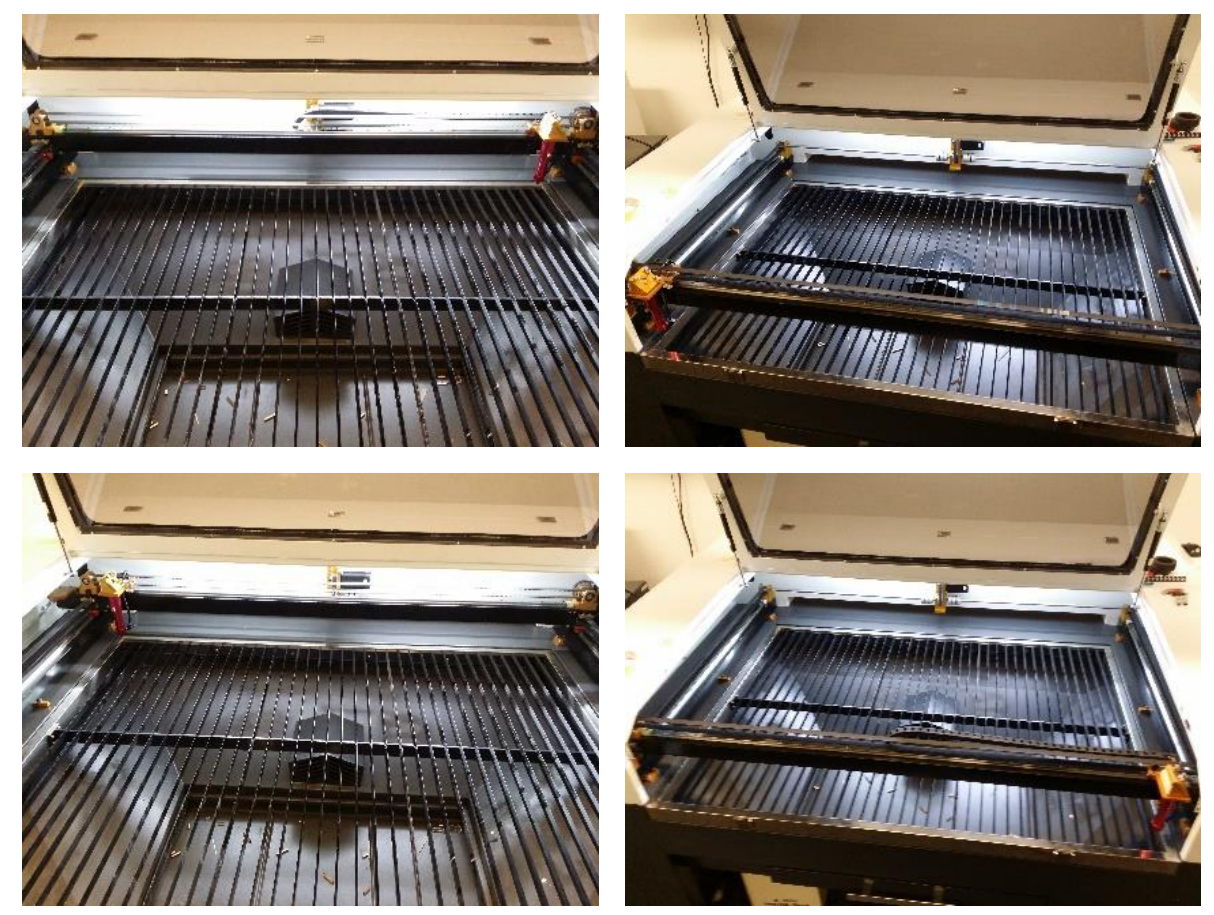

**X-Y+ Position X+Y+ Position**

## **6.4 Linsenjustierung**

Die Linsenjustierung ist zur Gewährleistung dessen erforderlich, dass der Strahl in der Mitte geradlinig durch die Linse fällt, sodass der Schnitt auch an allen 4 Seiten gerade ist.

Der Kopf muss zur Tischmitte gefahren werden. Hierbei kommt es nicht auf Millimeter an, pauschal mittig mittels der Richtungstasten ist ausreichend. Sie brennen mit Linse und Düse ein Loch auf Fokusniveau in 2 Klebebänder. Anschließend entfernen Sie den Linsenhalter und setzen Sie die Z-Achse oben hinein. Zeichnen Sie nun ein Kreuz auf Ihr Klebeband und legen Sie ein neues Stück Klebeband darüber. Pulsen Sie nun, um einen Punkt auf dem Band zu erzeugen. Anschließend kleben Sie ein Stück Klebeband und setzen die Z-Achse unten hinein. Nun brennen Sie den 2. Punkt. Dieser Punkt muss über dem 1. Punkt liegen. Wenn dies nicht der Fall ist, muss der 3. Spiegel ausgerichtet werden. Wenn beide Punkte gerade übereinanderliegen, muss der Strahl in die Mitte des Kreuzes gelegt werden. Dies wird durch Herein- oder Herausdrehen der Stellschrauben des Spiegels erreicht. Der 2. Spiegel ist dann für die X-Achse und der 3. Spiegel ist für die Y-Achse zuständig. Nach diesen Arbeiten muss wieder von Abschnitt 6.2 begonnen werden, um zu gewährleisten, dass hier keine Abweichung aufgetreten ist.

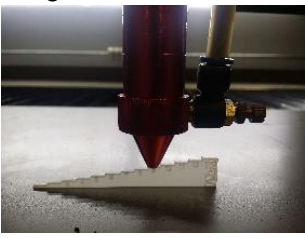

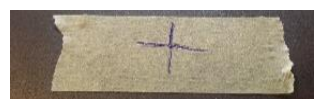

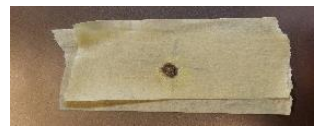

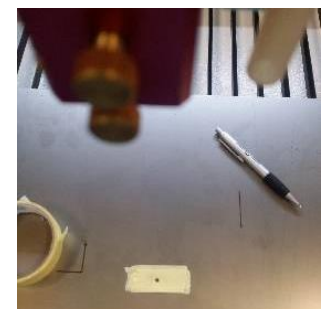

## **6.5 Fokus suchen**

Wenn alle Einstellungen korrekt durchgeführt worden sind, muss der Fokus gefunden werden. Jede Linse und Maschine hat einen anderen Fokus und auch durch den Verschleiß einer Linse kann sich dieser Punkt verschieben. Mit dem mitgeliefertem Fokussierwerkzeug stellen Sie den Kopf auf die höchste Fokuseinstellung ein. Brennen Sie ein Loch auf ein Stück Klebeband. Mit der nächsten Fokushöhe verfahren Sie ebenso; brennen Sie neben den soeben geschossenen Punkt. Verfahren

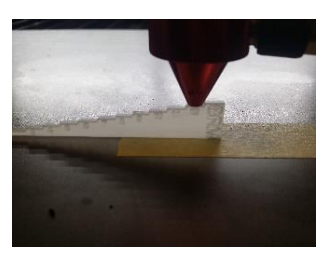

Sie so mit allen Höhen. Überprüfen Sie anschließend, welche Höhe den kleinsten Punkt erzeugt. Auf dem Beispiel in der Abbildung ist das 7 mm. Dies ist dann der Fokus für die aktuelle Aufstellung.

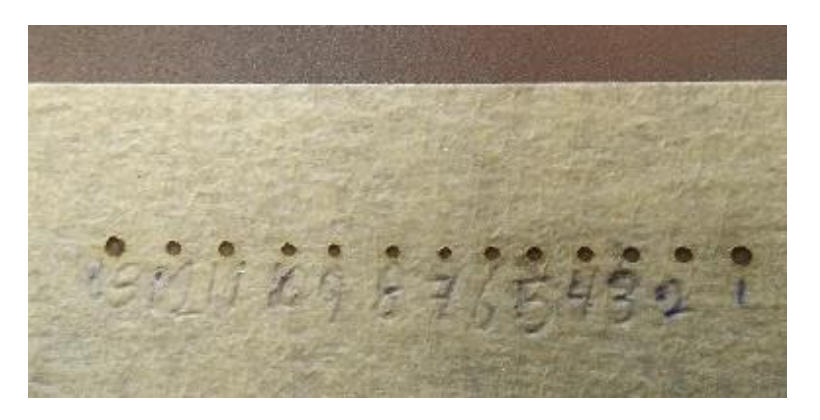

# **7 Problemlösungen**

#### Doppelte Schnittlinien

Diese werden durch nicht korrekte Justierung der Strahllinie verursacht. Hierdurch prallt der Strahl in der Düse ab und die Reflexion wird auf dem Produkt sichtbar. Weitere Informationen über die Fokusjustierung siehe Kapitel 6.

#### Ovaler Fokus

Dieser wird durch nicht korrekte Justierung der Strahllinie verursacht. Hierdurch prallt der Strahl in der Düse ab und die Reflexion wird auf dem Produkt sichtbar. Weitere Informationen über die Fokusjustierung siehe Kapitel 6.

#### Unspezifischer Geruch

Dieser wird durch eine inadäquate Absaugung verursacht. Sollten Sie über eine Bofa Absaug- und Filteranlage verfügen, muss deren Laufgeschwindigkeit erhöht werden. Falls Sie die originale Absaugung benutzen, kann es sein, dass der Schlauch abgeklemmt ist. Bei beiden Absauganlagen kann das Problem auch darin liegen, dass zu viele Laserrückstände auf der Absaugöffnung liegen.

#### **Leistungsverlust**

Dieser wird durch nicht korrekte Justierung der Strahllinie verursacht. Hierdurch prallt der Strahl in der Düse ab und die Reflexion wird auf dem Produkt sichtbar. Weitere Informationen über die Fokusjustierung siehe Kapitel 6.

Sollte die Einstellung jedoch korrekt sein, kann die Ursache auch eine zu niedrig eingestellte Leistung oder ein Zeichen, dass das Laserrohr schlechter wird, sein.

#### Kühler piept

Diese Geräusche kommen vor, wenn die Temperatur zu hoch ist (höher als 35°C) oder durch einen schlechten Durchfluss. Wenn die Temperatur zu hoch ist, muss die Produktion unterbrochen werden, bis die Temperatur wieder gesunken ist. Sollte dies nicht der Fall sein, kann ein abgeklemmter Schlauch oder ein Schmutzpfropfen in der Leitung die Ursache sein. Dies muss überprüft werden, bevor die Produktion fortgesetzt wird.

#### Breite Schnittlinien

Die Ursache liegt in einem inadäquaten Fokus. Weitere Informationen siehe Kapitel 6.5.

#### Datei kann nicht importiert werden.

Hier kann die Ursache darin liegen, dass versucht wird, eine Datei einer neuen Generation zu importieren. Laserwork kann lediglich Dateien älterer Generationen verarbeiten. Versuchen Sie, die Datei in einem Dateiformat aus der Zeit 2002/2004/2006/2008 abzuspeichern.

#### Maschine lässt sich nicht einschalten

Das ist möglich, wenn die Notabschaltung ausgelöst wurde, der Netzstecker nicht eingesteckt wurde oder der Sicherungsautomat ausgelöst hat. Wenn Sie das rechte das rechte Seitenpaneel leicht öffnen, sehen Sie an der Vorderseite der Maschine den Sicherungsautomaten.

#### Aus dem Kopf kommt kein Luftstrom

Die Leitung in oder außerhalb der Maschine ist gequetscht. Sollte dies nicht der Fall sein, ist es auch möglich, dass das Drosselventil, welches sich am Laserkopf befindet, geschlossen ist.

#### Abbildung falsch herum graviert

Möglicherweise wurde ein Viereck in der Zeichnung unter der gleichen Schicht gesehen. Entfernen Sie diesen Rahmen, um das Problem zu lösen.

#### Motor knarrt

Dieses Geräusch kann durch eine zu hoch eingestellte Geschwindigkeit auftreten. Wenn die Maschine viele Konturen schneiden und somit die Geschwindigkeit häufig drosseln muss, empfehlen wir eine Höchstgeschwindigkeit von 40 mm/s.

#### Antrieb knarrt auch bei niedrigen Geschwindigkeiten

Dieses Geräusch kann auftreten, wenn häufig mit hohen Geschwindigkeiten geschnitten wurde. Dadurch verschleißen die Lager mehr, die nun wahrscheinlich ausgetauscht werden müssen.

Maschine lässt sich nicht zurücksetzen, auch wenn alle Klappen geschlossen sind Das ist möglich, wenn die Notabschaltung ausgelöst wurde. Führen Sie die Schritte gemäß Kapitel 4.8 durch. Sollte sich dadurch das Problem nicht beheben lassen, kann eine Klappe verbogen sein. Überprüfen Sie nochmals, ob alle Kontaktschalter korrekt funktionieren. Das sehen Sie an den Türschaltern selbst, da diese mit einer LED-Leuchte ausgestattet sind.

#### Brücke fährt schief

Das ist möglich, wenn die Bandspannung an einer Seite zu niedrig ist. Spannen Sie das Band gemäß Beschreibung in Kapitel 9.5.

#### Linien sind auf der Zeichnung nicht sichtbar, werden jedoch geschnitten

Dieses Problem tritt auf, wenn eine Zeichnung aus einem anderen Programm importiert wurde, viele Zeichenprogramme legen programmspezifische Konstruktionslinien an. Diese werden von Laserwork als Schnittlinien angesehen. Ändern Sie die Zeichnung und importieren Sie sie erneut, um das Problem zu lösen.

#### Maschine bewegt sich bei der Bedienung nicht

Das ist möglich, wenn eine Klappe geöffnet ist oder die Notabschaltung ausgelöst wurde. Schließen Sie alle Klappen und setzen Sie die Notabschaltung zurück, um weiter mit der Maschine arbeiten zu können.

#### Maschine kann keine Verbindung zum PC aufbauen

Das ist möglich, wenn der USB-Stick in einen anderen Port gesteckt wurde. Dieses Problem ist durch erneutes Installieren der Software zu beheben.

#### Produkt entzündet sich schnell

Das ist möglich, wenn die Geschwindigkeit zu niedrig eingestellt ist oder zu wenig Luft verwendet wird.

#### Absaugung funktioniert schlecht

Sollten Sie über eine Bofa Absaug- und Filteranlage verfügen, muss deren Laufgeschwindigkeit erhöht werden. Falls Sie die originale Absaugung benutzen, kann es sein, dass der Schlauch abgeklemmt ist. Bei beiden Absauganlagen kann das Problem auch darin liegen, dass zu viele Laserrückstände auf der Absaugöffnung liegen. Bei einer Bofa Absaug- und Filteranlage kann auch der Filter verschmutzt sein.

#### Laserkopf fährt nicht fließend

Die Ursache liegt in einer zu hoch eingestellten Geschwindigkeit. Drosseln Sie die Geschwindigkeit, um das Problem zu beheben. Sollte das nicht glücken, führen Sie die Schritte gemäß Kapitel 9.4 durch, um die Führungen zu reinigen und zu ölen.

#### Vibrationen in der Gravurlinie

Das ist möglich, wenn mit zu hoher Geschwindigkeit graviert wird. Ggf. muss die Geschwindigkeit gedrosselt werden.

Maschine erzeugt bei Achsbewegungen viel Lärm

Die Ursache liegt in einer zu hoch eingestellten Geschwindigkeit. Drosseln Sie die Geschwindigkeit, um das Problem zu beheben. Sollte das nicht gelingen, führen Sie die Schritte gemäß Kapitel 9.4 durch, um die Führungen zu reinigen und zu ölen.

#### X-Y-Achse funktioniert hin und wieder nicht

Die Ursache kann ein Bruch im Signalkabel zum Motor sein. Wenden Sie sich an BRM und vereinbaren Sie eine Reparatur.

#### Y-Achse ist spannungslos

Überprüfen Sie, ob der Schalter auf dem rechten Seitenpaneel zur Stromversorgung der Y-Achse ausgeschaltet ist. Ferner kann es sein, dass der Schalter Y-U auf der U-Achse steht.

#### Laserstrahl funktioniert gar nicht mehr

Die Ursache kann ein defektes Laserrohr sein, oder der Kühler ist ausgeschaltet.

#### Pulspunkt bei der Justierung nicht sichtbar

Mögliche Ursachen sind: eine geöffnete Klappe, eine ausgeschaltete Kühlung, eine zu niedrig eingestellte Höchstleistung auf dem Bedienfeld.

#### Maschine referiert nicht korrekt

Mögliche Ursachen sind eine geöffnete Klappe oder eine ausgelöste Notabschaltung.

#### Gravurlinien verschoben

Eine mögliche Ursache ist, dass das Band der X-Achse sich gelockert hat- Führen Sie die Schritte gemäß Kapitel 9.5 durch, um das Problem zu beheben.

#### Maschine graviert nicht, Störungsmeldung: zu kleines Feld

Beim Gravieren hat die Maschine einen Auslauf. Dieser Auslauf liegt dann außerhalb des Maschinenbereichs. Verschieben Sie den Auftrag weiter von der Kante weg oder drosseln Sie die Geschwindigkeit, um dieses Problem zu beheben.

#### Bofa Absaug- und Filteranlage

Rote Leuchte blinkt

Das Bedeutet, dass die Filter voll sind. Sollten Sie schon Filter gekauft haben, müssen diese nun eingesetzt werden, ansonsten können Filter auch bei BRM Lasers bestellt werden. Die Maschine darf bis zum Austausch der Filter nicht verwendet werden. Bitte beachten Sie, dass BRM nicht für Personenschäden aufgrund des Schneidens mit vollen Filtern haftet.

- Orangefarbene Leuchte blinkt Das bedeutet, dass die Filter zu 75 % voll sind. Es wird empfohlen, neue Filter zu bestellen. Diese können bei BRM Lasers bestellt werden.
- Der Motor läuft auf hoher Drehzahl, aber ohne Saugkraft. Mögliche Ursachen sind ein abgeklemmter Absaugschlauch, volle Filter oder ein verstopfter Absaugschlauch.
- Schlechte Absaugung trotz hoher Drehzahl Mögliche Ursachen sind ein abgeklemmter Absaugschlauch, volle Filter oder ein verstopfter Absaugschlauch.

# **8 Transport und Lagerung**

## **8.1 Abklemmen/Bereitstellung zum Transport**

Zum Abklemmen der Maschine zur Umstellung, zum Transport oder Verkauf der Maschine müssen einige Schritte ausgeführt werden.

**Achtung!!! Wenn diese Arbeiten nicht korrekt ausgeführt werden, besteht die Gefahr irreparabler Schäden an der Maschine. Diese Schäden fallen nicht unter die Garantie und gehen vollständig auf Rechnung und Gefahr des Benutzers.**

Das Laserrohr wird mit Kühlwasser gekühlt, das aus demineralisiertem Wasser und Antifrostschutzmittel besteht. Dieses Kühlwasser befindet sich permanent in der Maschine. Vor dem Transport muss das Kühlwasser aus dem Laserrohr entfernt werden, um einen Bruch des Laserrohrs durch das Gewicht des Kühlwassers zu vermeiden.

#### **Achtung! Das Kühlmittel ist gesundheitsschädlich.**

Zur Entfernung des Kühlwassers müssen die 2 Schläuche, die zum Kühler führen, abgenommen werden. Der Zufuhrschlauch zur Maschine muss in einen Auffangbehälter gelegt werden. Der Abfuhrschlauch muss an den eingeschalteten Kompressor angeschlossen werden.

Der Kompressor pumpt das Kühlmittel vollständig ab. Überprüfen Sie dies, indem Sie die Laserklappe öffnen. Der Vorgang ist abgeschlossen, wenn das gesamte Kühlmittel aus dem Rohr entfernt wurde.

Koppeln Sie den Kompressor von der Maschine ab. Wenn das Laserrohr kein Kühlwasser mehr enthält, können der Netzstecker, das Kühleralarmkabel, die Zu- und Abführschläuche von der Maschine abgekoppelt werden. Das Kühlmittel im Auffangbehälter kann als chemischer Kleinabfall entsorgt werden.

Drehen Sie alle Füße hoch und lösen Sie die Bremsen von den Rädern. Die Maschine ist nun transportbereit.

#### **8.2 Lagerung der Maschine**

Ausschließlich in einem klimatisierten Labor/Lager mit einer Temperatur zwischen 20 und 23°C und einer relativen Luftfeuchtigkeit von ca. 50 %.

Stellen Sie die Maschine nicht in der Nähe einer Heizung oder anderen Wärmequelle auf. Stellen Sie die Maschine nicht in Wassernähe auf.

# **9 Reparatur/Wartung (mechanisch)**

**Während Reparatur- und/oder Wartungsarbeiten muss der Hauptschalter (Netzschalter) ausgeschaltet sein.** 

**Durch das Öffnen des Gehäuses können gefährliche Situationen entstehen und eine mögliche Garantie verliert ihre Gültigkeit.**

**Sowohl der Hersteller als auch der CE-Zertifikatsinhaber haften nicht für Folgen, die durch die Nichtbeachtung dieser Warnung entstehen.**

**Sollten unvorhergesehene Defekte an der Maschine entstehen, muss Kontakt mit BRM Lasers aufgenommen werden.**

**Sollten nach Rücksprache mit dem Hersteller Komponenten ersetzt werden müssen, muss dies durch einen ausgebildeten Techniker erfolgen.**

#### **Tägliche Wartung/Pflege und Kontrolle durch den Maschinenbediener vor und während des Betriebs der Maschine:**

- Reinigen Sie die Maschine und Arbeitsumgebung vor und nach der Nutzung.
- Überprüfen Sie die Schmierung der Übersetzung auf die Hauptachse (also des Antriebs).

## **Tägliche Wartung/Pflege (durch den Maschinenbenutzer)**

-Überprüfung der Spiegel und, falls erforderlich, Reinigung/Austausch (siehe Paragraf 9.1) -Überprüfung der Linse auf Defekte und, falls erforderlich, Reinigung/Austausch (siehe Paragraf 9.1)

#### **Wöchentliche Wartung/Pflege (durch den Maschinenbenutzer)**

-Überprüfung der Düse auf Verunreinigungen/ausreichenden Luftdurchlass -Leerung und Reinigung der Abfalllade

#### **Monatliche Wartung (durch angewiesenes Personal (technischer Dienst oder Maschinenbenutzer, wenn dazu ausgebildet)**

-Ausrichtung des Laserstrahls (siehe auch Kapitel 6)

-Reinigung der Schmierung an den Führungen (siehe Abschnitt 9.4)

-Überprüfung, ob die Antriebsriemen korrekt gespannt sind (siehe Abschnitt 9.5)

-Überprüfung, ob der Tisch flach ist (siehe Abschnitt 9.6)

-Kühlmittelfüllstandskontrolle (siehe Abschnitt 9.7)

-Überprüfung der Kühlmittelfarbe (siehe Abschnitt 9.8)

#### **9.1 Reinigung und Inspektion der Linse und der Spiegel**

Tägliche Überprüfung und Reinigung aller Oberflächen, auf welche der Laserstrahl fällt. Wenn sich Verschmutzungen auf den Spiegeln festsetzen, greift das den Laserstrahl an und die verfügbare Leistung kann abfallen. Mit verschlissenen Spiegeln und verschlissener Linse kann auch eine ansonsten einwandfreie Maschine mit gutem Laserrohr nicht in der Lage sein, das einfachste Material zu schneiden,

Die Maschinen weisen 3 Spiegel (4 bei Metalllasern) auf, um den Strahl zum Laserkopf zu senden. Im Laserkopf befindet sich eine Linse, um den geraden Strahl zu einem Punkt zu bündeln, der das Material wegbrennen kann.

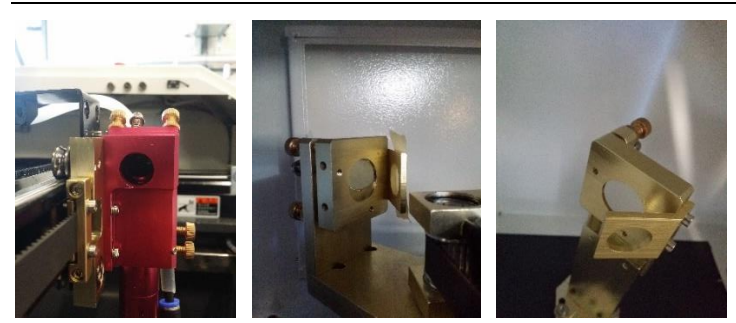

Der 1. Spiegel befindet sich am Strahlrohr, das den Strahl zum 2. Spiegel sendet. dieser befindet sich auf dem Portal (der große Balken, an dem der Laserkopf hängt) und reflektiert den Laserstrahl zum 3. Spiegel, der wiederum im Laserkopf montiert ist. Dieser 3. Spiegel leitet den Strahl in Richtung Linse, die den ursprünglichen, geraden Strahl zu einem Punkt bündelt, der auf Ihrem Produkt endet. All diese Oberflächen müssen sauber sein, damit der Laser eine gute Leistung erbringen kann. Beachten Sie, dass es empfindliche Oberflächen sind, die mit 70-prozentigem Alkohol und einem Wattestab gereinigt werden müssen. Andere Inhaltsstoffe können Schäden verursachen. Kratzer sind fatal für den Laser; in dem Fall müssen Spiegel oder Linse ersetzt werden. Zum Kauf neuer Linsen oder Spiegel wenden Sie sich bitte an BRM. Achten Sie darauf, Ersatzspiegel/-linsen auf die gleiche Art und Weise einsetzen, auf die Sie die alten herausgeholt haben.

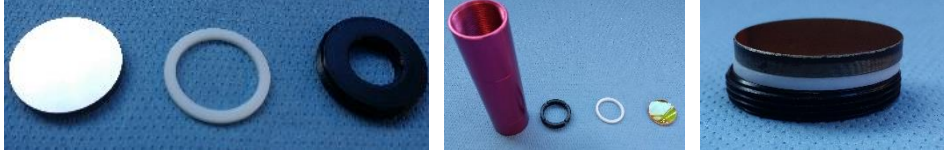

## **9.2 Überprüfung der Düse**

Die Düse ist der unterste Punkt des Laserkopfes. Er befindet sich hinter der Linse, von wo aus der Strahl zu einem Punkt gebündelt wird. Die Düse ist die Stelle, an der die Luft (oder O<sub>2</sub> für Metall) in den Laserkopf geführt wird. In der Kopfspitze befindet sich eine  $\ddot{\text{Off}}$ nung, durch die der Strahl und die Luft/ das  $O_2$  austritt. Die Öffnung muss sauber sein, damit die Luft/das  $O<sub>2</sub>$  gut hindurchströmen kann und der Strahl nicht behindert wird. Auch die Öffnung am Luftschlauch muss sehr sauber bleiben.

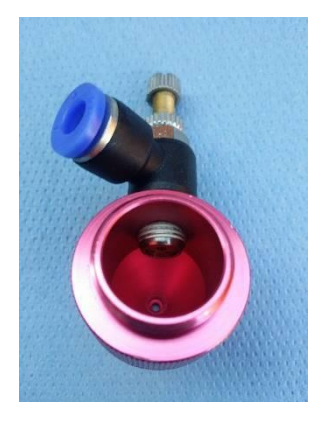

## **9.3 Leerung und Reinigung der Abfalllade**

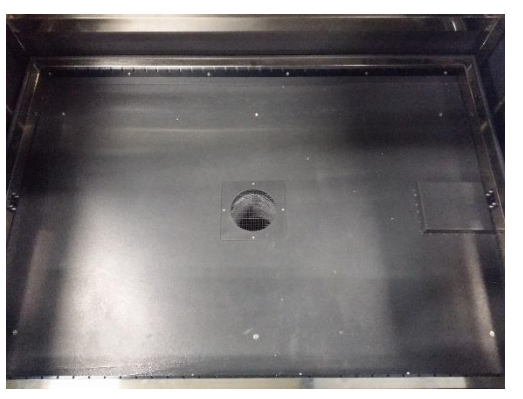

Die Abfalllade muss sauber gehalten werden. Schneidstoffe sind entzündlich und ein Zuviel an Schneidstoffen kann sich durch die Hitze des Laserstrahls entzünden. Der Eintritt an der Absaugung muss gut sauber gehalten werden, um eine gute Abnahme der Lasergase zu gewährleisten.

#### **9.4 Reinigung der Schmierung an den Führungen**

Portal und Laserkopf werden über Führungen bewegt. Je reibungsloser sie laufen, desto besser ist es für die Motoren, die Führungen und das Produkt. Wenn sich viel Schmutz darauf befindet, läuft die Maschine mit einem kratzenden Geräusch statt mit einem Summen. Dieses kratzende Geräusch bedeutet, dass sich auf den Führungen befindlicher Schmutz hineinfrisst und die Maschine beschädigt, Wenn dieses Problem nicht behoben wird, tritt zu gegebener Zeit ein so großer Schaden auf, dass ein Austausch der Führung zur Gewährleistung der garantierten Produktqualität die Folge ist.

Ein alleiniges Einfetten ist nicht ausreichend. Wischen Sie zuerst mit einem Papiertuch über alle Führungen, um sie vollständig zu entfetten, aber auch vollständig zu reinigen. Fetten Sie erst dann erneut. Sprühen Sie auch die Achsen der Zahnräder ein, um ein schwerfälliges Drehen zu vermeiden.

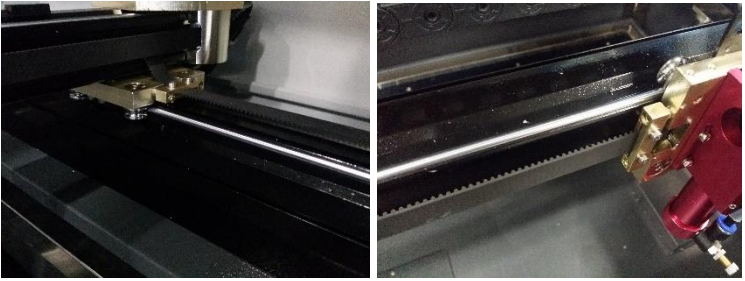

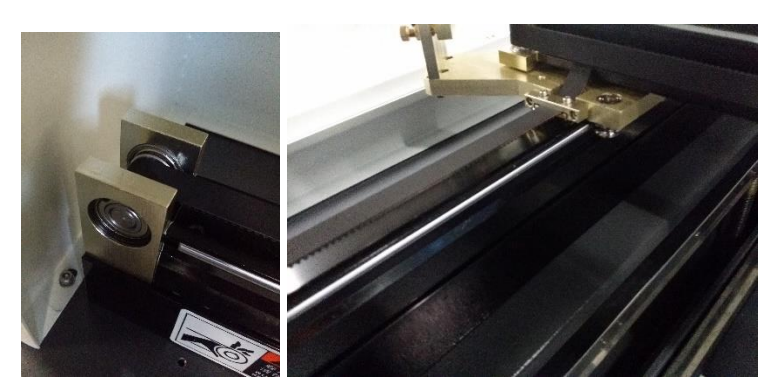
### **9.5 Überprüfung, ob die Antriebsriemen korrekt gespannt sind**

Laserkopf und Portal werden mittels Antriebsriemen bewegt. Diese dürfen nicht zu schlaff eingestellt sein, da dadurch Abweichungen erzeugt werden. Mit der Zeit dehnen sie sich und werden auch dadurch schlaffer. Mittels der Stellschrauben kann die Spannung wieder hergestellt werden. Schieben Sie zuerst den Laserkopf in die Maschinenmitte. Schauen Sie dann entlang des Riemens und der Führung darüber. Wenn der Riemen nicht parallel zur Führung liegt, ist er zu schlaff. Drücken Sie danach vorsichtig mit einem Finger auf den Riemen und drücken Sie ihn gegen die Führung.

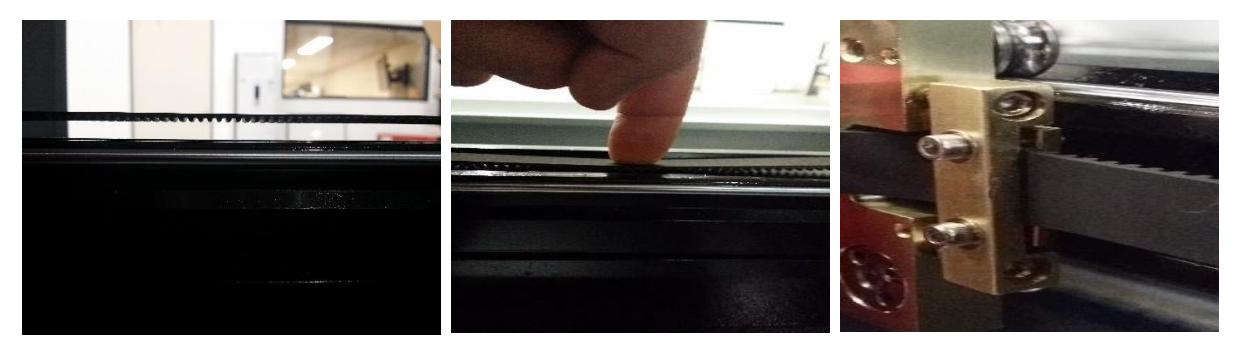

Bei der X-Achse kann man nicht sehen, ob der Riemen zu schlaff ist. Ziehen Sie ihn daher vorsichtig zu sich hin, bis sie einen etwas erhöhten Widerstand fühlen. Dann messen Sie den Abstand zur Führung. Er darf höchstens 30 mm betragen. Ist der Abstand viel größer, ist der Riemen zu schlaff. Dies gilt auch für die Y-Achse; drücken Sie diesen Riemen hiernach mit dem Finger gegen die Führung.

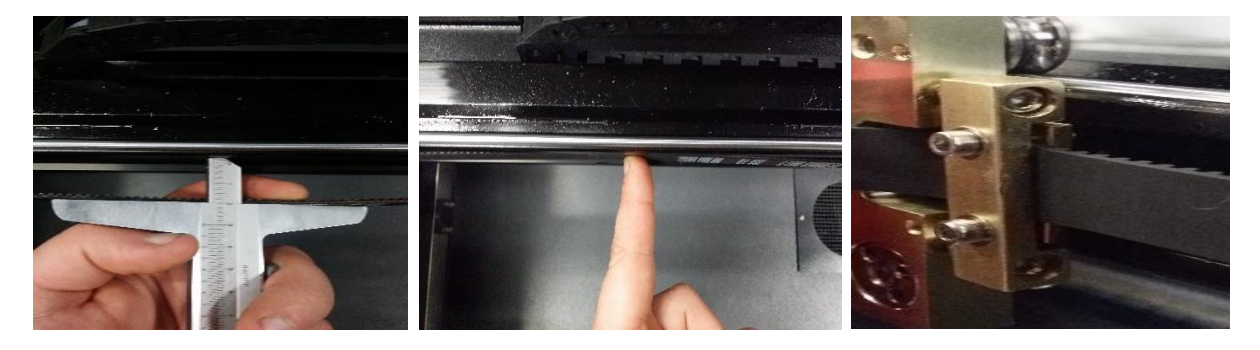

# **9.6 Überprüfung, ob der Tisch flach ist**

Der Tisch muss flach sein, damit die Schnittqualität über den gesamten Tisch optimal ist. Wenn der Tisch an einer bestimmten Stelle niedriger oder höher liegt, ist die Schnittqualität schlechter, da dort der Fokus nicht auf dem eingestellten Niveau liegt.

Die Tischträger sind mit diversen höhenverstellbaren Schrauben befestigt. Durch Messung vom Portal aus kann 1 Maß bei jeder Schraube eingehalten werden, was zur Folge hat, dass der Tisch gerade wird.

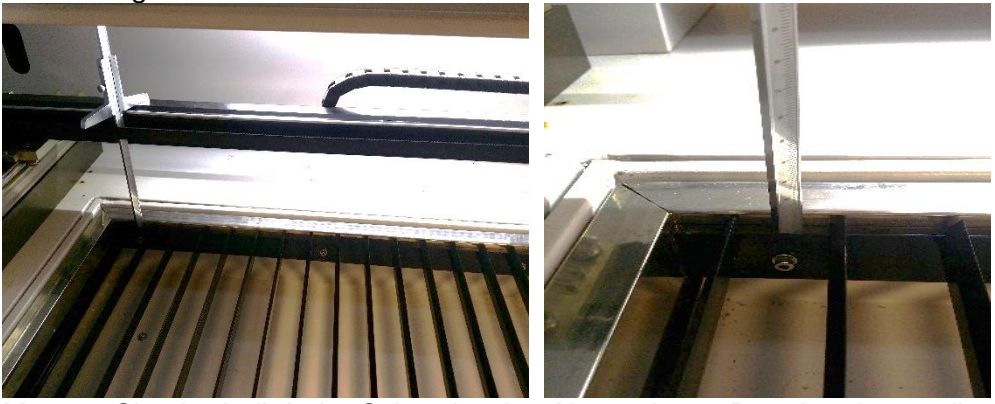

Messen Sie oberhalb jeder Schraube den Abstand zum Portal und verstellen Sie die Höhe, sodass über den gesamten Tisch die gleiche Höhe erhalten wird.

# **9.7 Kühlmittelfüllstandskontrolle**

Der Kühlmittelfüllstand ist von wesentlicher Bedeutung. Wenn er nicht hoch genug ist, kann nicht mehr ausreichend gekühlt werden und das Laserrohr kann beschädigt werden oder sogar explodieren. Regelmäßige Füllstandskontrolle und regelmäßiges Beifüllen vermeidet diese Gefahr.

# **9.8 Überprüfung der Kühlmittelfarbe**

Die Kühlmittelfarbe hängt vom Alter ab. Normalerweise ist das Kühlmittel hellblau. Ist es jedoch grünlich verfärbt, wird empfohlen, die Kühlung vollständig zu entleeren und erneut mit Kühlmittel zu füllen. Dadurch wird vermieden, dass Ablagerungen in der Leitung, im Rohr oder Kühler die Lebensdauer negativ beeinflusst.

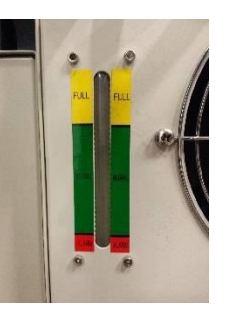

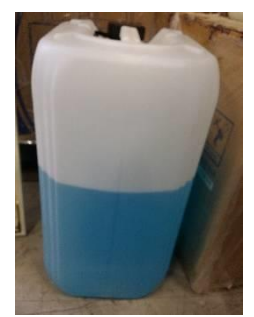

# **10 Laser-Rohr-Anzeigewerte**

# 80W Laser-Rohr-Anzeigewerte<br>CUTTING

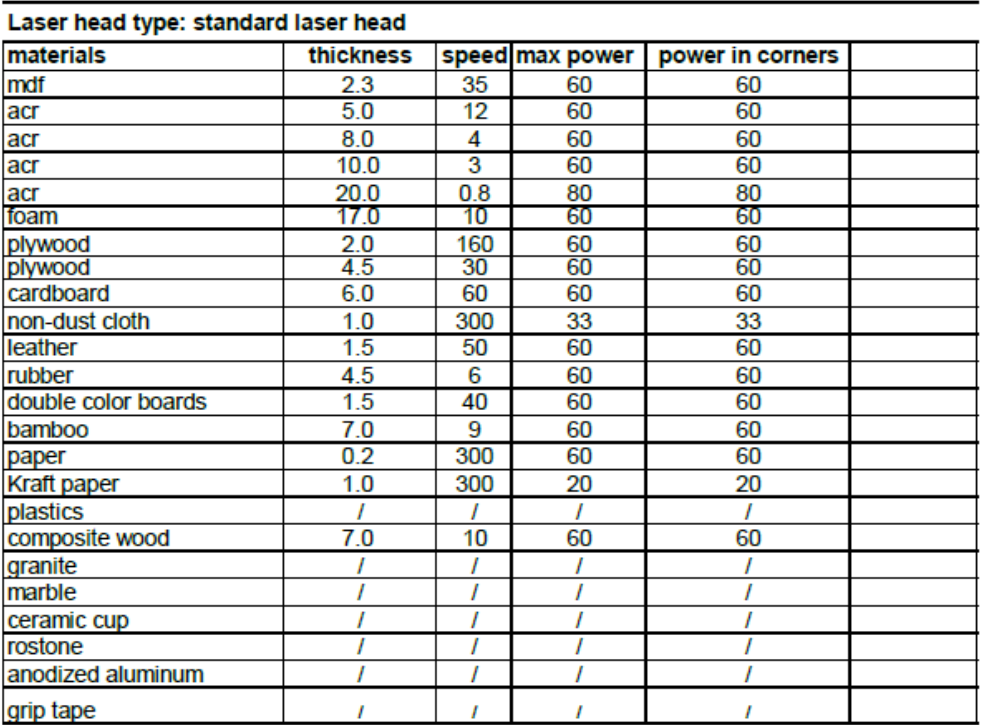

#### **ENGRAVING**

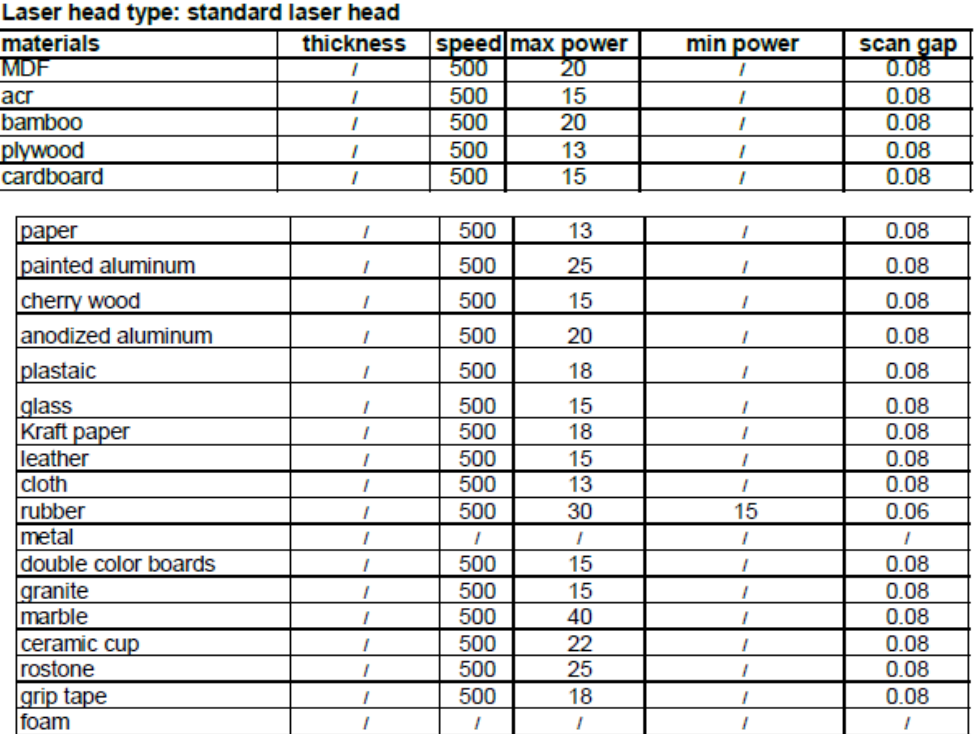

# 100W Laser-Rohr-Anzeigewerte

# **CUTTING**

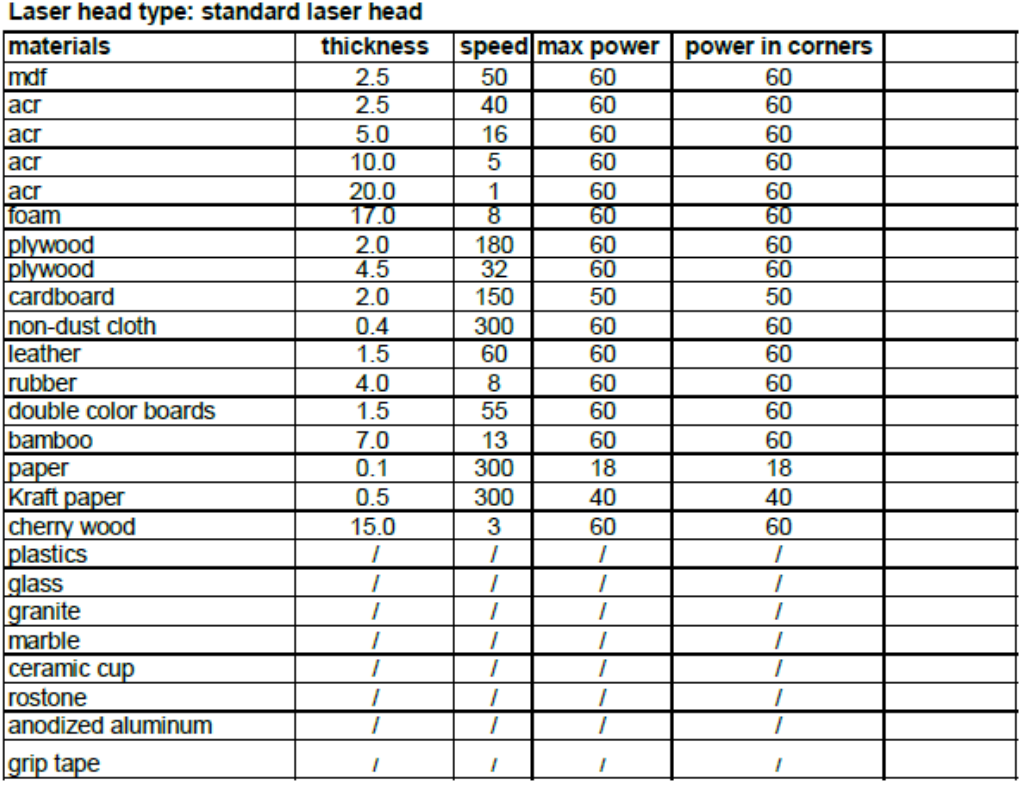

#### **ENGRAVING**

#### Laser head type: standard laser head

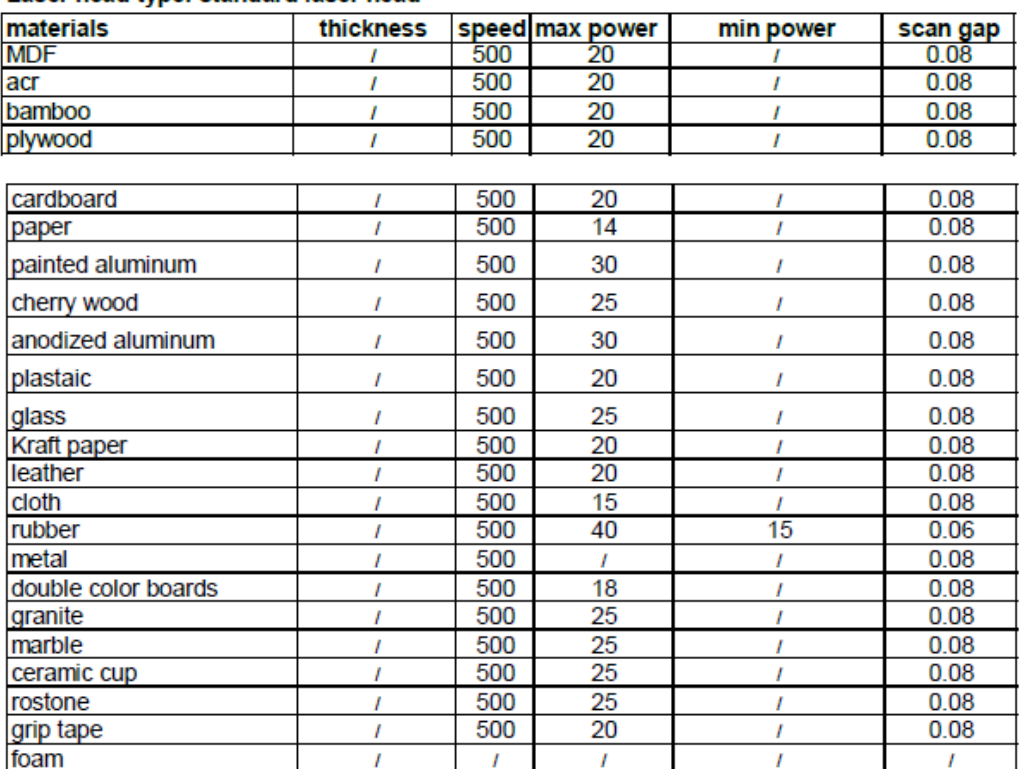

# 130W Laser-Rohr-Anzeigewerte

### **CUTTING**

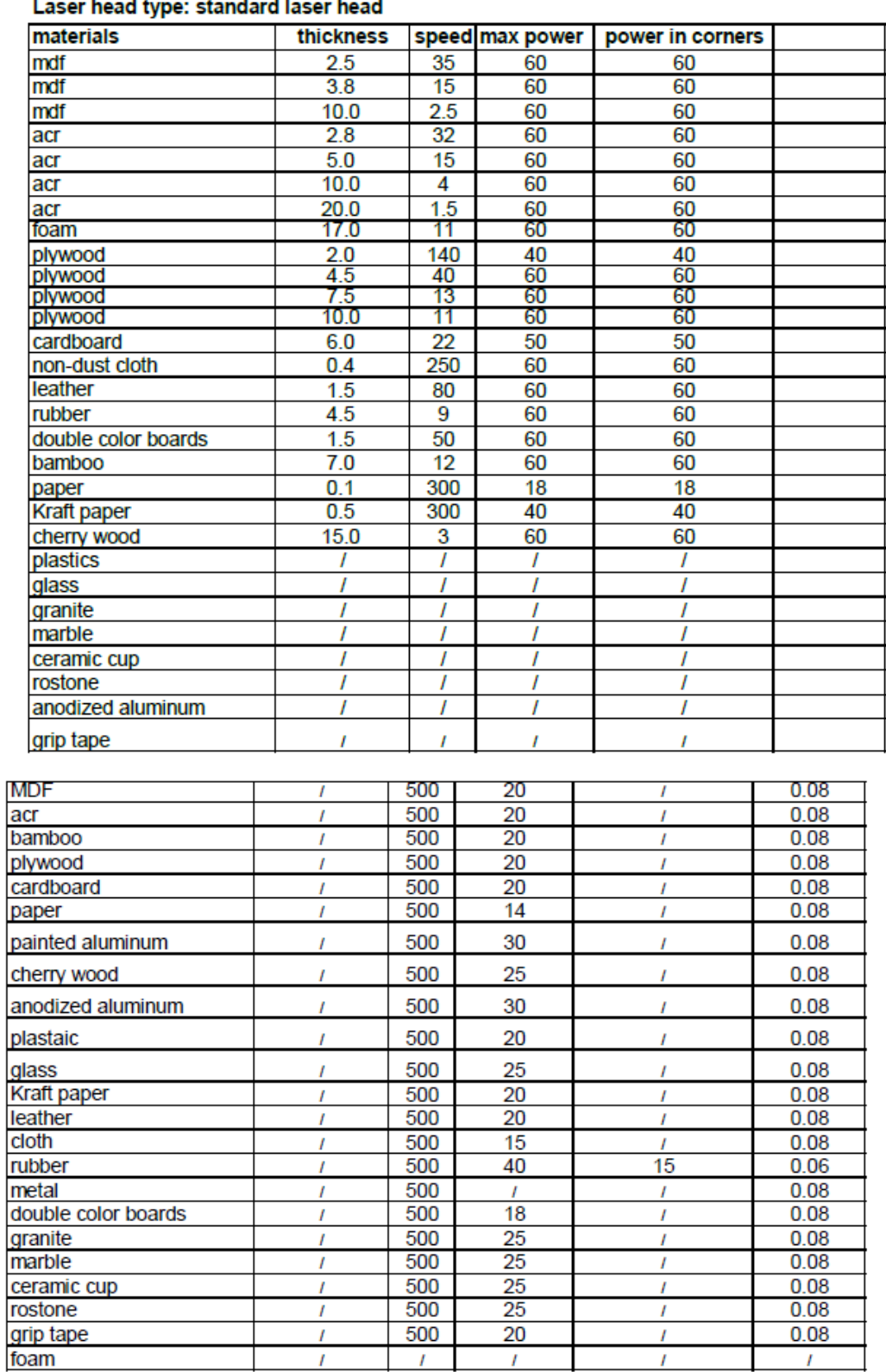

# 150W Laser-Rohr-Anzeigewerte

#### **CUTTING**

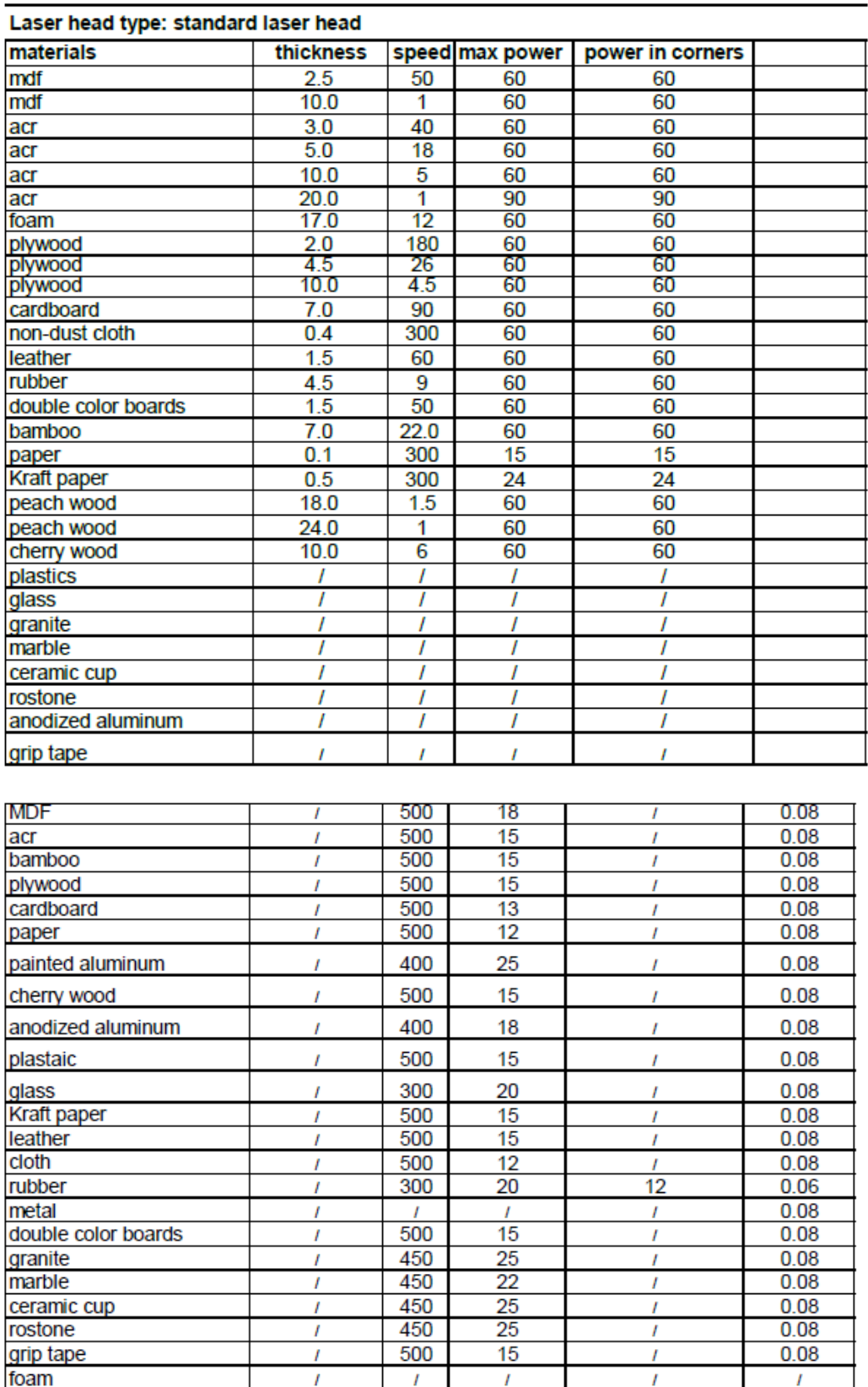

# **11 Demontage und Entsorgung**

Bei der Demontage der Maschine können die Metall- und Kunststoffteile ohne zusätzliche Maßnahmen zu einer geeigneten Stelle abgeführt werden. Die Demontage muss von befugten Personen ausgeführt werden.

# **12 Technische Daten**

# **12.1 Elektrisch**

Netzanschluss 230V~ 50/60Hz 1 Phase geerdet Leistungsabnahme 2,5kW Sicherung: eingebauter Sicherungsautomat 8A Ausgang: 2x 230V~ 50/60Hz 1 Phase geerdet Steckdose 4A je Steckdose

# **12.2 Mechanisch**

Gewicht: 400kg Abmessung. Breite/Höhe/Tiefe 1900/1050/1420 mm

# **12.3 Umgebung**

Maximale Umgebungstemperatur. 30°C

# **12.4 Software**

Softwareunterstützende Dateiformate: Vektorformat: dxf, ai, plt, dst, dsb…etc. Bitmapformat: bmp, jpg, gif, png, mng,…etc. Formatspeicherung: RLD, RD Formatexport: AI

### **12.5 Systemanforderungen**

- Windows XP oder höher, Windows 10 empfohlen. Mac wird nicht unterstützt

- höher als CPU586, höher als Pentium III oder Pentium IV empfohlen
- Speicher: mehr als 1 GB empfohlen

# **13 Anlagen**

- 13.1 EG Konformitätserklärung CO<sup>2</sup> Laser
- 13.2 EG Konformitätserklärung Stromversorgung des Lasers
- 13.3 Elektroschaltplan
- 13.4 EG Konformitätserklärung Laserschneidemaschine

# **13.1 EG – Konformitätserklärung CO<sup>2</sup> Laser**

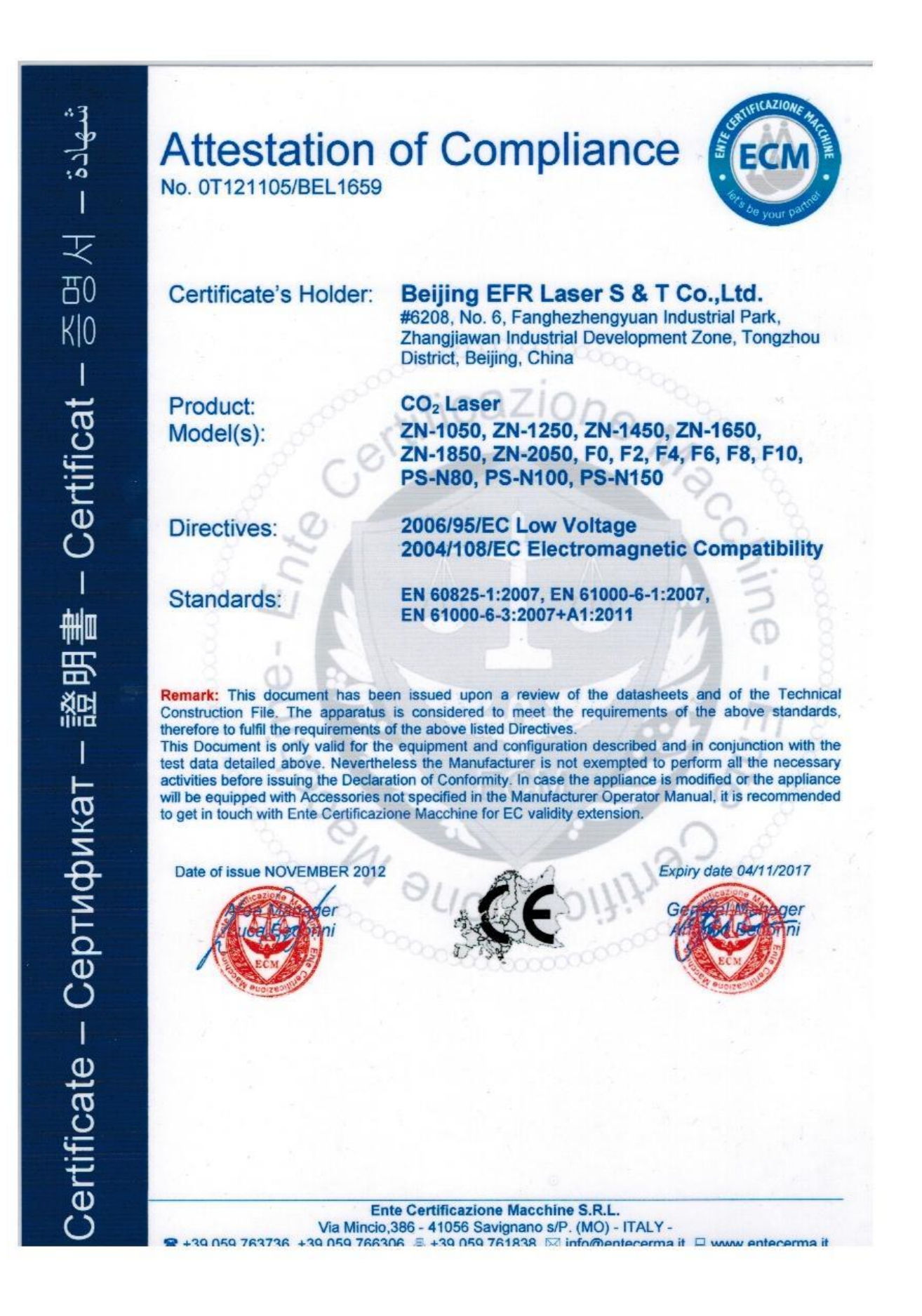

# **13.2 EG – Konformitätserklärung Stromversorgung des Lasers**

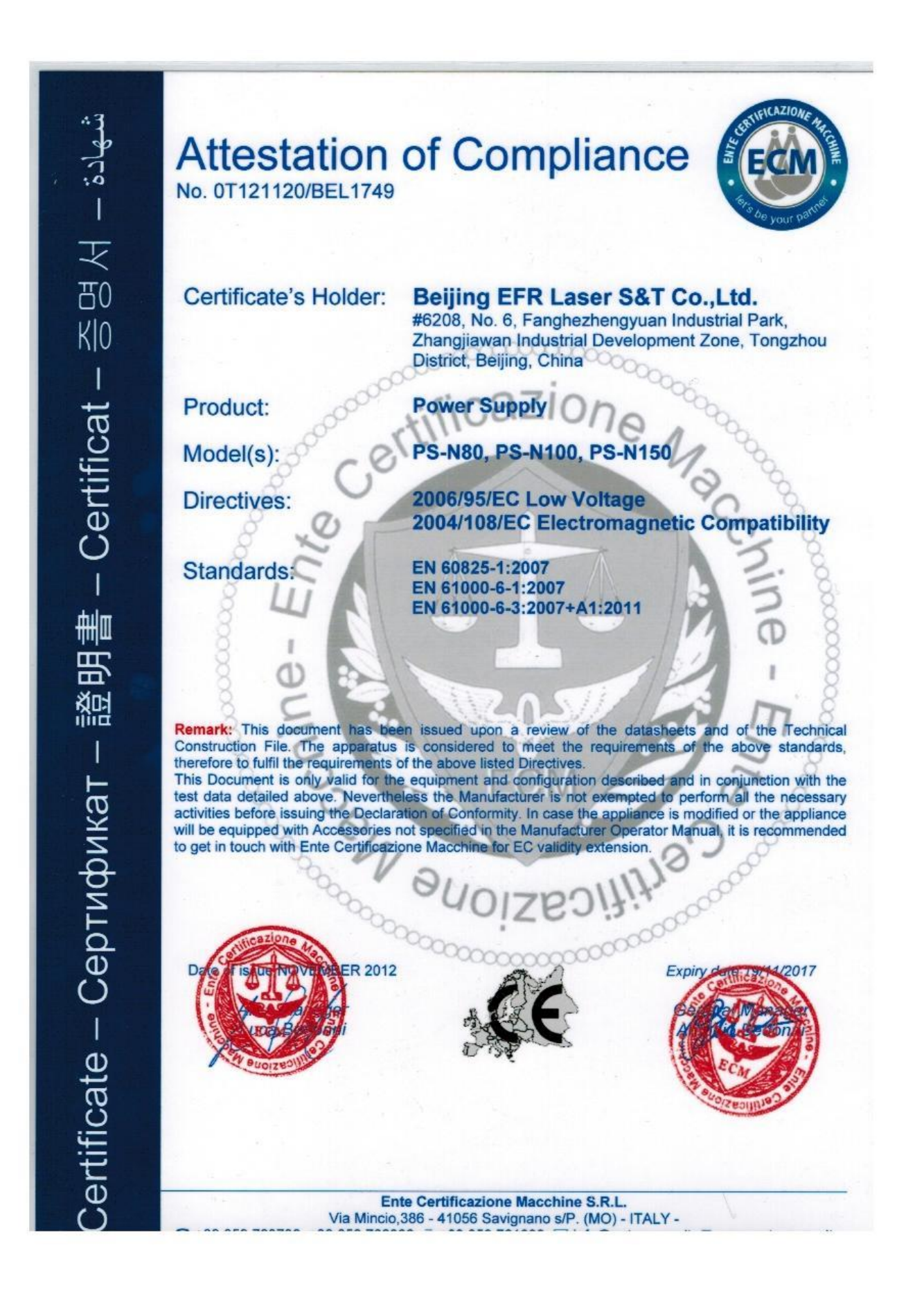

# **13.3 Elektroschaltplan**

Zusätzliche Schaltpläne sind auf Anfrage lieferbar.

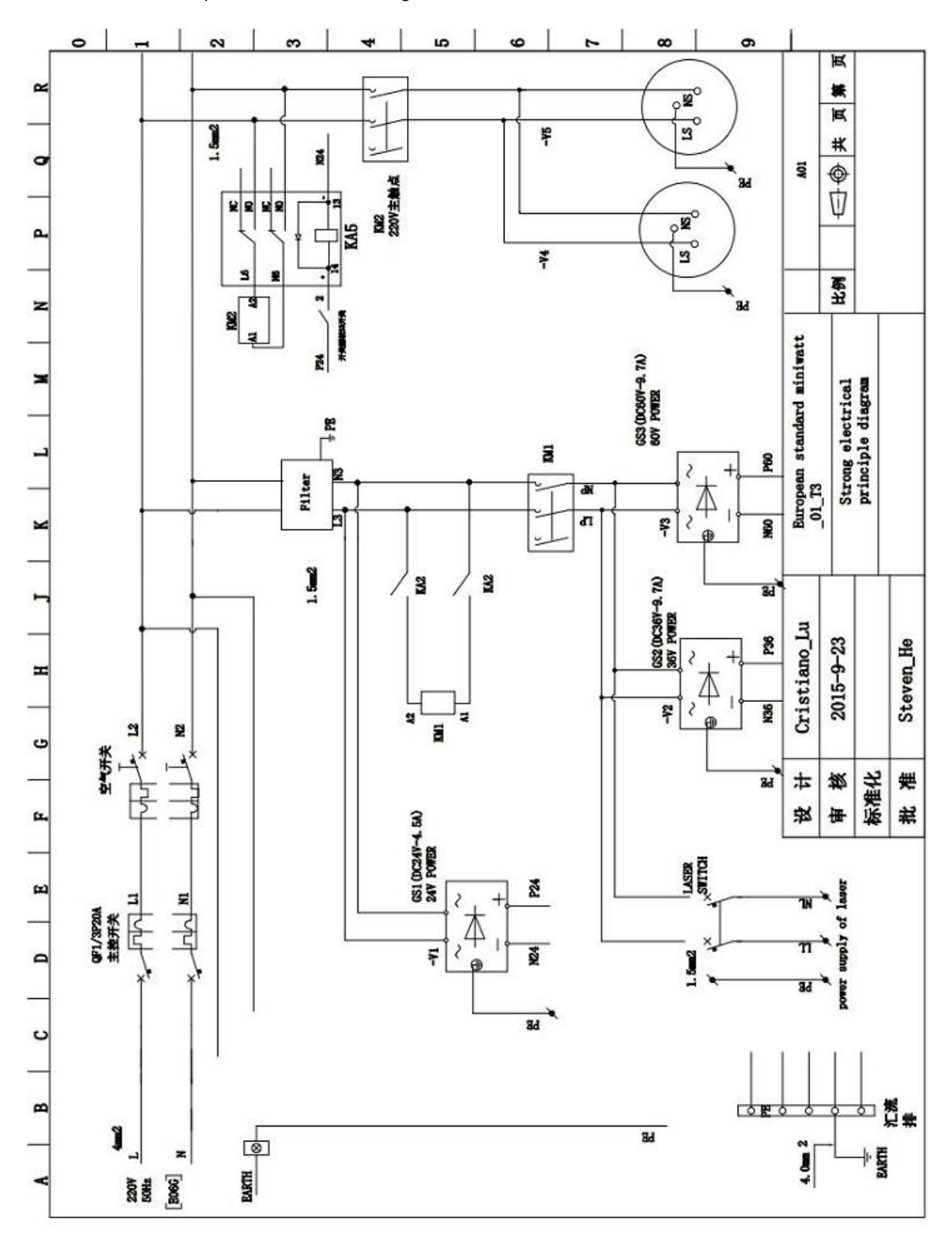

# **13.4 EG – Konformitätserklärung**

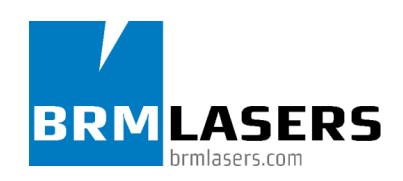

**EG-KONFORMITÄTSERKLÄRUNG FÜR MASCHINEN**

(konform mit Anlage II (1) Unterpunkt A der Maschinenrichtlinie 2006/42/EG)

# **Importeur/Hersteller: BRM Lasers Straße: Ambachtsstraat 43 NL-7102 DW Winterswijk**

**erklärt hiermit, dass:**

**Maschinentyp:** Laserschneidmaschine BRM 90130 **Maschinennummer:** 91513909201

- die Maschine allen einschlägigen Bestimmungen der Maschinenrichtlinie (Richtlinie 2006/42/EG, letzte Fassung) entspricht und die Nationalen Gesetzgebung zur Ausführung dieser Richtlinie entspricht
- den Bestimmungen der EMV Richtlinie (2004/108/EG).

und dass u.a. die nachfolgende (Ausschnitte von) harmonisierten Normen angewendet wurden:

- EN 12100:2010, EN 60204-1:2006+A1:2009, EN 60825-1:2014: EN 61000-6-1:2007, EN 6100-6-3:2007, EN 12978:2003+A1:2009

**Unterzeichnet in: Winterswijk, Datum**

\_\_\_\_\_\_\_\_\_\_\_\_\_\_\_\_\_\_\_\_\_\_\_\_\_\_\_\_\_\_\_\_\_\_\_\_\_\_

**Name: Funktion:**